# 远得销项发票智税管理系统行业版

## 目录

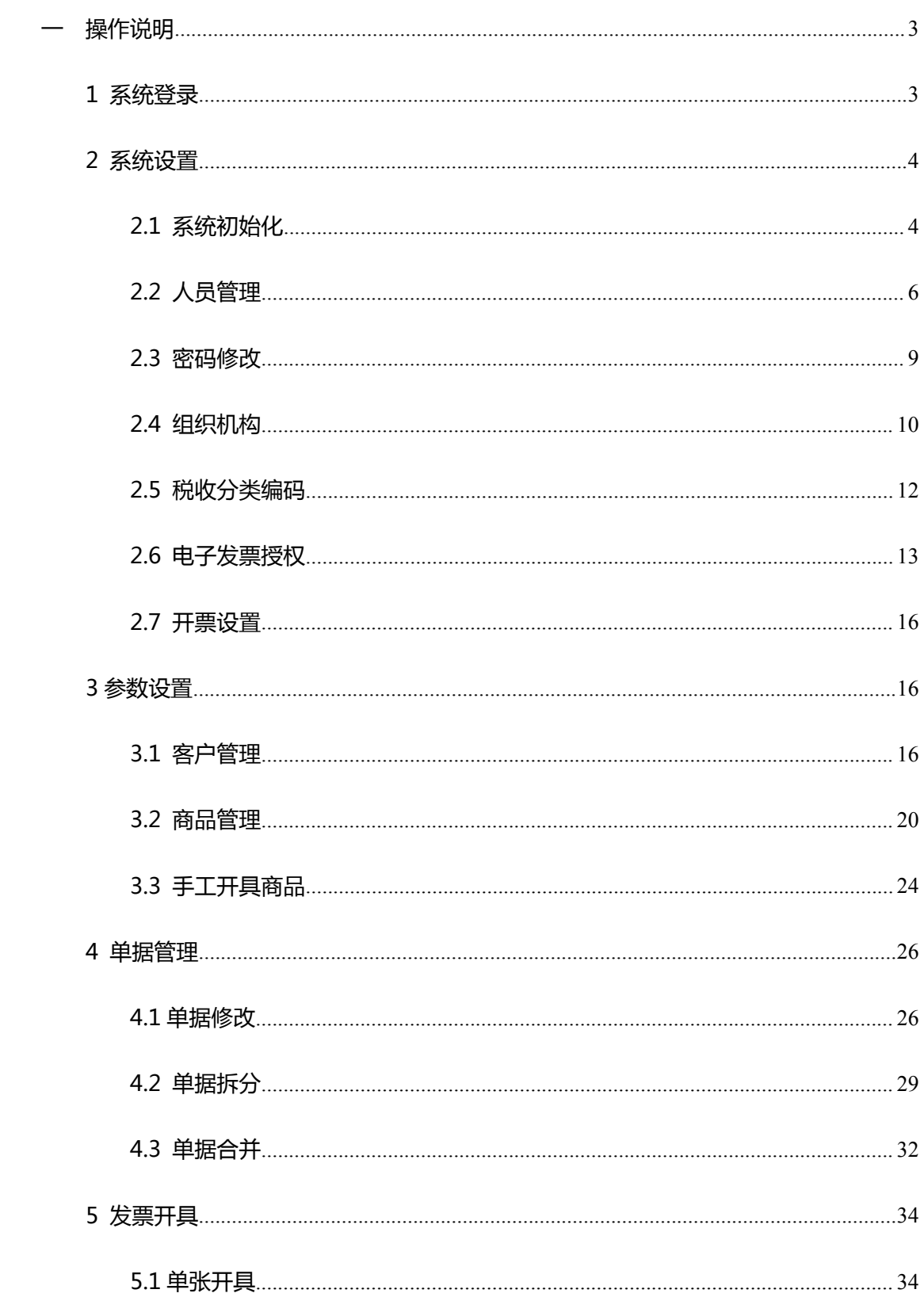

<span id="page-1-0"></span>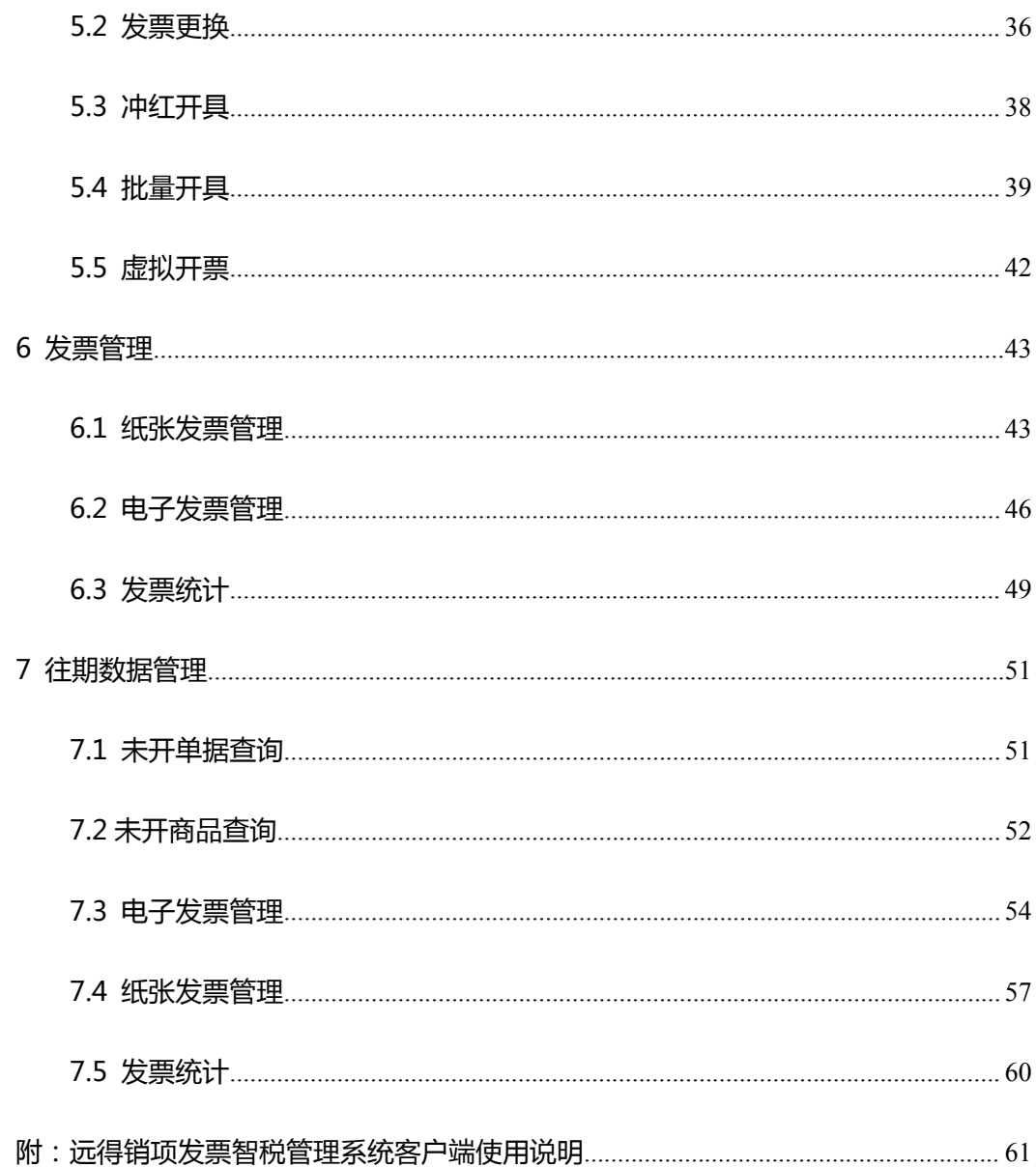

# **一 操作说明**

## <span id="page-2-0"></span>**1 系统登录**

为了保证系统数据的安全性,防止他人进行破坏性的或违法操作,本系统建立了操作员 管理体系和系统登录体制。凡是合法操作人员,且口令核对正确即可登录本系统。

1.打开浏览器, 在地址栏中输入地址, 例 http://ip\_address:8088/FPGLXT, 进入系统 的登录界面,如下图所示。

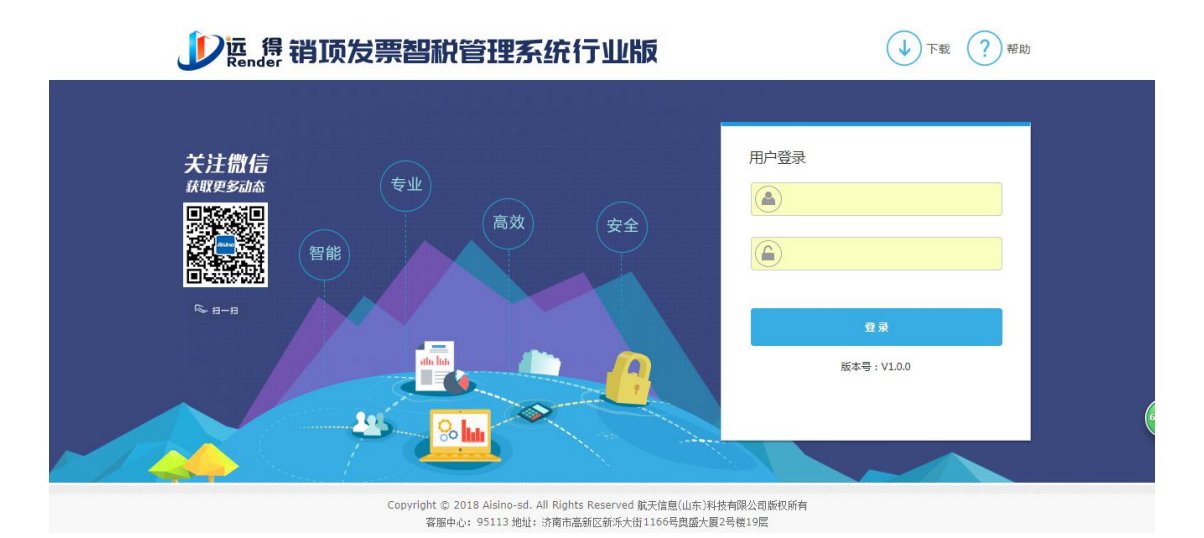

#### 用户登陆页面

2.在文本框"用户名"中输入账号, "密码"中输入口令,点击"登录"按钮,进入系 统维护界面,如下图。

<span id="page-3-0"></span>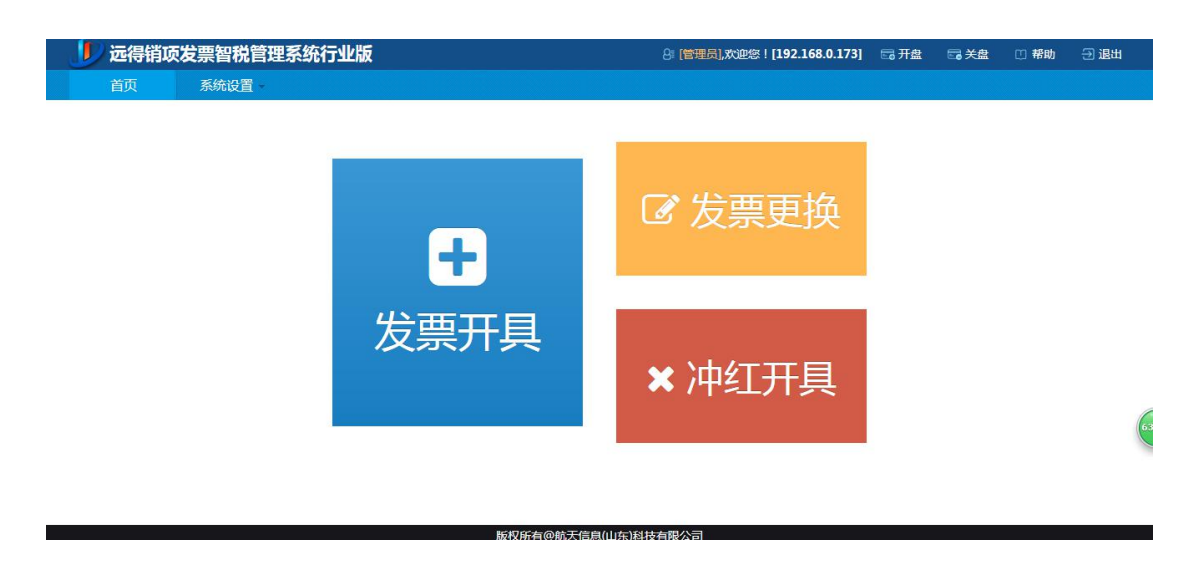

#### 系统主页面

## **2 系统设置**

#### **2.1 系统初始化**

初次使用本系统时,需从防伪税控金税盘中获取企业的基本信息,包括公司税号,卷式 发票开票限额、电子发票开票限额,专用发票开票限额,普通发票开票限额,用户需要填写 销方的公司名称、地址、电话、银行名称、银行账号、开票人、收款人和复核人等信息。

1. 点击"系统设置"模块中的"系统初始化",进入初始化界面。初始化获取金税盘 中的公司税号,卷式发票及电子发票的限额,如下图,点击下一步,继续初始化信息。

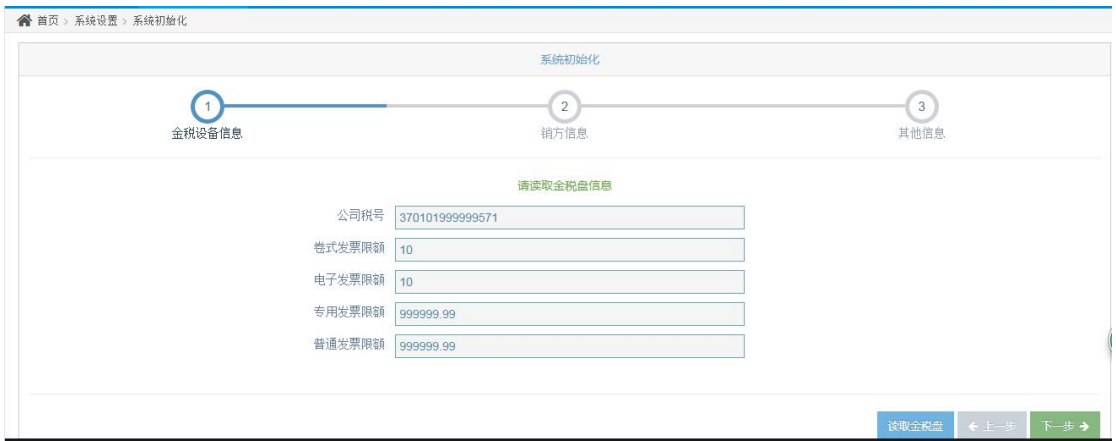

初始化获取金税盘信息界面

#### 填写完整销方信息如下图,继续点击下一步

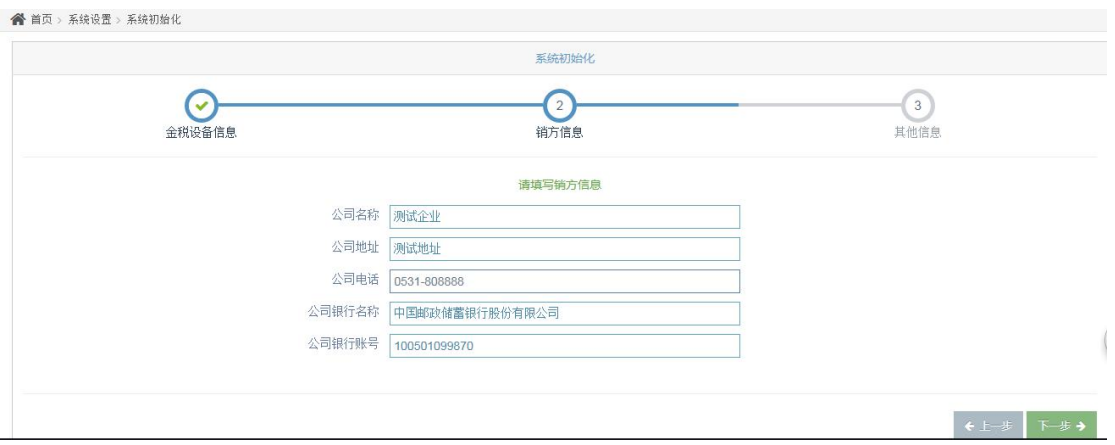

用户填写销方信息界面

## 最后填写其他信息,包括开票人,收款人和复核人等信息。如下图

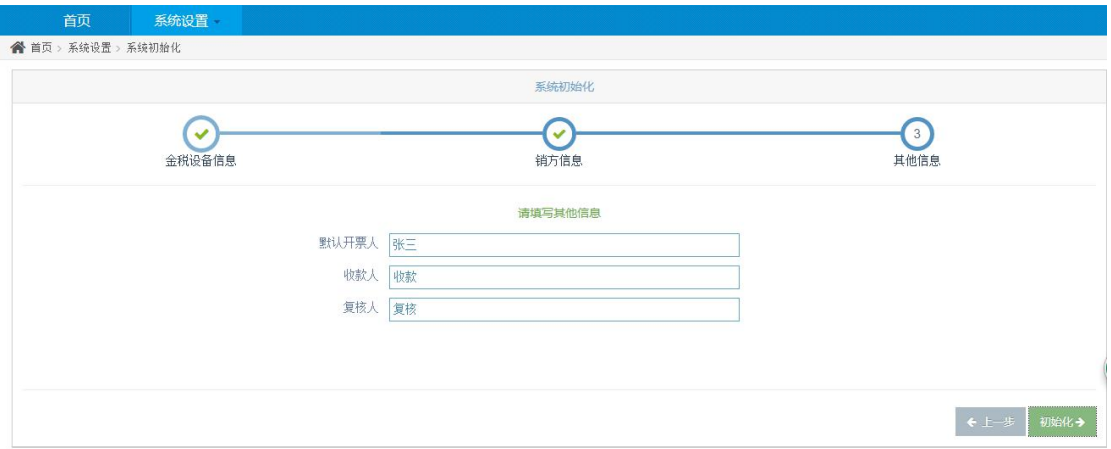

填写开票人,收款人及复核人信息界面

所有信息填写完整之后,点击初始化,系统会弹出提示框,如下图所示,点击确定,进行系 统初始化。

<span id="page-5-0"></span>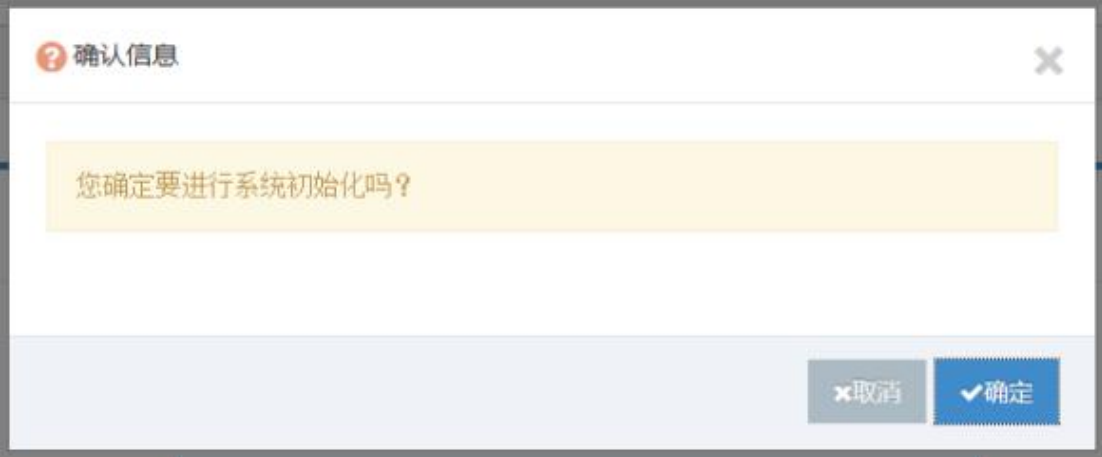

#### 系统初始化确认信息界面

初始化完成之后,系统给出提示框,如下图所示,点击确定之后自动跳转到登陆页面。

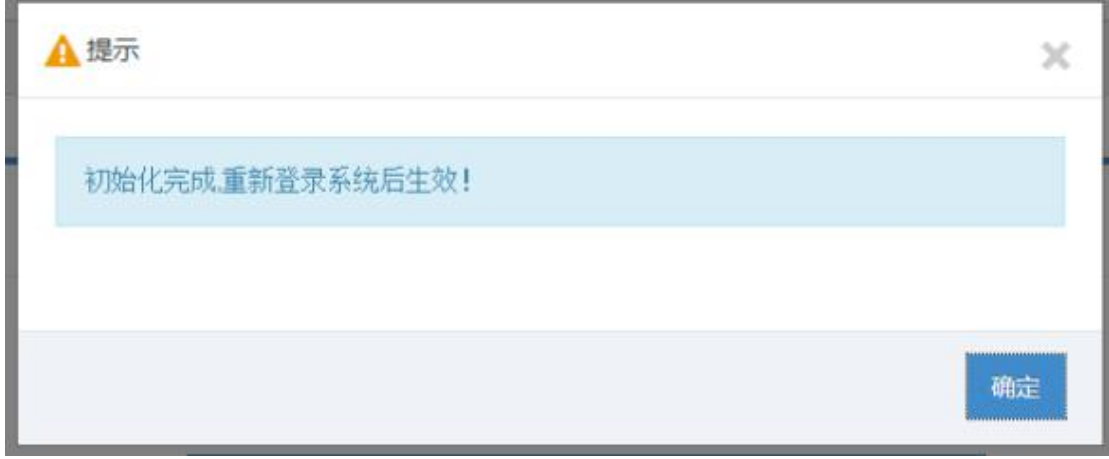

#### 系统初始化完成提示界面

## **2.2 人员管理**

人员管理实现可以登录本系统中的所有人员信息的管理维护,包括新增人员、查询、编 辑、更改状态及重置密码功能。

1.点击"系统设置"模块中的"人员管理"功能,显示人员信息管理界面,如下图。

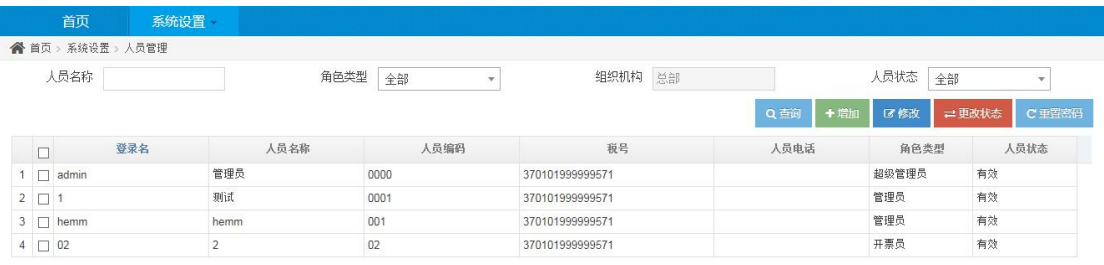

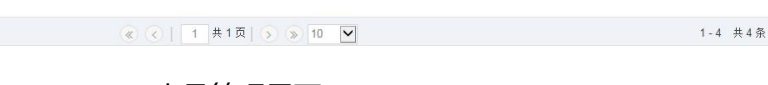

 $\left($ 

# 人员管理界面

2.若需检索人员信息,在页面上方的检索条件中,如下图所示,录入查询条件,点击"查

询",系统检索查询信息。

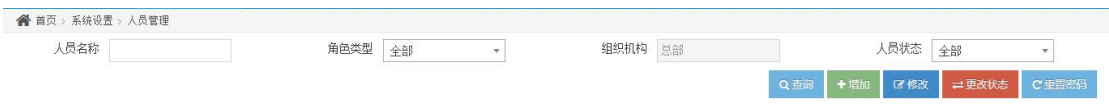

#### 人员检索条件界面

3.若需新增人员,可点击"添加"按钮,增加新的用户信息,如下图所示,输入完整信 息后,带有红色星号的为必填项,点击"保存"按钮,实现人员信息的保存,同时系统会提 示"操作完成",否则,提示"操作失败"。

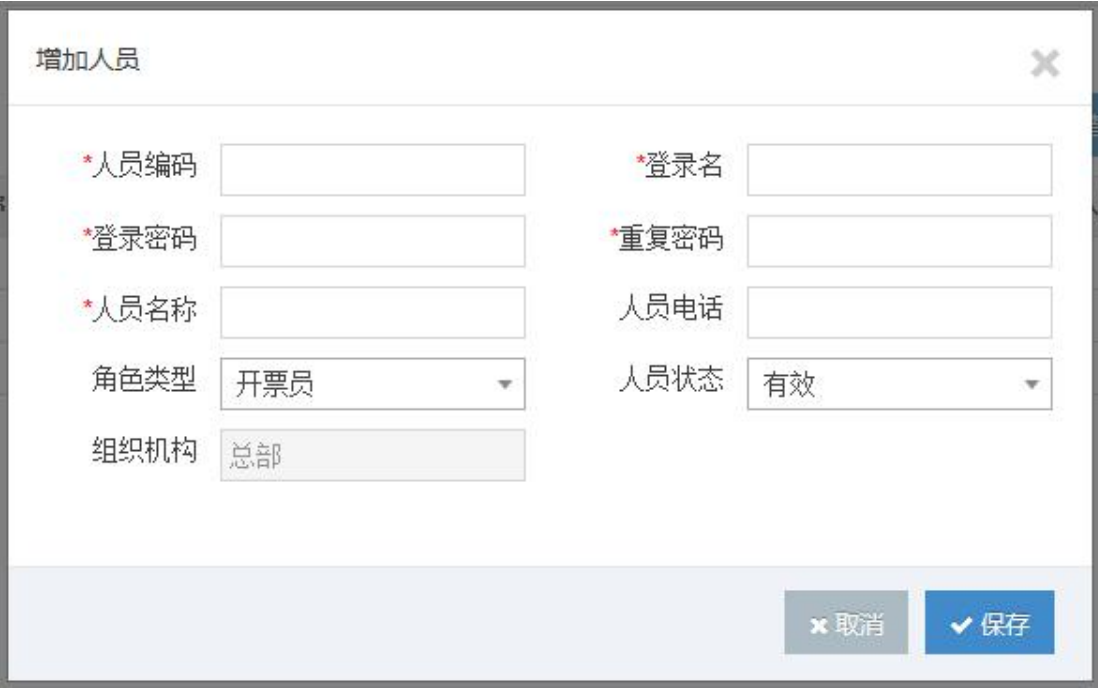

添加人员信息界面

4.若需修改人员信息,在表格中选中人员信息之后,在点击"修改"按钮,弹出改人员 信息,如下图所示,进行相应的修改,,修改后,点击"保存"实现人员信息的修改功能。

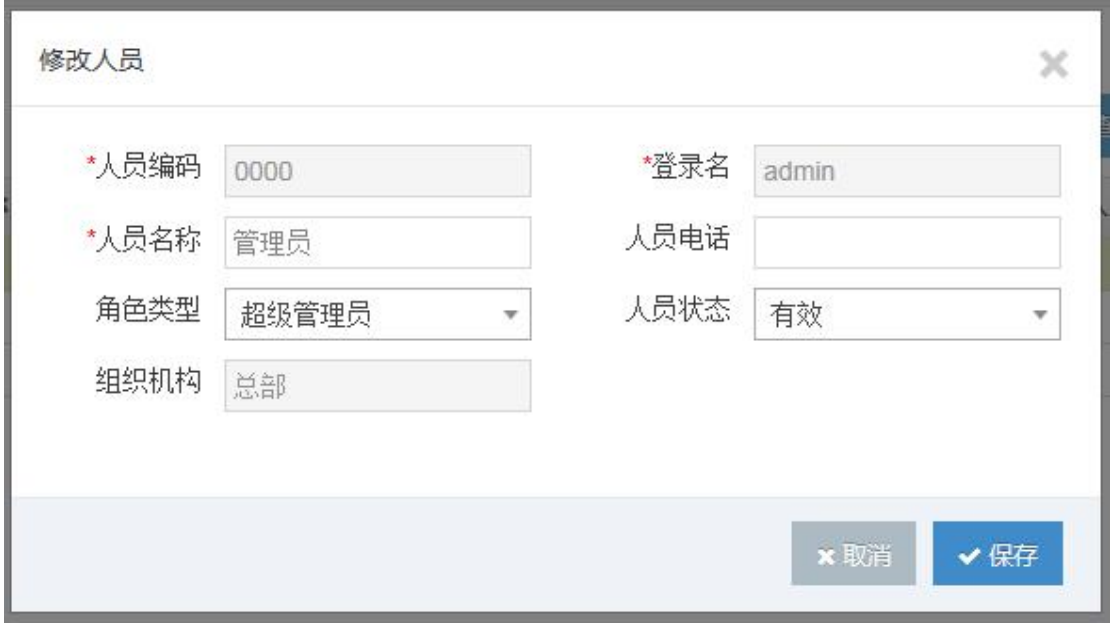

#### 修改人员信息界面

5.若需更改人员状态,首先选择任意人员信息,点击"更改状态"按钮,系统弹出确认 修改框,如下图所示,点击"确定"按钮,系统提示"操作完成",则人员状态被更改。

<span id="page-8-0"></span>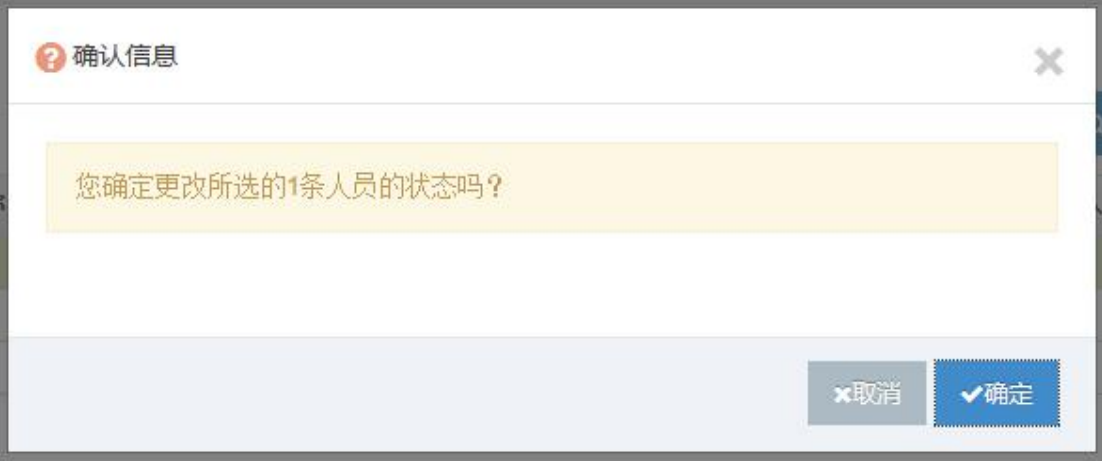

#### 确认删除人员信息

6.重置密码,该功能可以将已选中人员的的登录密码初始化为"111",选中要重置密

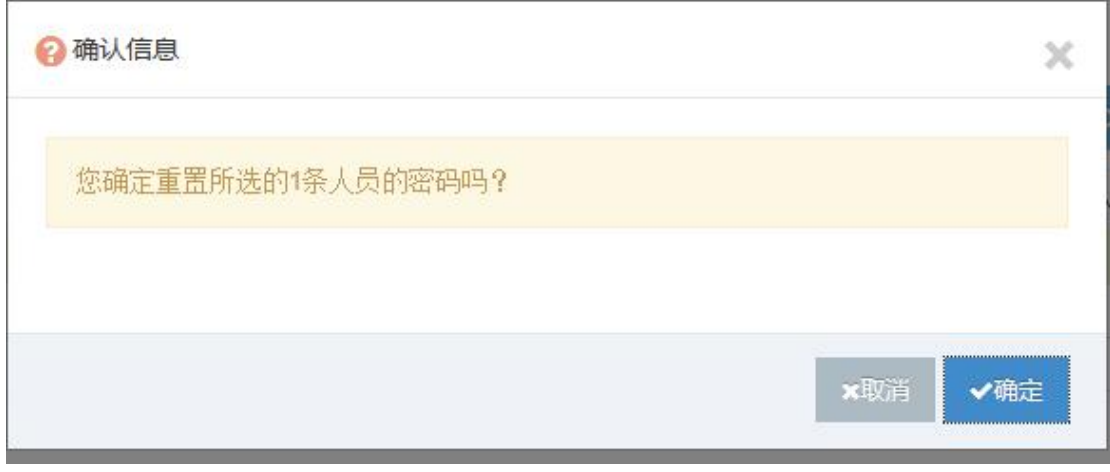

码的人员,点击重置密码,系统弹出提示框,如下图所示,点击确定,重置密码。

#### 重置人员密码提示信息

## **2.3 密码修改**

密码修改功能可用来修改当前登陆人员的自己的密码,需要先输入原始旧密码,输入正 确才能修改新密码。

<span id="page-9-0"></span>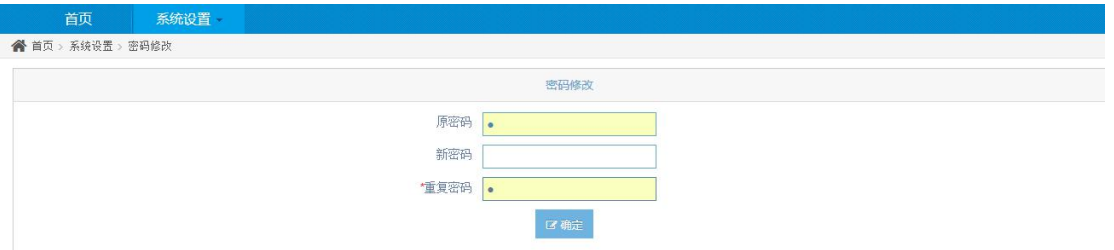

密码修改主页面

## **2.4 组织机构**

组织机构管理实现对组织机构信息的维护,包括组织机构信息的增加,修改及状态修改。

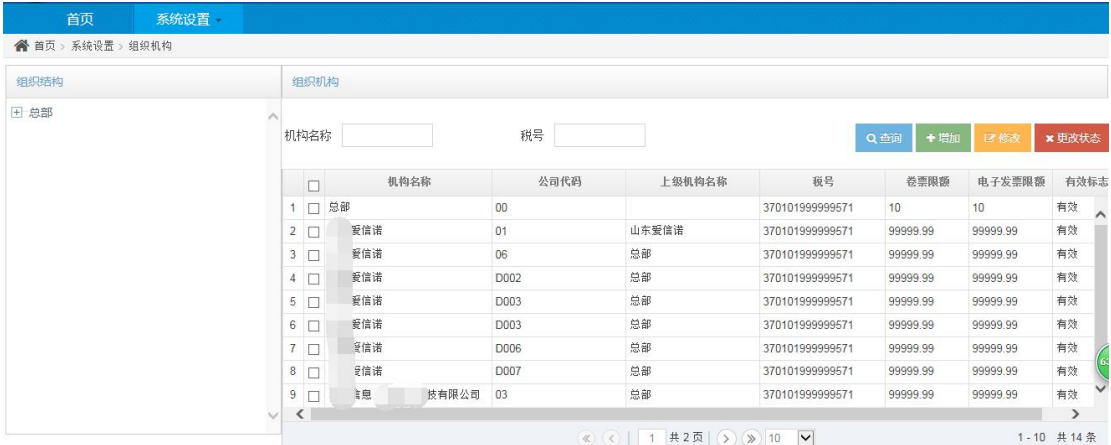

1.点击"系统设置"的"组织机构",显示组织机构管理的主界面,如下图所示。

#### 组织机构主页面

2.添加组织机构,单击"添加"按钮,弹出添加组织机构的对话框,如下图所示,前提 已经选好上级组织机构,否则系统会给出提示,将添加信息填写完整,点击保存,提示"添 加成功",即成功添加组织机构。是否初始化,默认为否,则该新增的组织机构,税号及限 额是继承上级组织机构的值。若初始化默认为是,则税号及限额默认为空值。

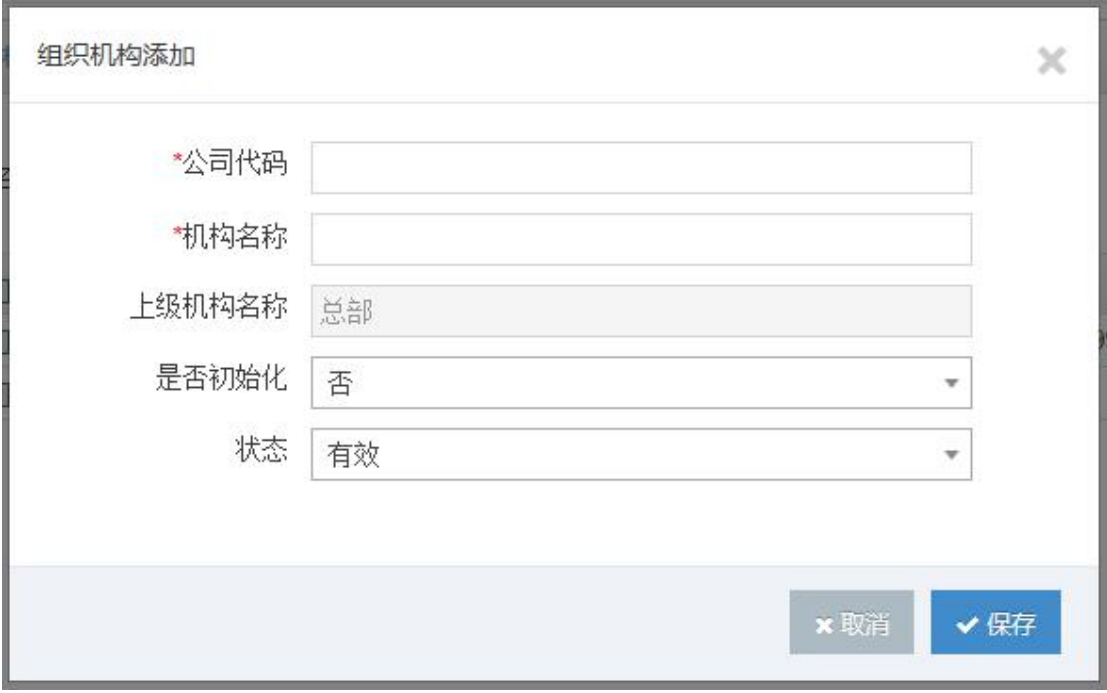

#### 添加组织机构页面

3.编辑组织机构,选中要编辑的组织机构,点击"编辑"按钮,弹出编辑对话框,填写 修改的内容,点击"保存",系统将提示保存结果。

-91

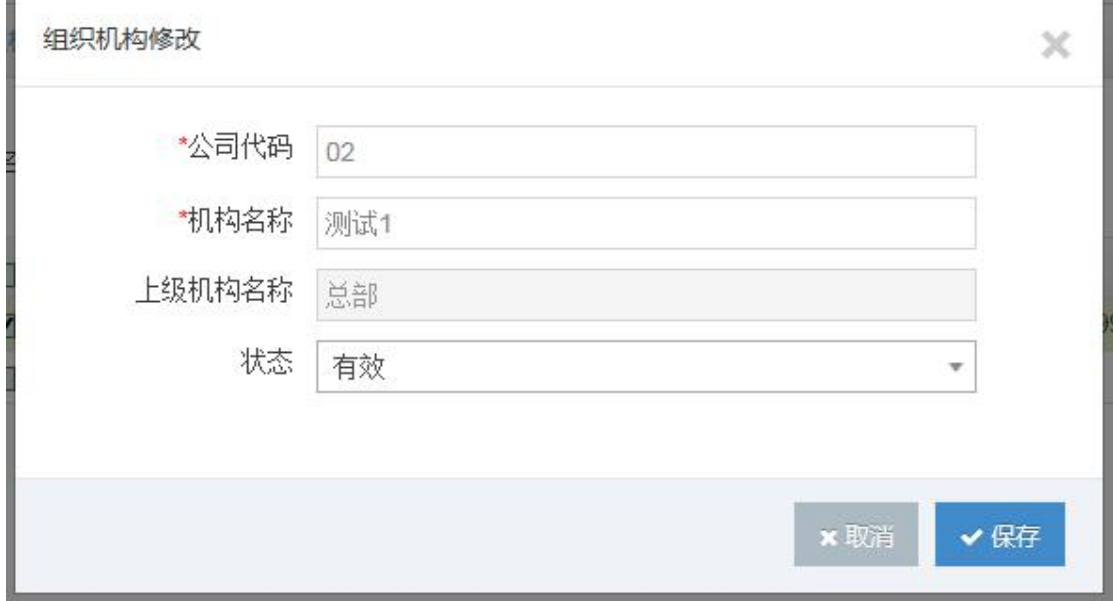

#### 修改组织机构页面

4.更改状态,选中需要修改状态的组织机构,单击"修改状态",系统将弹出提示信息, 如下图所示,点击确定,成功修改状态。

<span id="page-11-0"></span>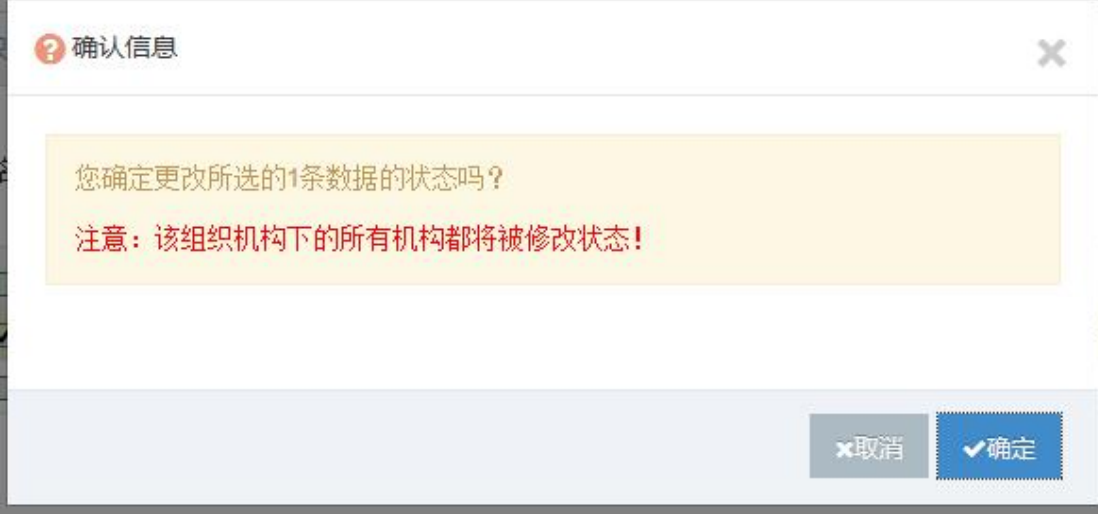

#### 修改组织机构状态提示图

## **2.5 税收分类编码**

税收分类编码主要负责管理所有的税收分类编码,用户在此维护好税收分类编码之后, 后续可直接调用该模块的信息,若需要升级,可点击"导入"按钮,上传税收分类编码.xml 文件进行更新。

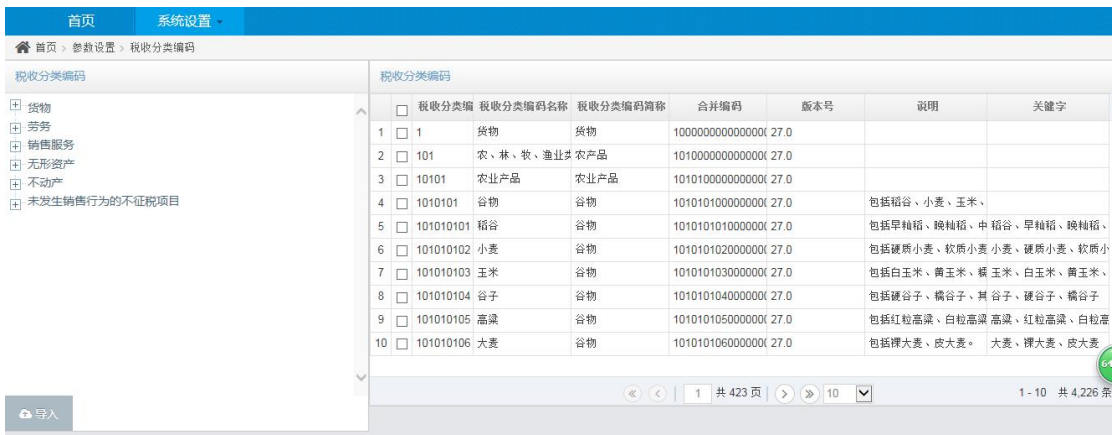

税收分类编码页面

<span id="page-12-0"></span>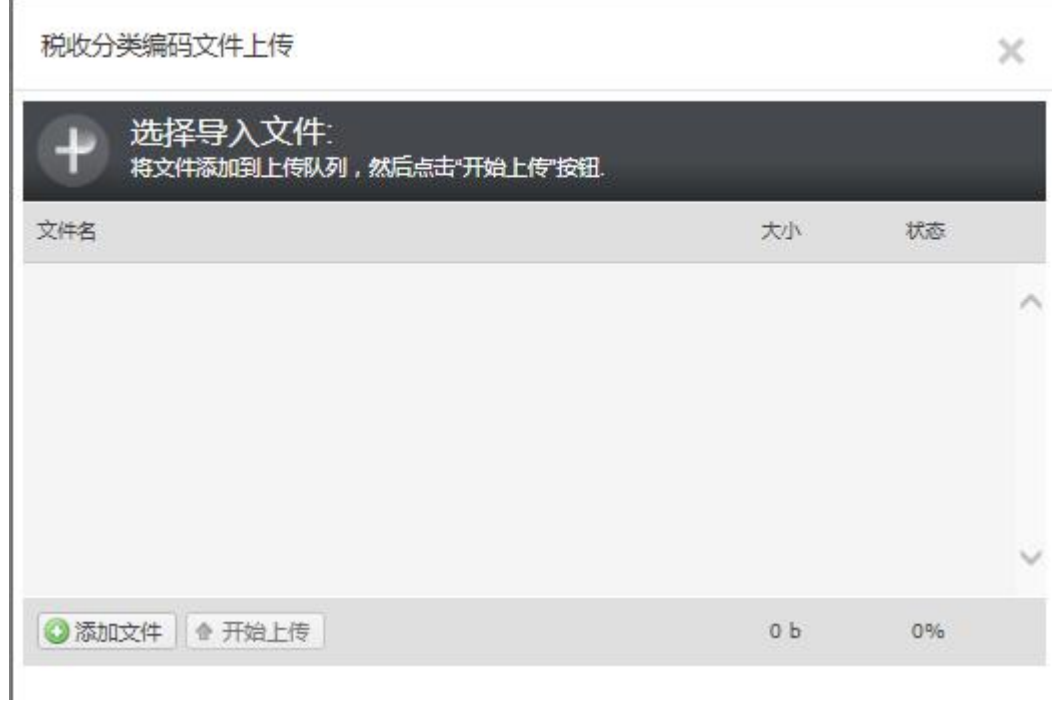

#### 税收分类编码上传对话框

## **2.6 电子发票授权**

电子发票授权主要维护开具电子发票及发票签章时需要的用到的授权信息。用户可根据 税号来维护对应的电子发票授权信息,如下图所示。

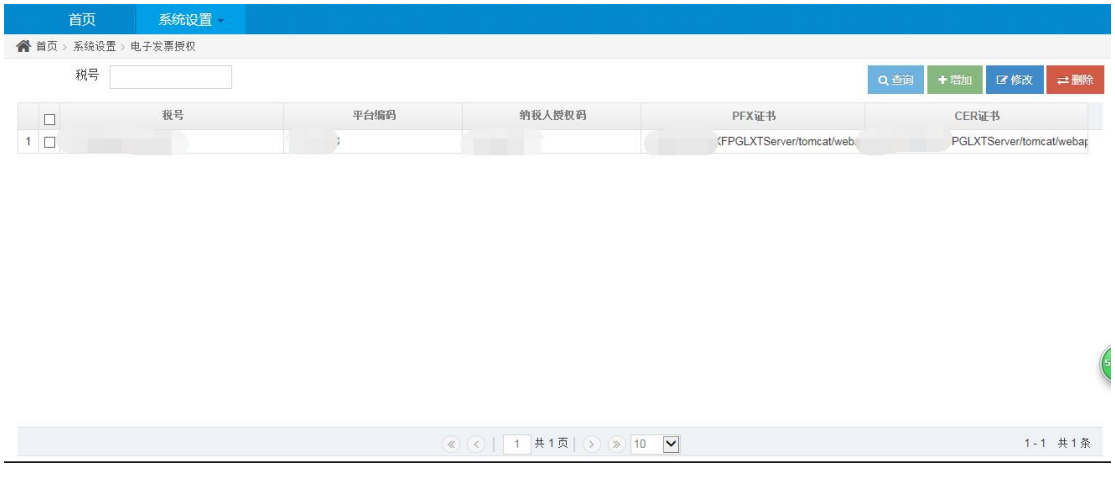

#### 电子发票授权页面

1.电子发票授权信息查询,用户可在上方的查询条件中,如下图所示,输入税号点击查

询来查询对应的信息。

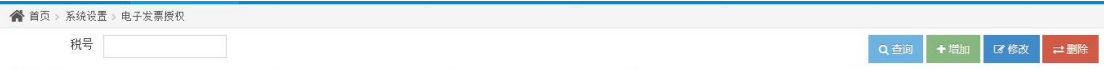

#### 电子发票授权信息查询条件

2.添加电子发票授权信息,点击添加按钮,系统弹出对话框,如下图所示,输入对应的

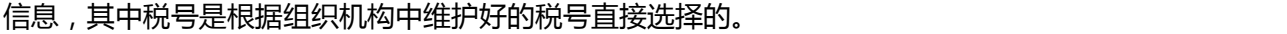

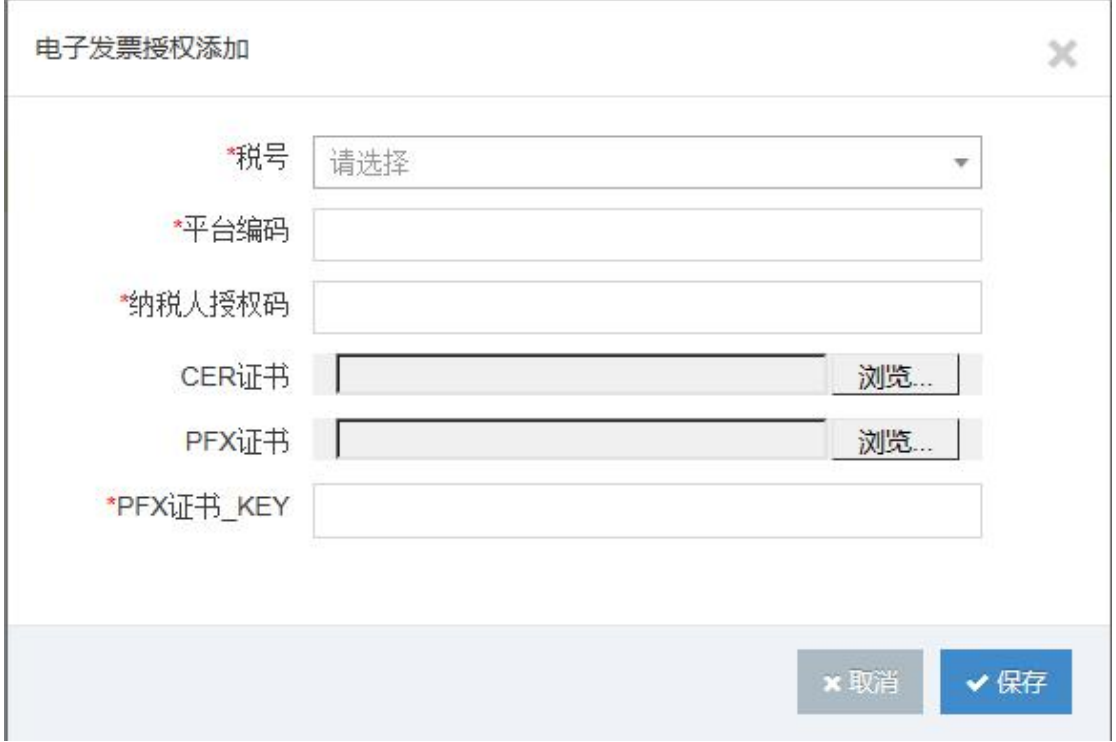

#### 添加电子发票授权信息界面

### 注:PFX 证书\_KEY 值为 PFX 文件名的后十位。

3.修改电子发票授权信息,选中要修改的信息,点击修改,弹出该电子发票授权的详细 信息,如下图所示,修改要修改的内容,点击保存来保存修改信息。

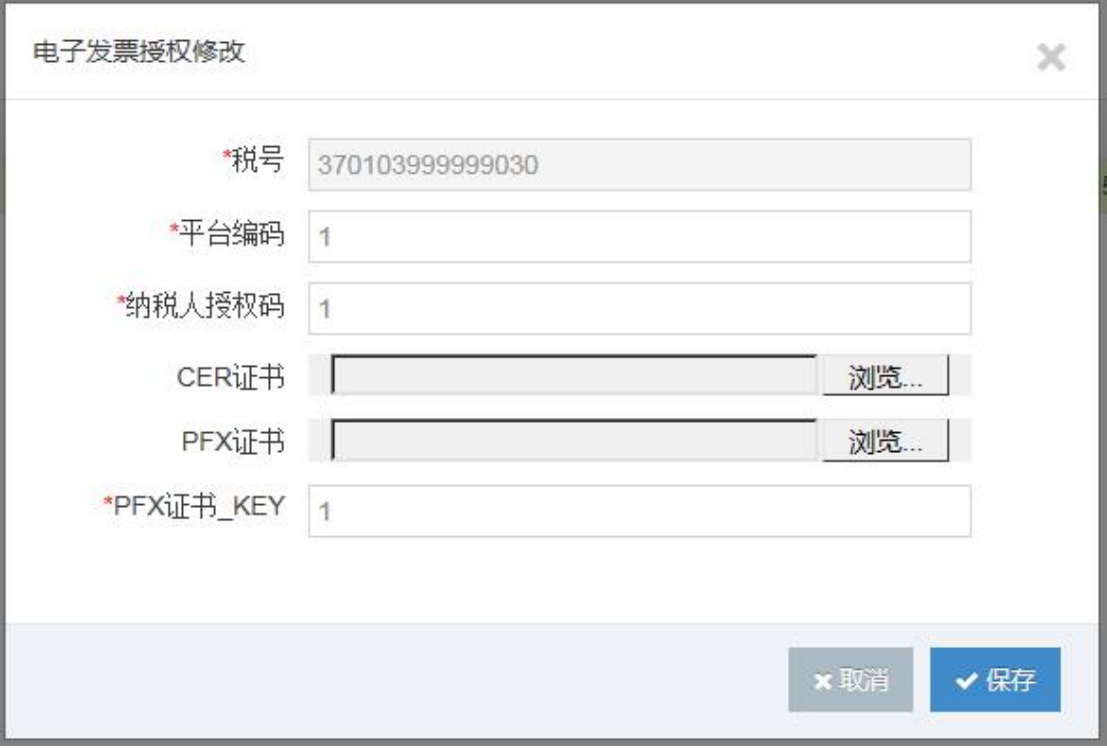

#### 修改电子发票授权页面

4.删除电子发票授权信息,选中要删除的电子发票授权信息,点击删除按钮,弹出提示 框,如下图所示,点击确认,删除该电子发票授权。

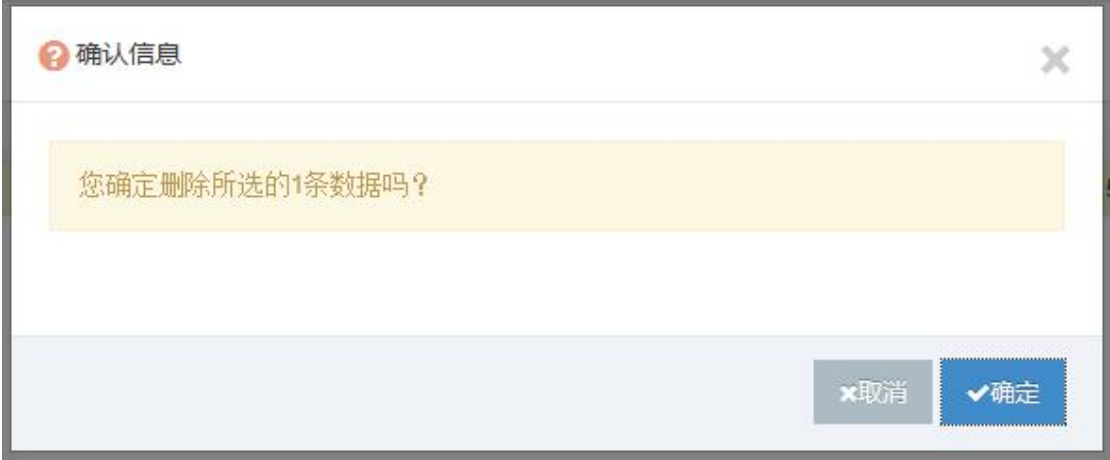

删除电子发票授权信息确认界面

<span id="page-15-0"></span>**2.7 开票设置**

1.开票设置模块主要设置企业是否系统后台自动开具电子发票的模块,如果是全部开 票,则是否自动开票设置为"是"。

2.延迟开票时间则是企业设置延迟在多长时间后自动开票,若是否自动开票选择"否", 则延迟开票根据客户需求自行设置。

3.正常工作周期设置大于 0 时,系统会自动将超过当前设置天数的单据及发票信息迁移 到往期数据中,被迁移的数据可在往期数据管理模块中查询及操作。正常工作周期等于 0 时,数据不进行迁移。

4.是否上传服务平台功能作为系统预保留发票交付功能,标准版项目中此功能作废。

5.企业根据实际情况选择系统后台自动开具电子发票的设备类型并填写开票地址。

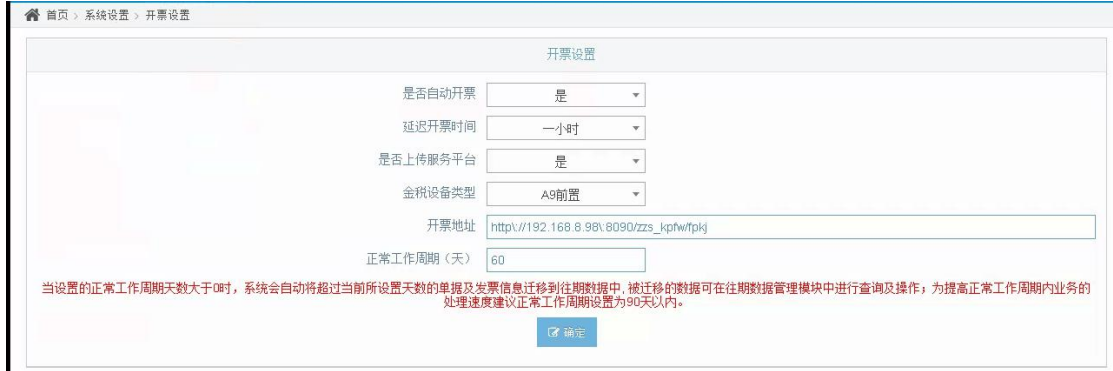

开票设置页面

## **3 参数设置**

### **3.1 客户管理**

客户管理模块主要实现对客户信息的新增、修改、删除等维护功能,传入到系统内的非 个人的客户信息可自动保存在此模块中。

## 1.点击"参数设置"菜单中的"客户管理",进入客户管理界面

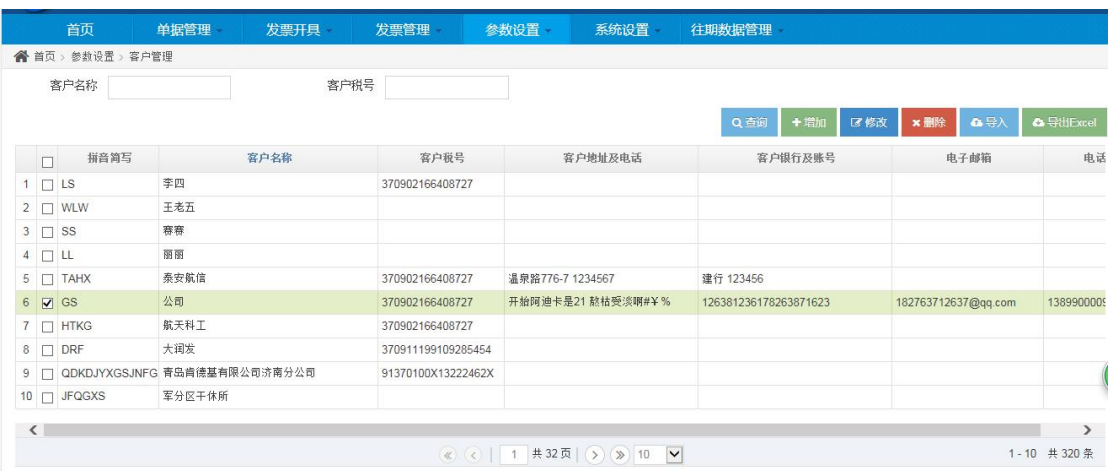

#### 客户管理界面

2. 若需新增客户信息,可点击"新增"按钮,添加客户信息,添加完成后,点击保存,

系统提示"保存完成"。

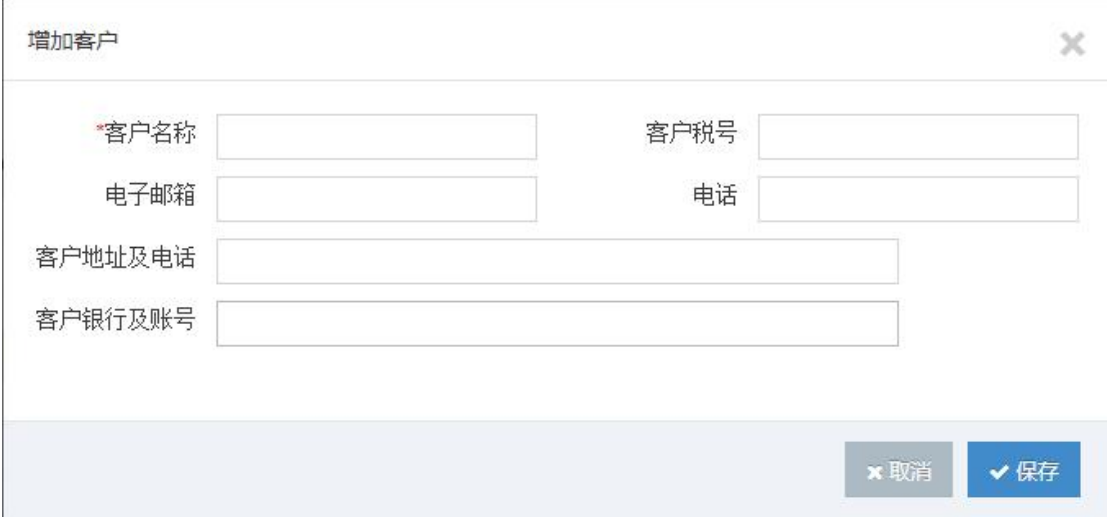

#### 图 1-3-2 客户添加界面

3. 若需修改客户信息, 可点击"修改"按钮, 修改客户信息, 修改完成后, 点击保存, 系统提示"操作完成"。

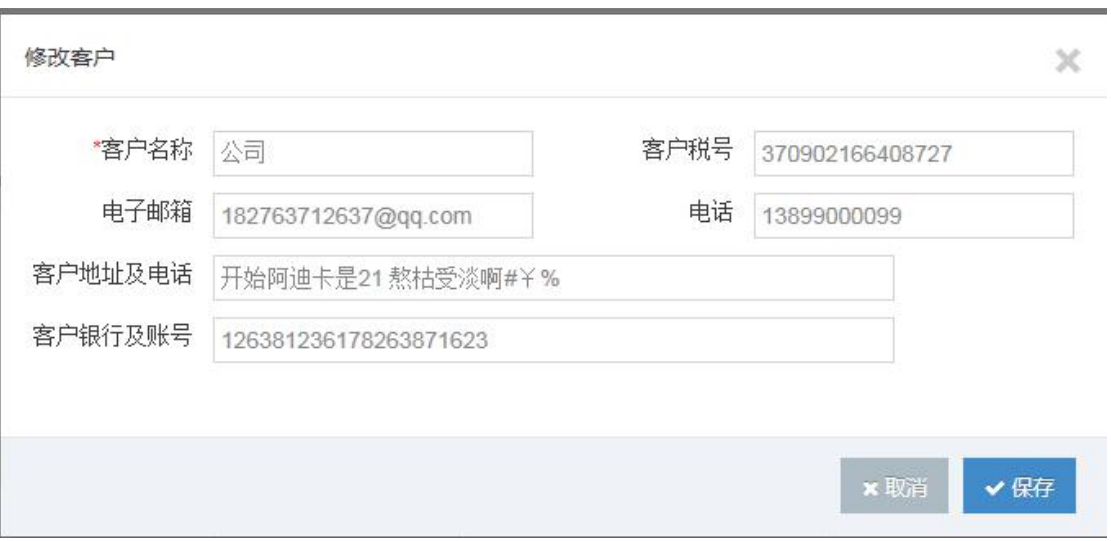

#### 客户修改界面

4. 若需删除客户信息,可点击"删除"按钮,系统弹出确认删除提示框,点击确定,

系统将此信息删除并提示"操作完成"。

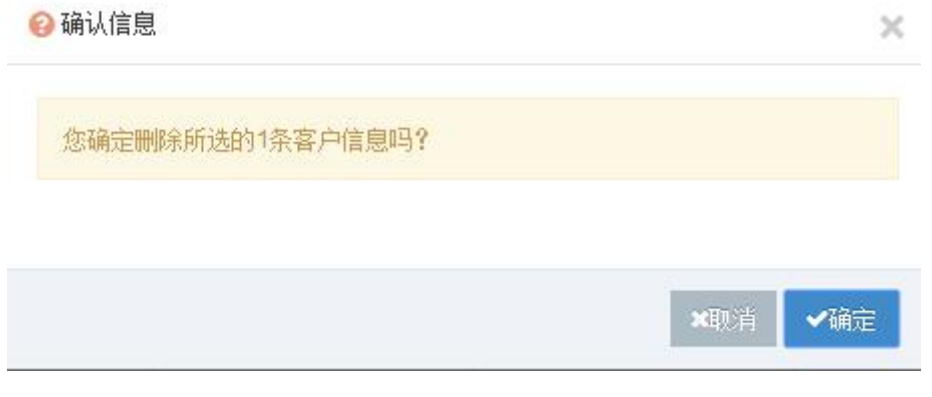

#### 客户删除确认界面

5. 若需导入客户信息, 可点击"导入"按钮, 系统弹出确导入框, 点击"添加文件"按

钮,选择文件地址,系统显示文件名称,点击"开始上传"按钮,系统提示上传成功。

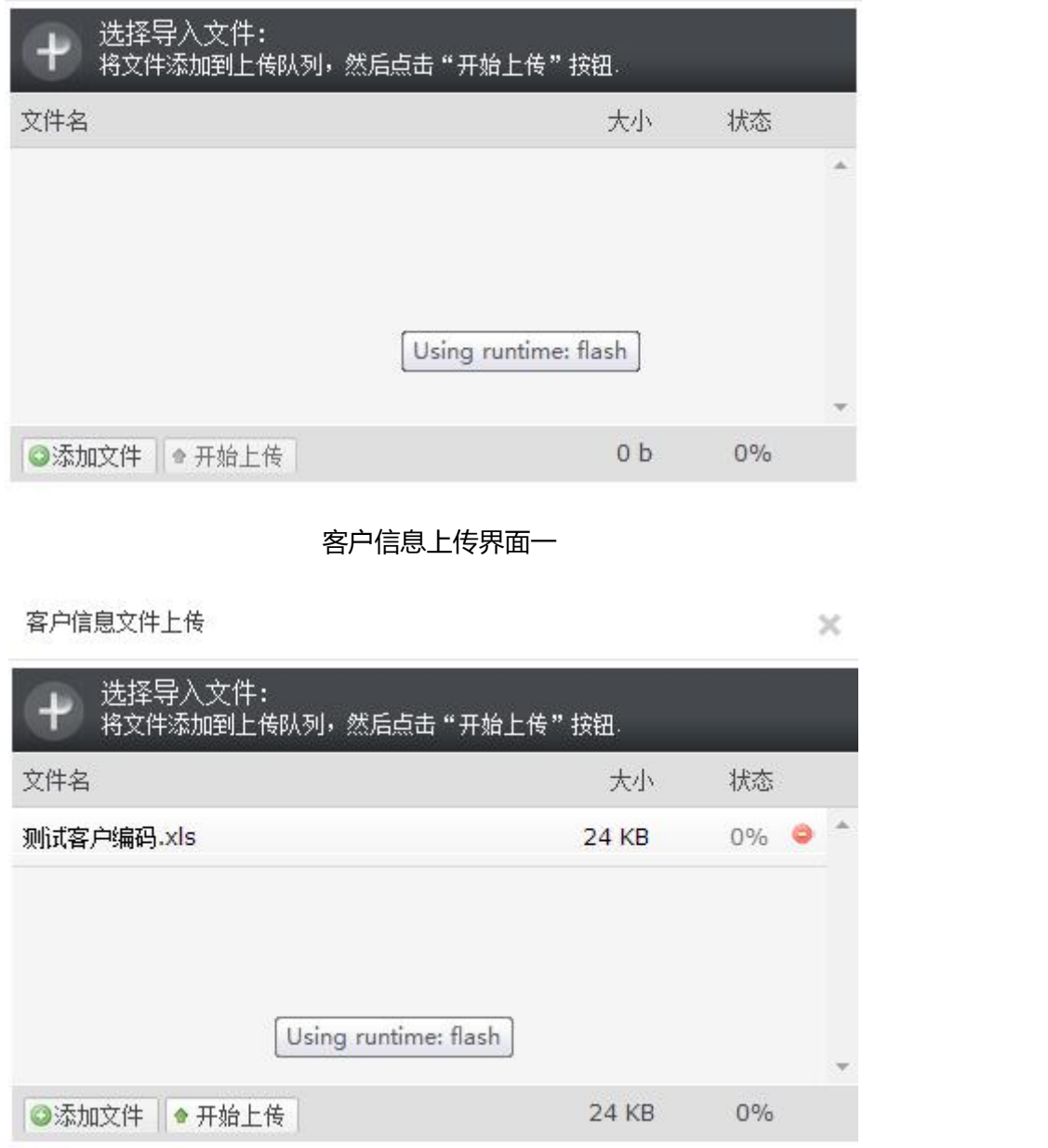

#### 客户信息上传界面二

6. 若需导出客户信息, 可根据个人需求点击"导出 Excel"或"导出 TXT"按钮, 系 统弹出确导出框,选择导出地址,则客户信息导出到 xls 或 TXT 文件中(导出的 TXT 文件 可直接导入到开票软件中)。

<span id="page-19-0"></span>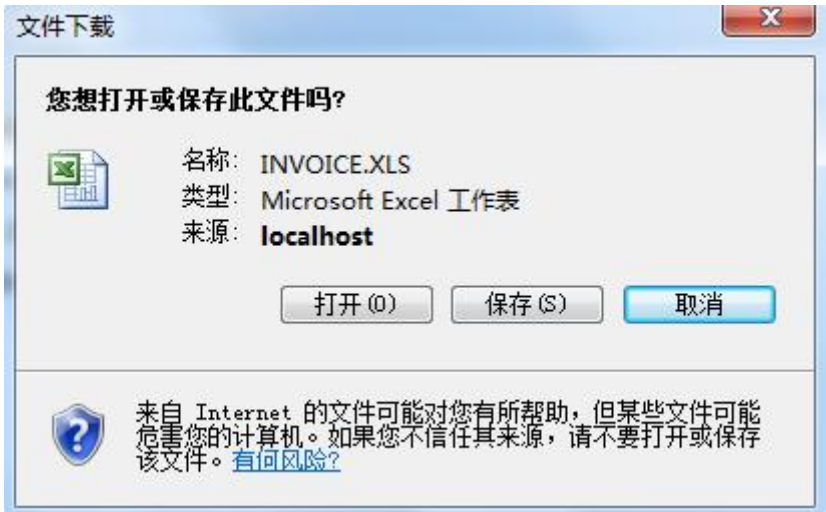

#### 客户导出界面

7. 若需检索客户信息, 录入查询条件, 点击"查询", 系统检索查询信息。

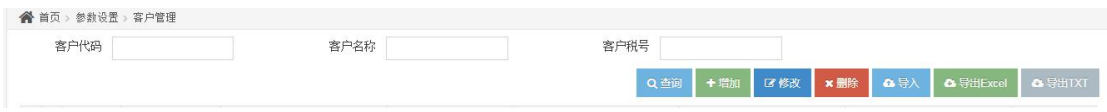

客户信息查询界面

### **3.2 商品管理**

商品管理页面主要针对客户推送过来的数据进行明细信息的税收分类编码的匹配,客户

推送数据之前需要先在远得中维护好商品信息。

1.商品管理页面,用户可通过"参数设置"下的"商品管理"来查看该页面。

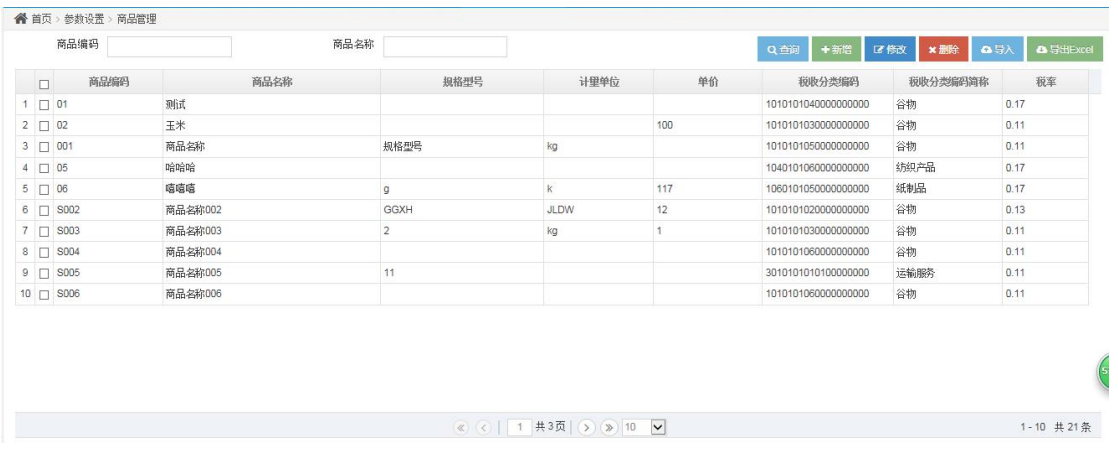

商品管理页面

2.查询商品信息,在查询条件中输入对应的查询信息,如下图,点击查询,系统会检索 出对应的查询结果。

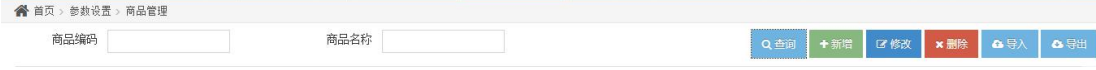

商品检索条件

3.添加商品信息,点击添加,系统会弹出对话框,如下图,将对应的商品信息填写完整,

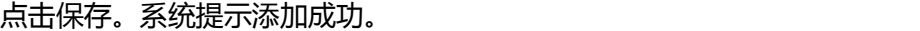

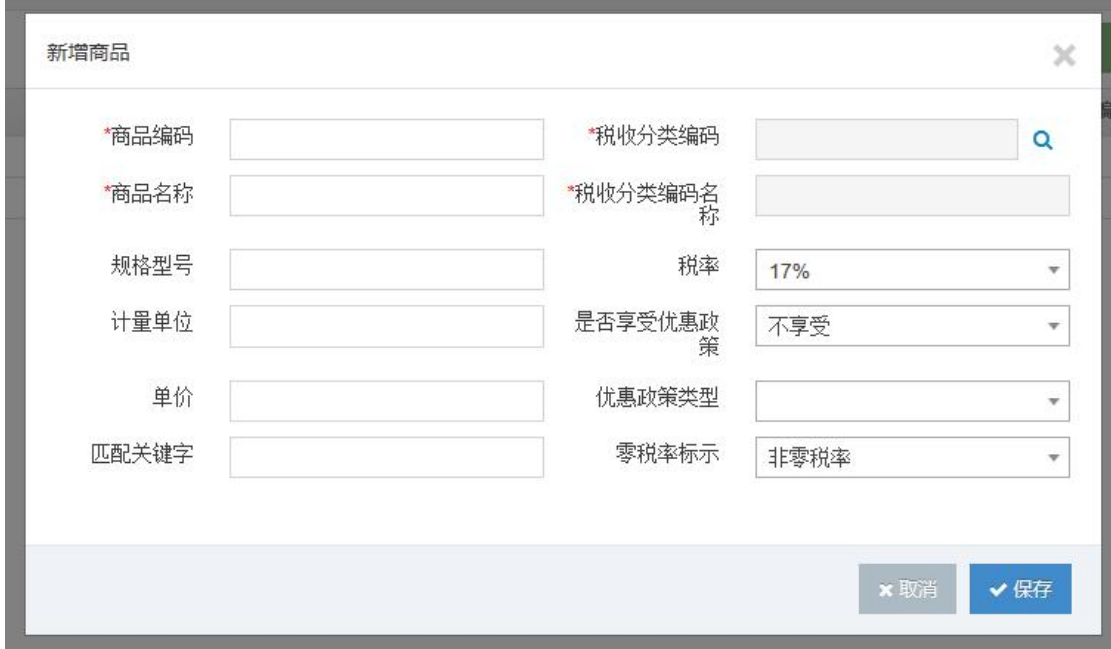

#### 商品添加界面

4.修改商品信息,选中要修改的商品信息,点击修改,系统弹出该商品的详细信息,如 下图,修改对应的项,点击保存,系统提示保存成功。

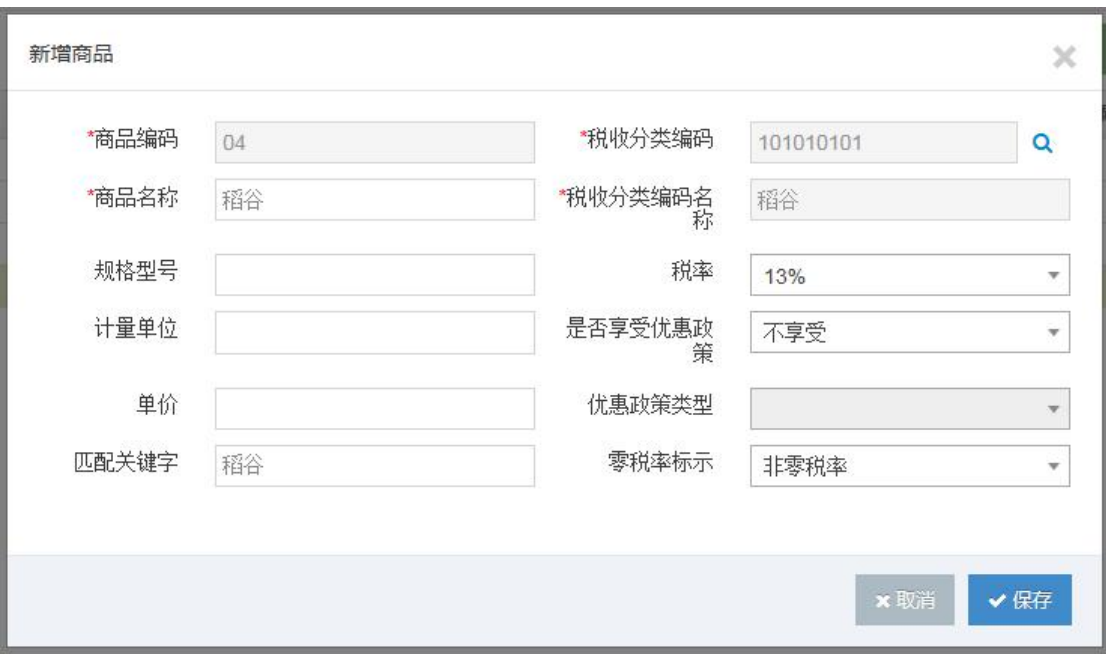

#### 商品修改页面

5.删除商品信息,选中要删除的商品信息,点击删除,系统会给出提示,如下图,点击 确认,删除商品信息,删除成功,系统会给出提示,操作成功。

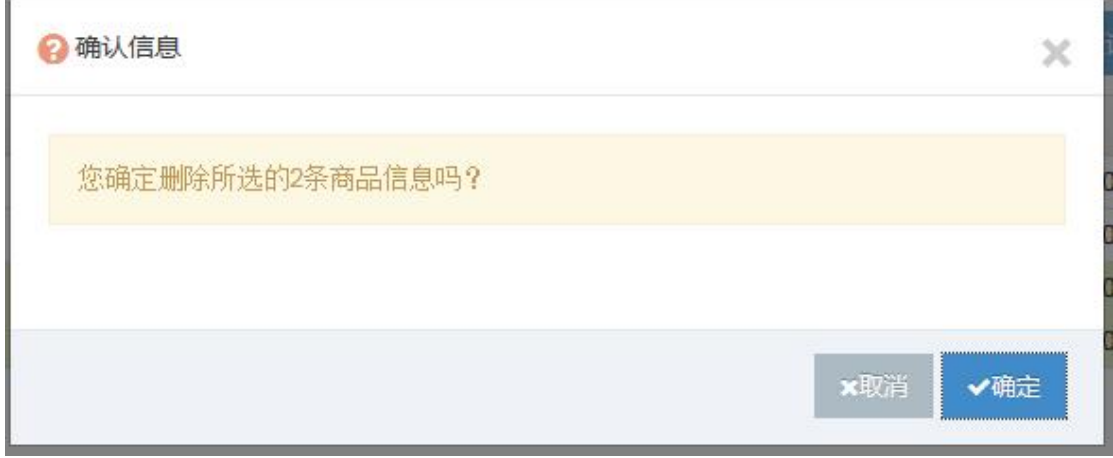

#### 删除商品提示

6.导入商品信息,如果商品的信息量过大,用户可整理好 Excel 表格,一次性导入所有 商品信息。用户点击导入,弹出提示框,选择添加文件,点击开始上传,导入商品信息。

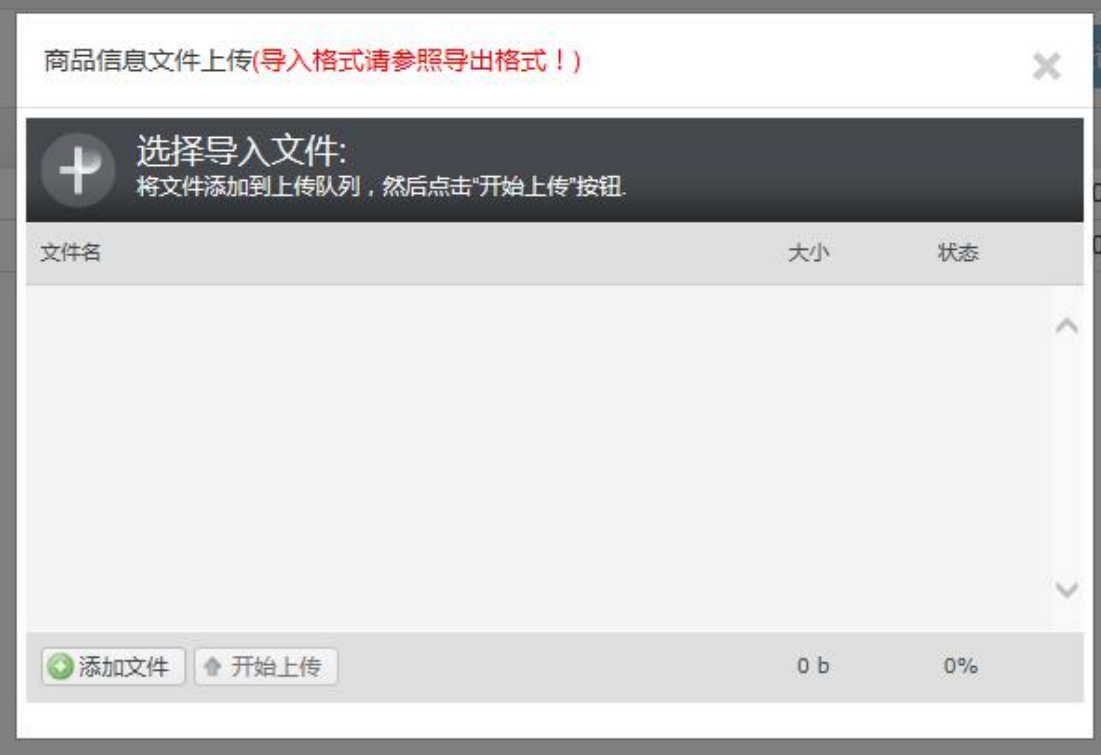

上传 Excel 文件

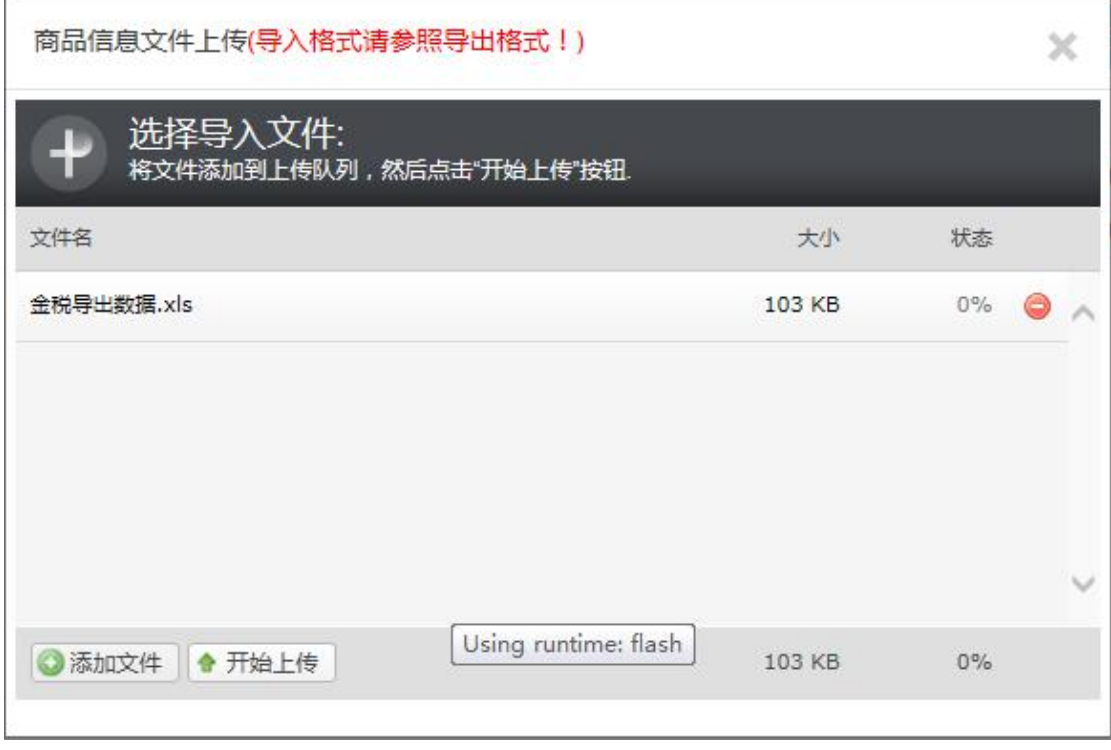

添加上传文件

7.导出商品信息,用户可以导出当前查询到的所有商品信息。

<span id="page-23-0"></span>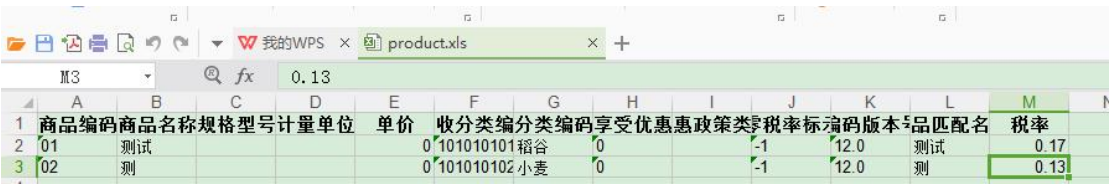

导出的 Excel 表格

## **3.3 手工开具商品**

#### 手工开具商品模块主要维护商品类别信息,主要用于汇总开具时类别选择。

1.点击"参数设置"的手工开具商品,查看"手工开具商品"页面。

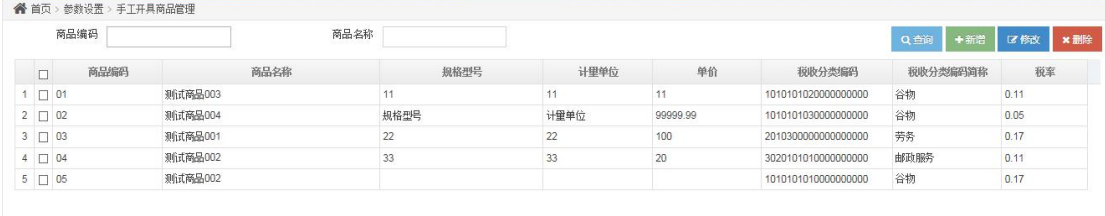

#### 手工开具商品页面

2.查询商品信息,在查询工具栏中录入查询信息,如下图,点击查询,系统会检索出符

合条件的商品信息。

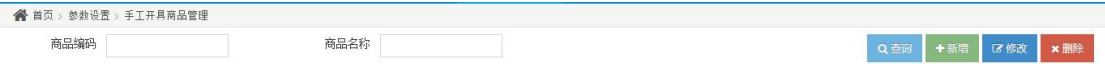

商品检索条件

3.添加商品信息,点击添加,系统会弹出对话框,如下图,录入对应的信息,点击保存,

系统会弹出提示,保存成功。

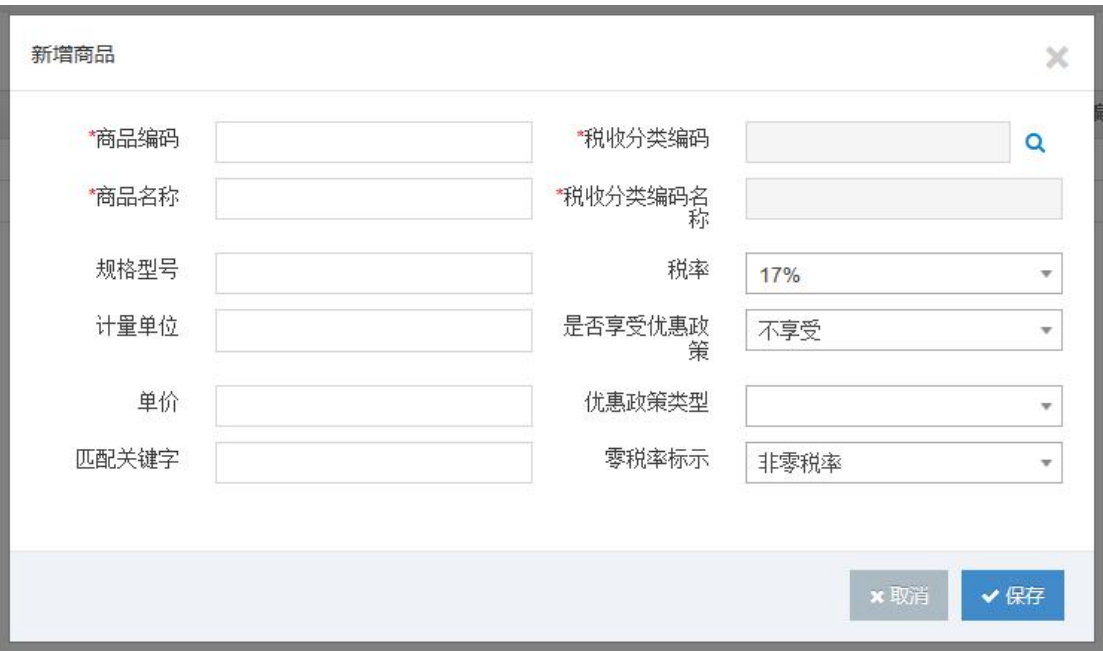

#### 添加商品页面

4.修改商品信息,选中要修改的商品信息,如下图,点击修改,系统弹出该商品信息的 详细信息,修改要修改的字段后,点击保存,系统提示,保存成功。

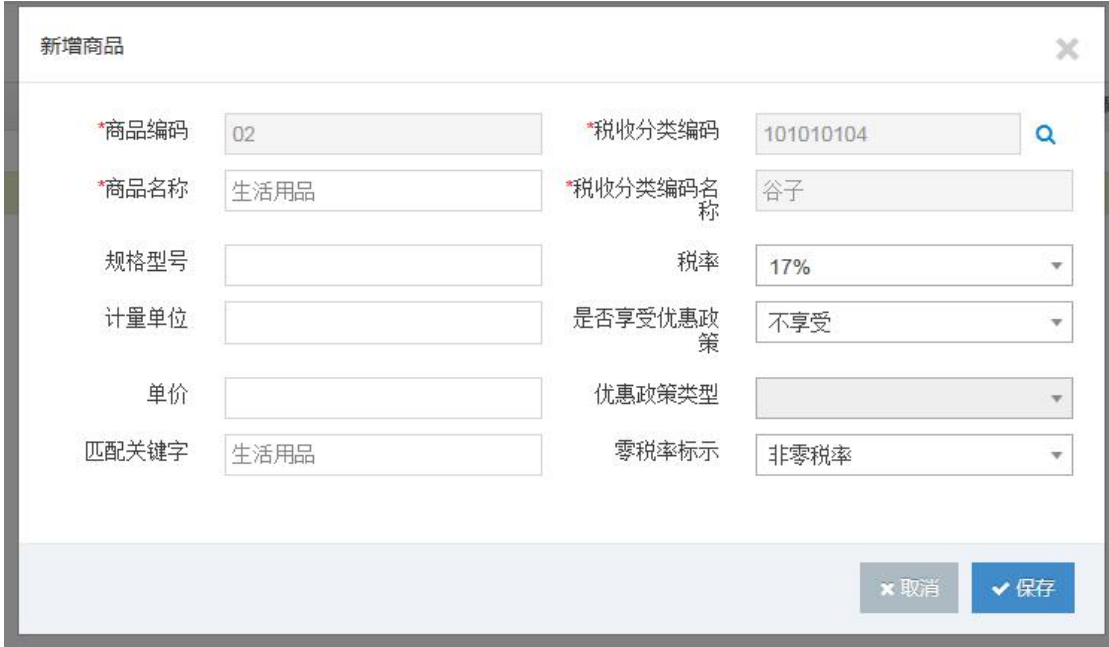

#### 修改商品页面

5.删除商品信息,选中要删除的商品信息,点击删除,系统弹出确认框,如下图,点击 确认,删除成功后,系统提示操作成功。

<span id="page-25-0"></span>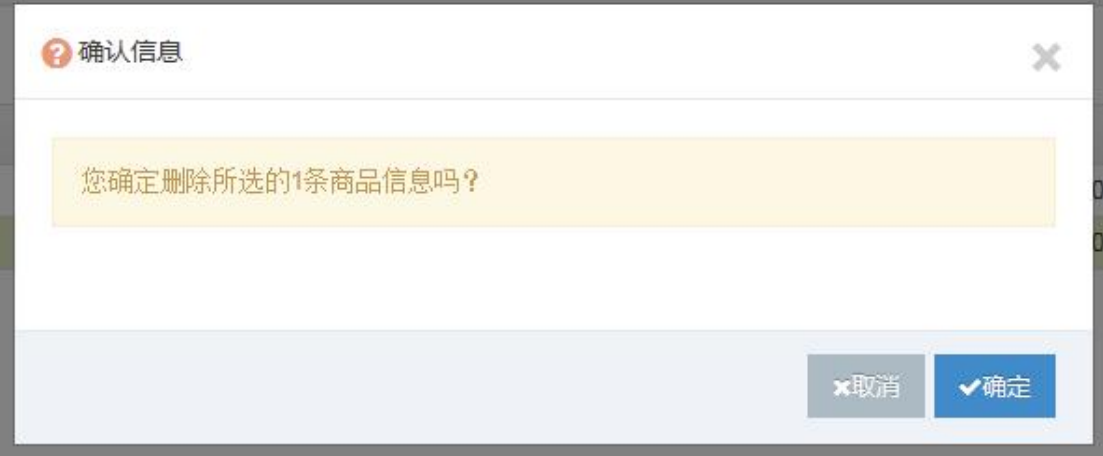

删除商品信息确认

## **4 单据管理**

## **4.1 单据修改**

单据修改主要实现传入的销售单据的查询、修改、删除及电子发票开具失败的手工触发 开具请求的功能。

1.点开"单据管理"菜单中的"单据修改"模块,打开如下界面:

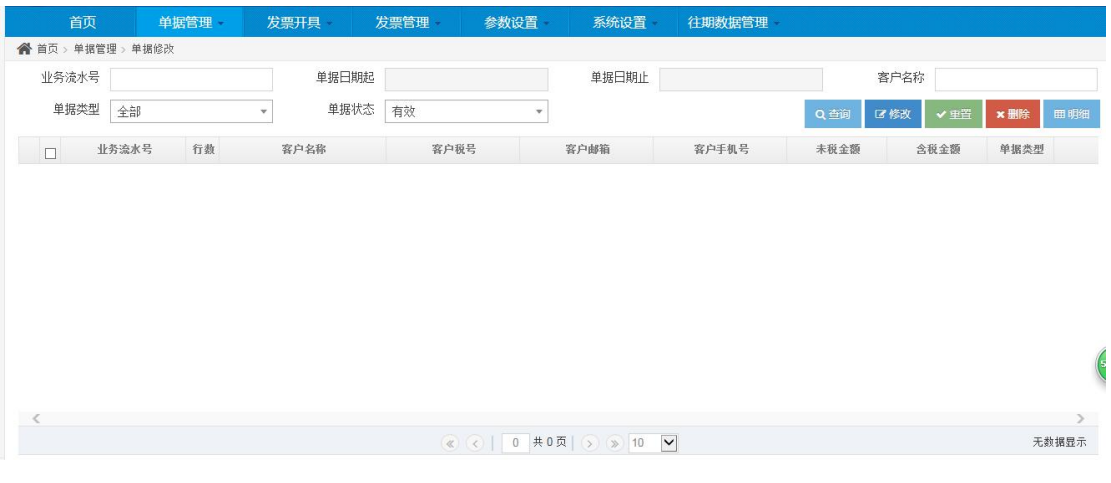

单据修改界面

2.点击"查询"按钮,显示单据信息。若需修改单据信息,则选中任一单据,点击"修

改"按钮,系统弹出单据修改对话框,修改单据信息。若需修改明细信息,则选择任一明细, 点击"修改"按钮,系统弹出明细修改对话框,修改明细信息。单据信息编辑完成后,点击 "保存",则系统修改该单据信息,并提示"保存成功"。

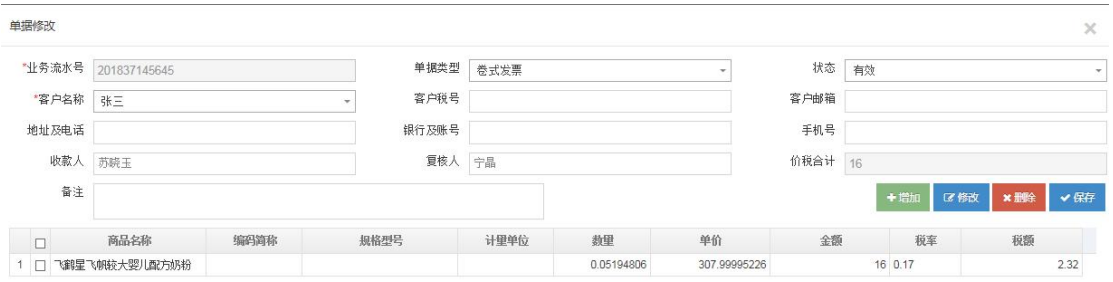

#### 单据信息修改界面

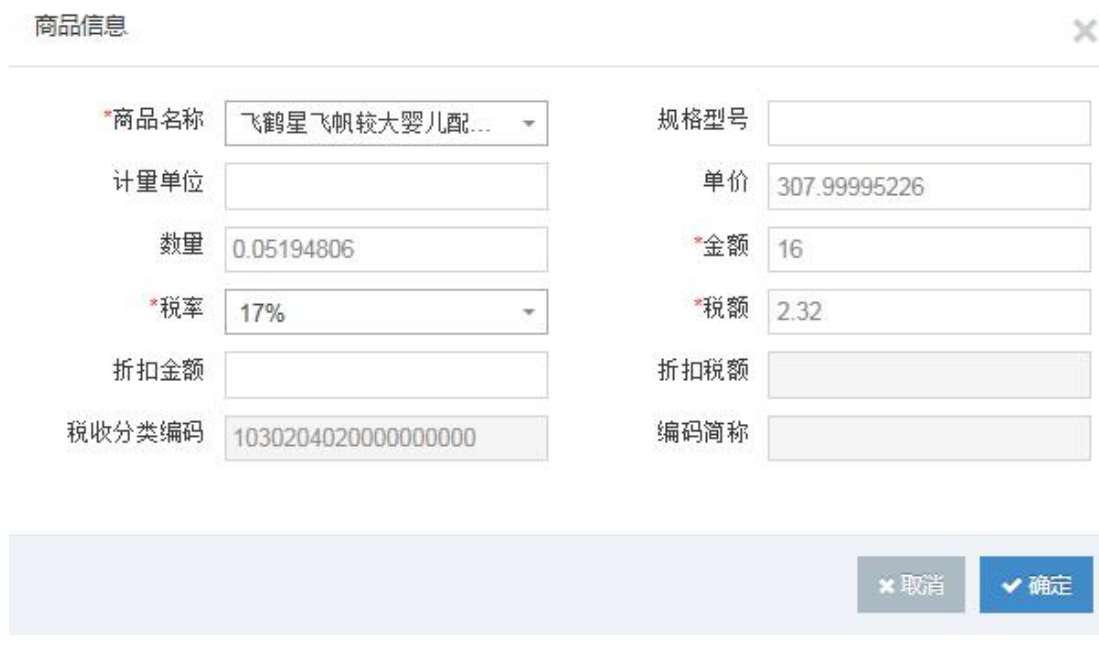

#### 明细信息修改界面

3.若要删除销售单据,可以在单据修改界面中,选中要删除的单据,点击"删除"按钮, 系统会弹出对话框,提醒是否删除,若选中"确定"按钮,则会彻底删除选中的单据。

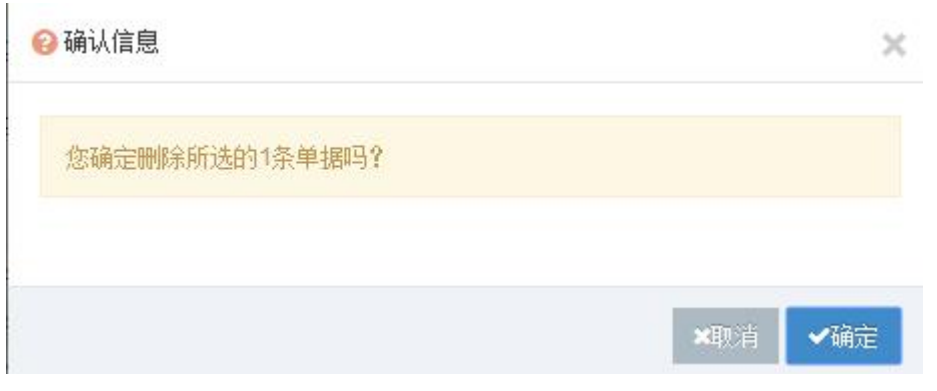

系统提示界面

4.若需查看单据明细,选择单据信息,点击"明细"按钮或是双击单据信息,则系统返

回该单据的明细信息。

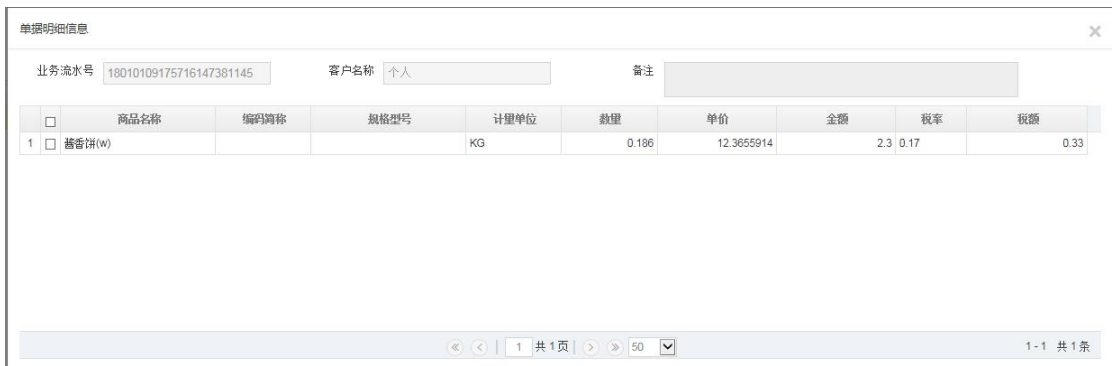

#### 明细信息界面

5.若需检索单据信息,录入查询条件,点击"查询",系统检索查询信息。

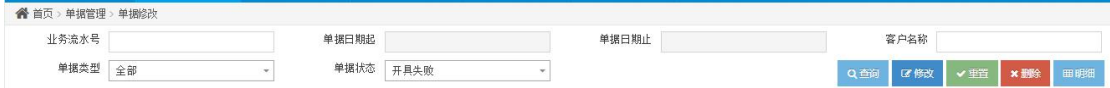

#### 单据信息查询界面

6.若自动开具电子发票开具失败,将"单据状态"改为"开具失败",点击"查询"按 钮,可根据开具失败原因调整单据,如需重新开具,点击"重置"按钮(注:该功能可用于 重新匹配系统中维护的税收分类编码),系统弹出如下提示,点击确定后,重新触发开票请 求。

<span id="page-28-0"></span>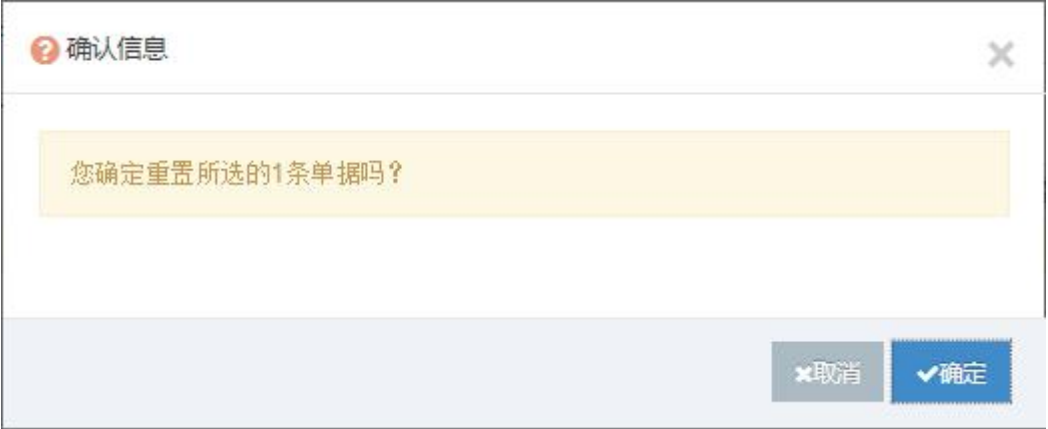

#### 系统提示按钮

#### **4.2 单据拆分**

本模块实现自动拆分超过开票限额的单据,或手动拆分超过开票限额、超过开票误差及 其他需要拆分的正常单据。

1.点击"单据管理"中的"单据拆分"菜单,进入单据拆分界面,单据拆分可以根据 企业要求进行自动拆分、手工拆分以及按行数拆分等,手工拆分还可以按照金额、数量进行 拆分。

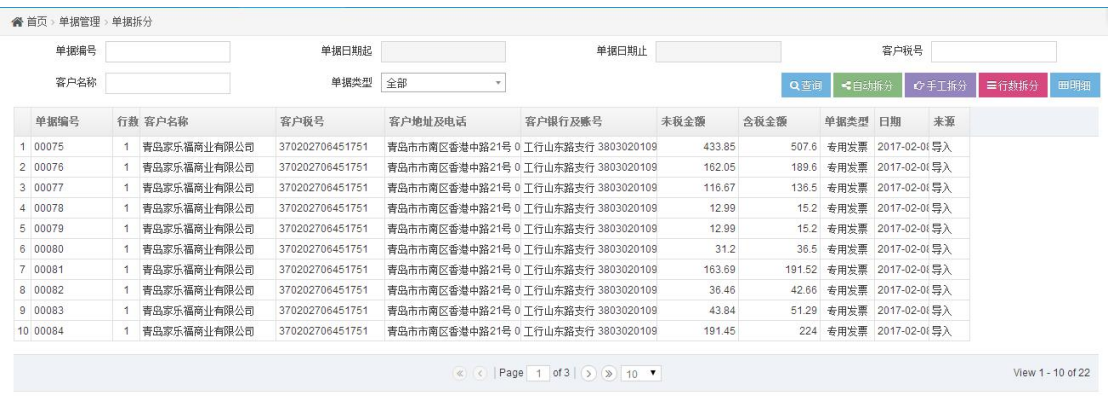

#### 单据拆分界面

2. 若需手工拆分单据,选择单据点击"手工拆分"按钮,系统弹出手工拆分框,勾选 单据信息,根据企业自身需求,可以根据金额、数量进行拆分,拆分后的单据显示在界面下 方,拆分前的单据点击"设为一组"按钮,则所选择的明细再生成一张新的单据,再点击以 此类推。点击"确定"按钮,则系统将所勾选的信息生成新的单据,并提示"手工拆分成功" (商品明细行数超出 100 时, 不允许进行手工拆分, 需先按照行数进行拆分, 否则系统会

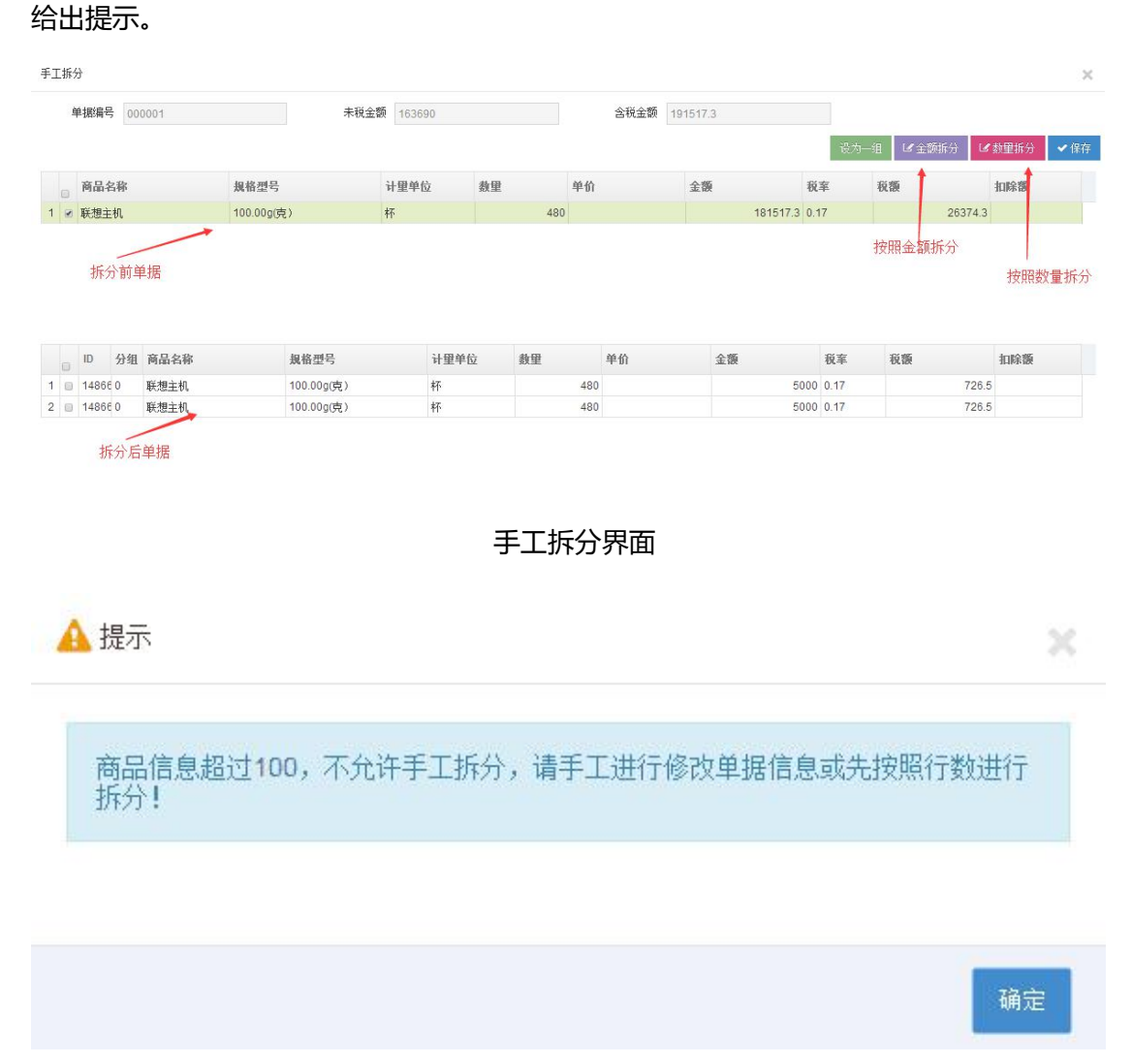

#### 明细行数超出 100 手工拆分提示

3. 单据超过开票限额的情况, 操作开票限额的单据, 系统会默认标出, 则单据需要进 行自动拆分。若需自动拆分单据,选择单据点击"自动拆分"按钮,系统默认按照物料数量 进行拆分,系统自动对单据进行拆分,拆分完成后提示"自动拆分成功"。

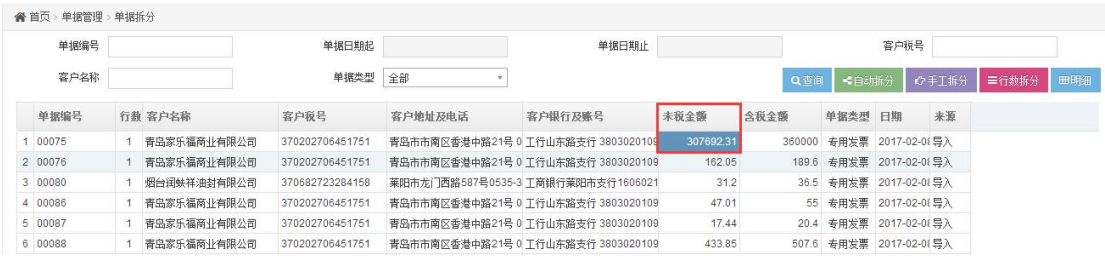

#### 超过开票限额

4. 根据企业业务类型, 可以将销售单据根据商品行数拆分, 默认按照 8 行进行拆分,

可以根据企业需求灵活调整,选中单据,点击"行数拆分"按钮,点击确定。

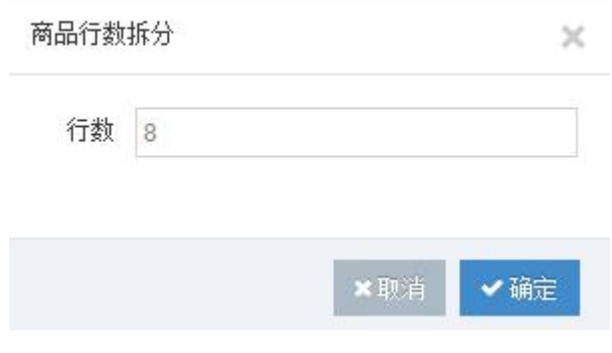

#### 按照商品行数拆分单据

5. 若需查看单据明细,任意选择单据信息,点击"明细"按钮或是双击单据信息,则

系统返回该单据的明细信息。

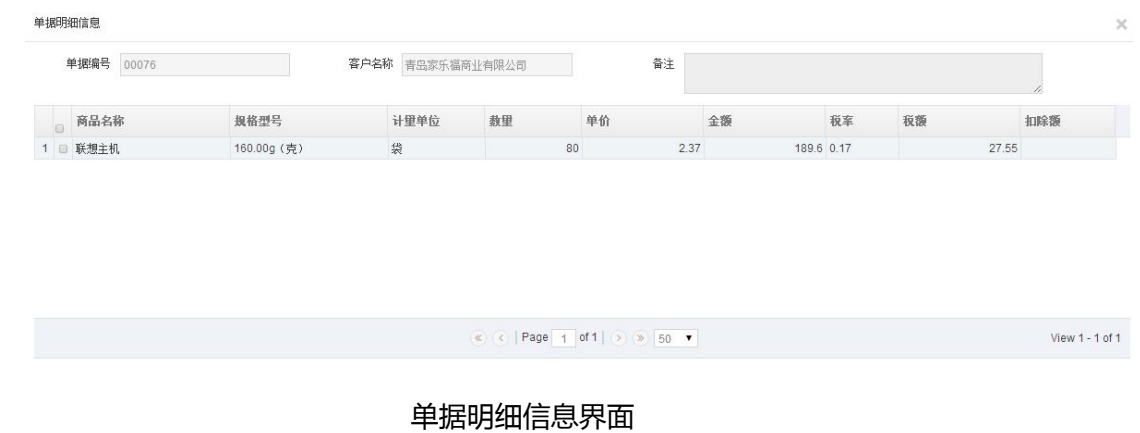

6. 若需检索单据信息, 录入查询条件, 点击"查询", 系统检索查询信息。

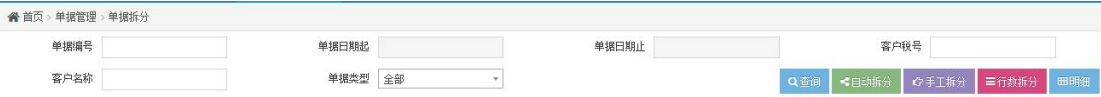

#### 单据信息查询界面

#### <span id="page-31-0"></span>**4.3 单据合并**

1. 点击"单据管理"中的"单据合并"菜单,显示单据合并界面。

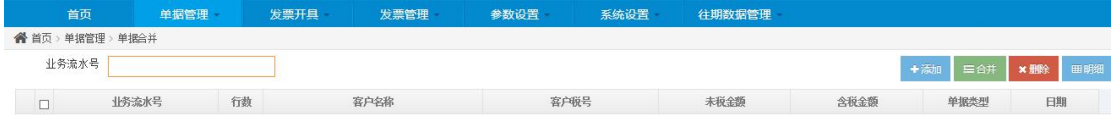

#### 单据合并界面

2. 输入需要合并的单据业务流水号,点击"添加"按钮,会在当前页面显示查询到的

 $\left($ 

单据信息,如下图所示

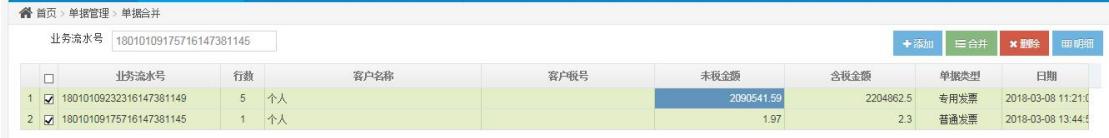

#### 添加单据界面显示

3. 根据客户需求,选中需要合并的单据信息(勾选的第一条单据信息的流水号为合并 后的流水号,合并时至少选择两条单据),点击"合并"按钮,弹出单据合并对话框,在单 据合并对话框中填入合并之后的单据购方信息(合并规则默认以商品名称、税率、规格型号、 计量单位、单价相同时合并,如不需校验规格型号、计量单位、单价是否一致,可将此三项 取消后合并)

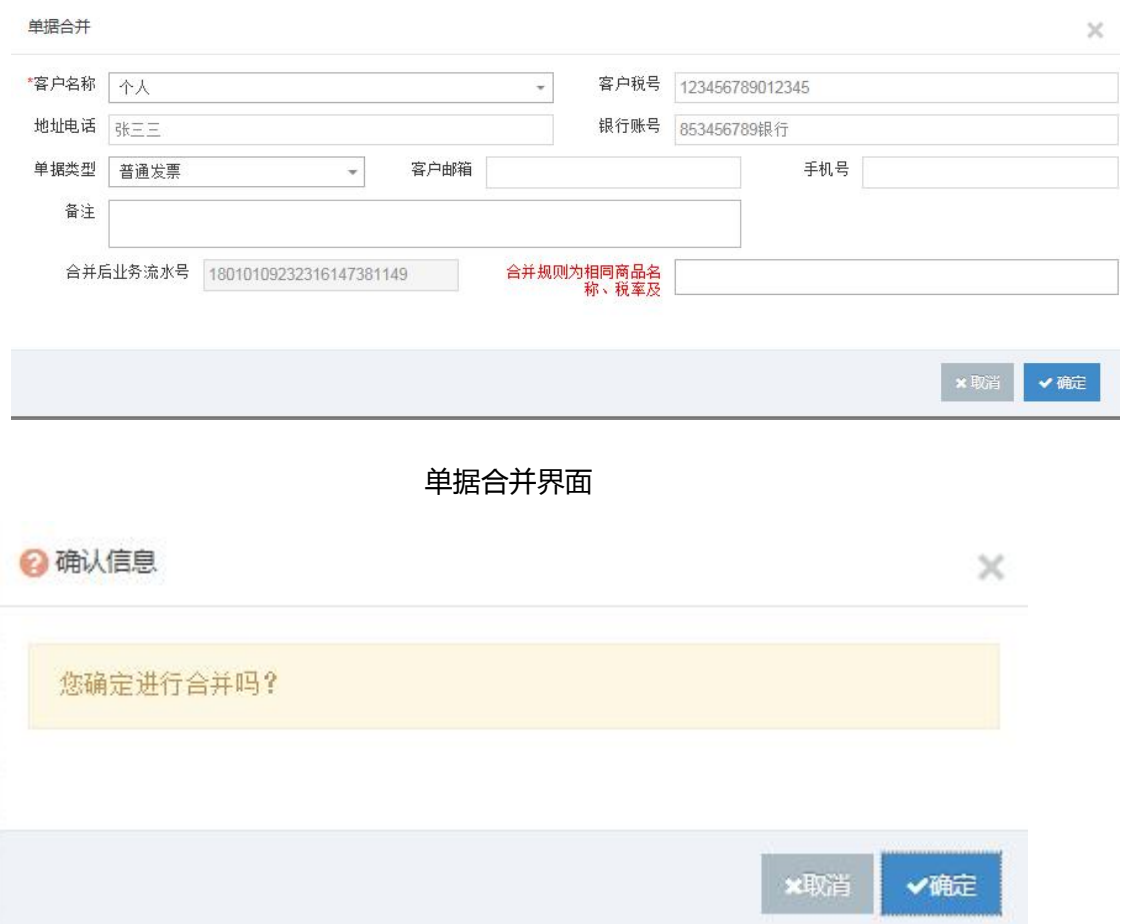

#### 单据合并确认提示

#### 4. 合并之后的单据可在单据修改中进行查看或记录下合并后的业务流水号在单据合

并界面重新添加单据,如下图所示:

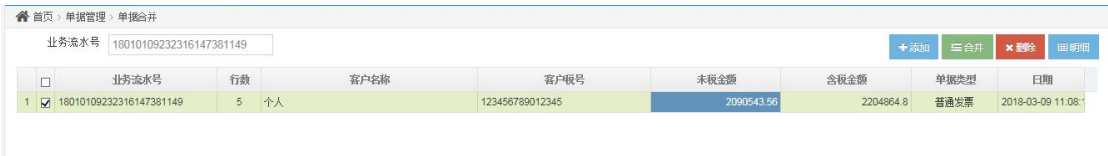

#### 合并后的单据显示界面

5. 若添加单据时输入的业务流水号错误或添加的单据无需合并,可选中单据后点击 "删除"按钮,将已添加的单据信息从当前列表中删除(此删除操作仅从当前列表删除,单 据修改界面依然可以查看,如需彻底删除,请在单据修改模块删除此单据)。

<span id="page-33-0"></span>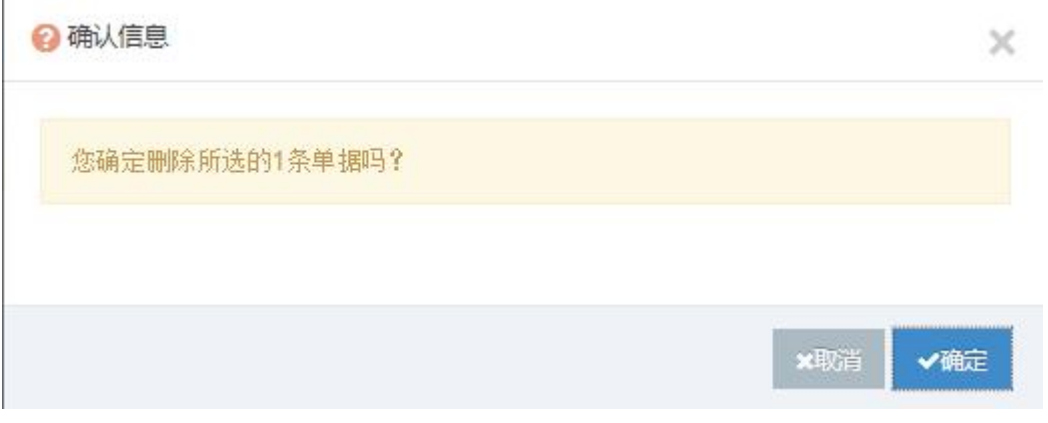

#### 单据删除确认提示

#### 6. 若需查看单据的明细信息,可点击"明细"按钮,查看选中单据的明细信息,如下

图所示:

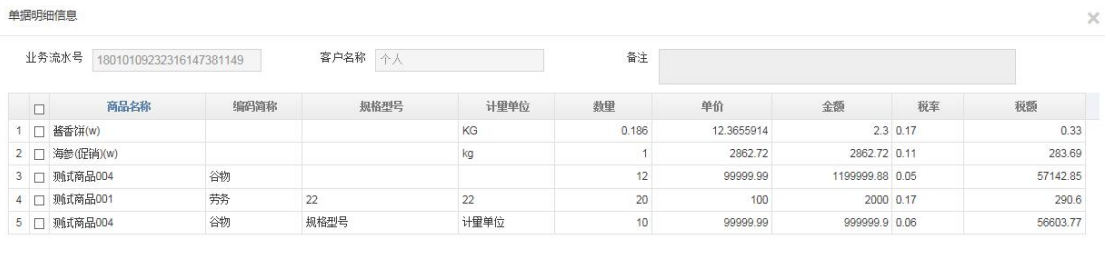

单据信息界面

 $1 - 5$  共5条

 $\qquad \qquad \textcircled{\scriptsize{*}} \quad \textcircled{\scriptsize{*}} \quad \textcircled{\$ 

## **5 发票开具**

本菜单下除虚拟开票模块外,其他各模块开具发票时均调用远得销项发票智税管理系统 客户端生成发票(远得销项发票智税管理系统客户端安装使用见附录)。

#### **5.1 单张开具**

该包括五个功能, 查询, 正常开具, 汇总开具, 延迟开具及删除商品, 客户开具发票需 要输入对应的业务流水号来查询到单据信息,正确查询到单据之后,再选择要开具的方式。

1. 正常开具, 即将传过来的单据直接生成发票信息, 查询到单据信息, 输入要开具的

购方信息后,直接点击"正常开具",系统会提示正在生成发票。

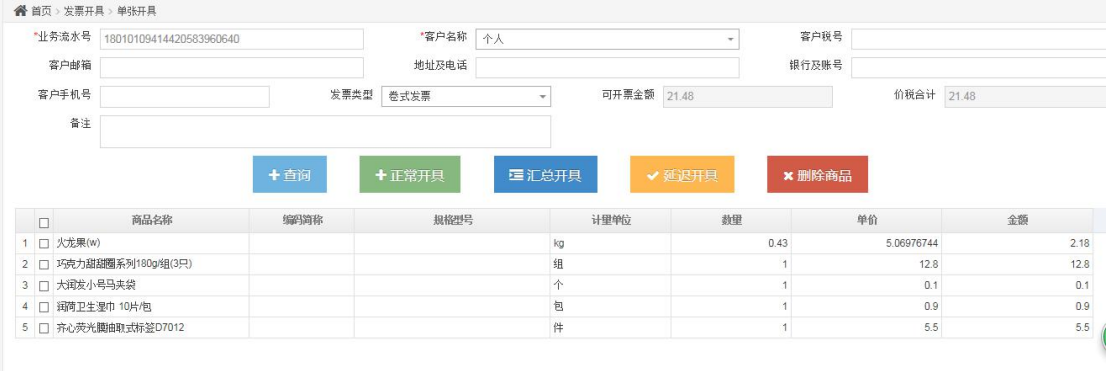

查询到单据信息

2. 汇总开具, 即将该单据下所有的明细汇总为一条明细来开具, 系统会提示你选择一

个商品类别,该商品类别可在参数设置中的手工开具商品中进行设置。点击汇总开具之后会 弹出提示框,选择好商品类别之后,点击确定进行汇总开票。

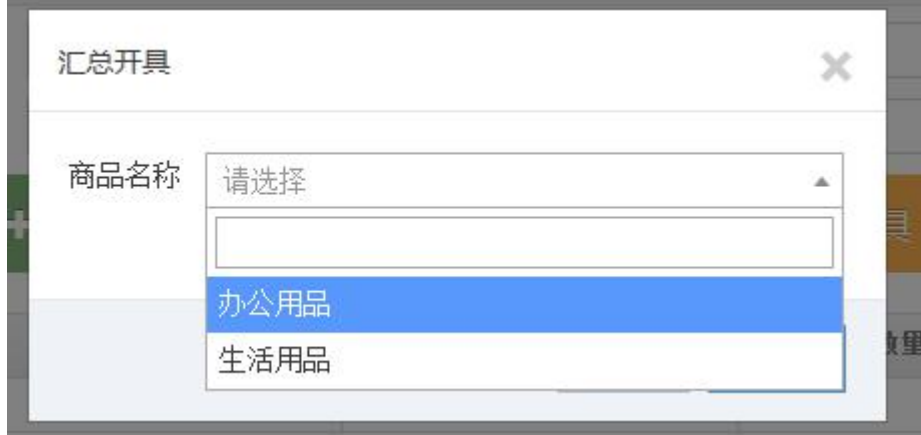

#### 汇总开具选择商品名称

3. 延迟开具, 金税设备出现异常无法实时开具发票时, 可使用延迟开具, 待金税设备 正常后,系统按照维护的客户信息自动开具电子发票。延迟开具只能开具电子发票,点击"延 迟开具"开具时,系统会给出提示,点击确定开具发票。

<span id="page-35-0"></span>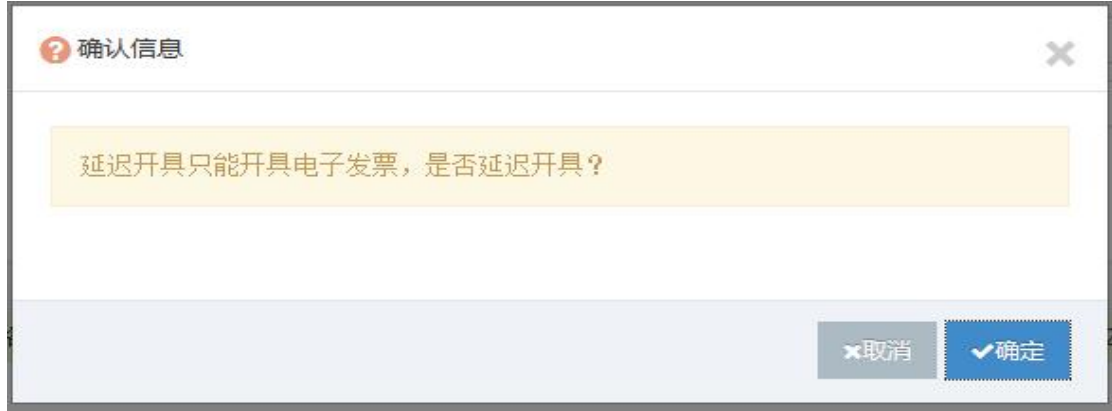

#### 延迟开具提示

4. 删除商品,开票员在查询到单据时,可根据客户实际情况将不需要开具的明细信息

删除,删除商品时,系统会给出确认提示:

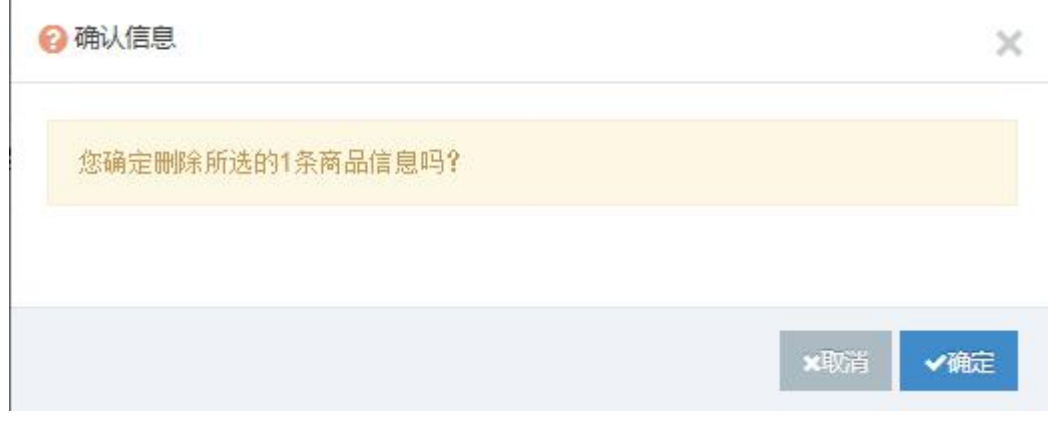

删除信息确认提示

## **5.2 发票更换**

i.

发票更换,可更改客户名称,发票类型,就是将已经开具的发票更换客户名称或发票类 型之后在重新开具新发票。已经冲红过得发票无法更换客户名称。

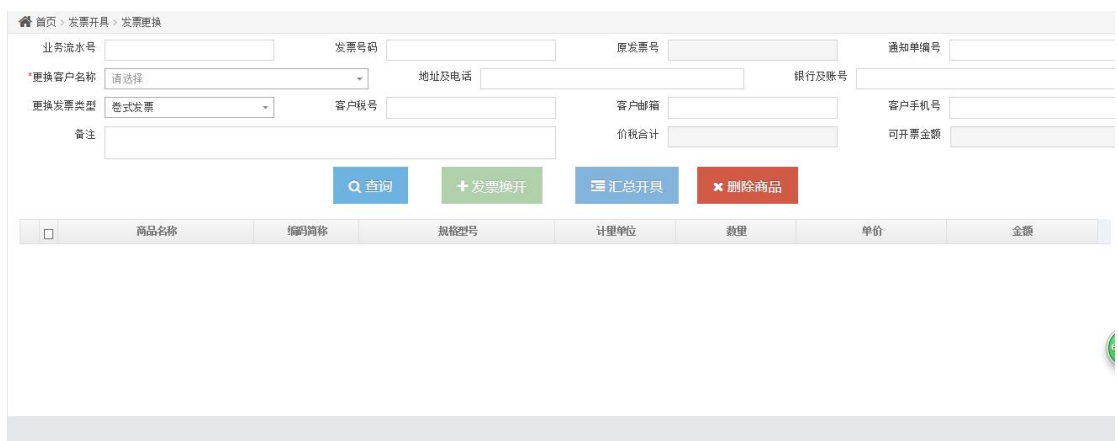

#### 发票更换主页面

1. 发票换开,客户根据业务流水号或者发票代码及号码查询出对应的发票,输入要更 换的客户名称及信息,点击"发票换开"。(注:发票换开过程中,若换开的是纸质发票, 系统会自动作废原纸质发票,换开新发票,若换开的为电子发票,系统会自动冲红原电子发

票,换开新发票)

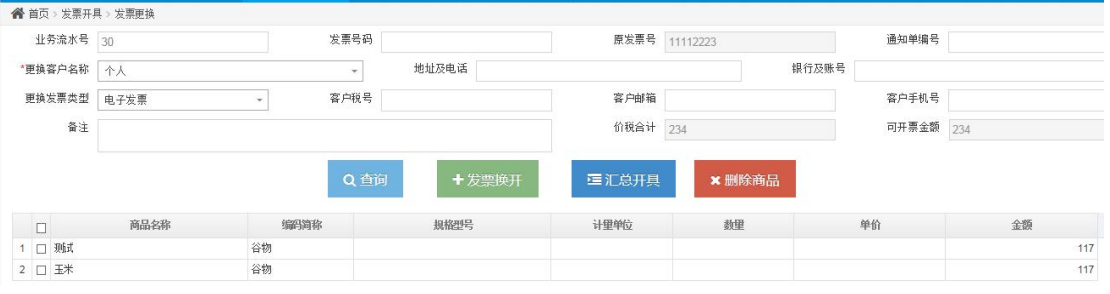

获取换开发票信息

2. 汇总开具,开具之前选择商品类别,将所有明细汇总到一个明细进行开具。

<span id="page-37-0"></span>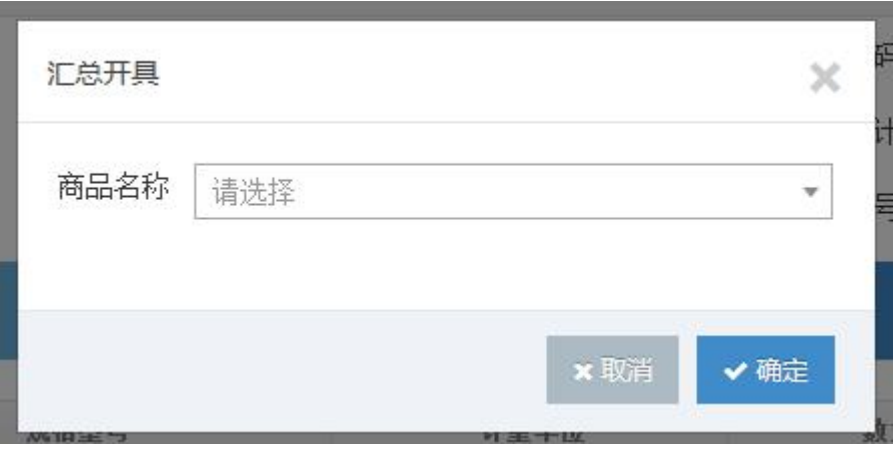

汇总开具选择商品类别

3.删除商品,若换开的新发票需要与原发票明细不一致,开票员可根据需求删除显示在

列表中的明细信息,开具一张新发票。

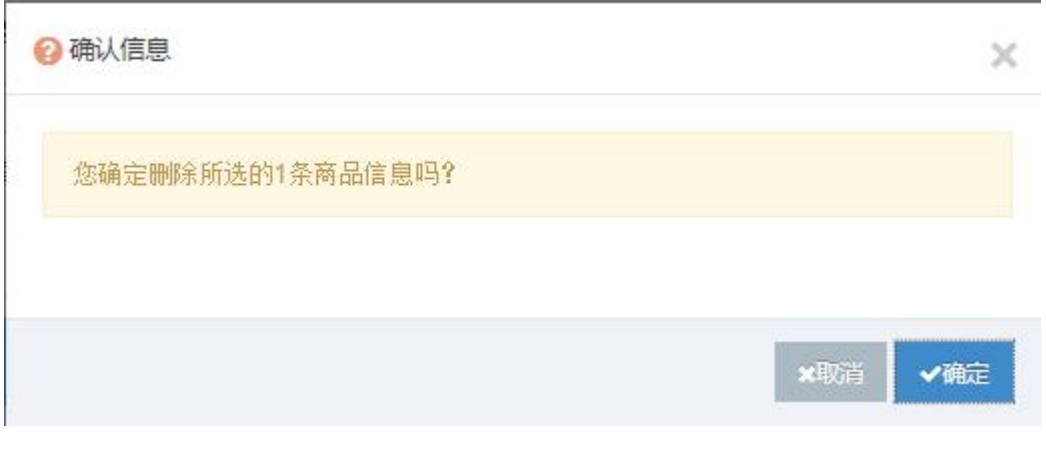

删除明细确认提示

## **5.3 冲红开具**

冲红开具即将已开具的发票冲红。

点击发票开具的"冲红开具",根据业务流水号或者发票号及发票代码查询到对应的发

票,点击冲红开具进行冲红,已冲红过得发票不能再次冲红。

<span id="page-38-0"></span>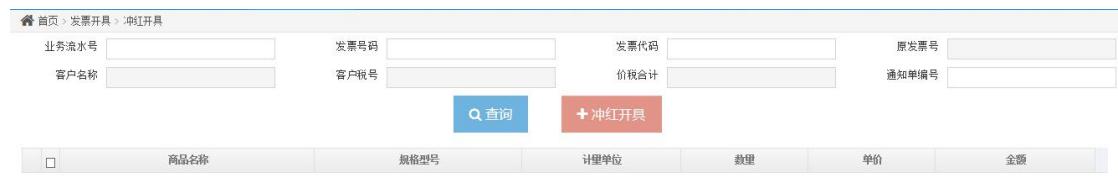

#### 冲红开具主页面

#### **5.4 批量开具**

批量开具,如果系统中存在着可供开票的销售单据,可根据需要批量生成发票(注:本 模块默认调用远得销项智税管理系统客户端开具发票,发票开具之前先启动远得销项智税管 理系统客户端,并开启金税盘,本模块默认不加载数据,请点击"查询"按钮查询出需要开 具的单据信息,开具成功的发票不在本模块显示)若在发票开具、发票更换、发票冲红过程 中如果开票出现异常无法正常开具出发票的,也可批量开具模块查询出单据信息后继续开

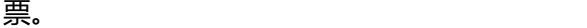

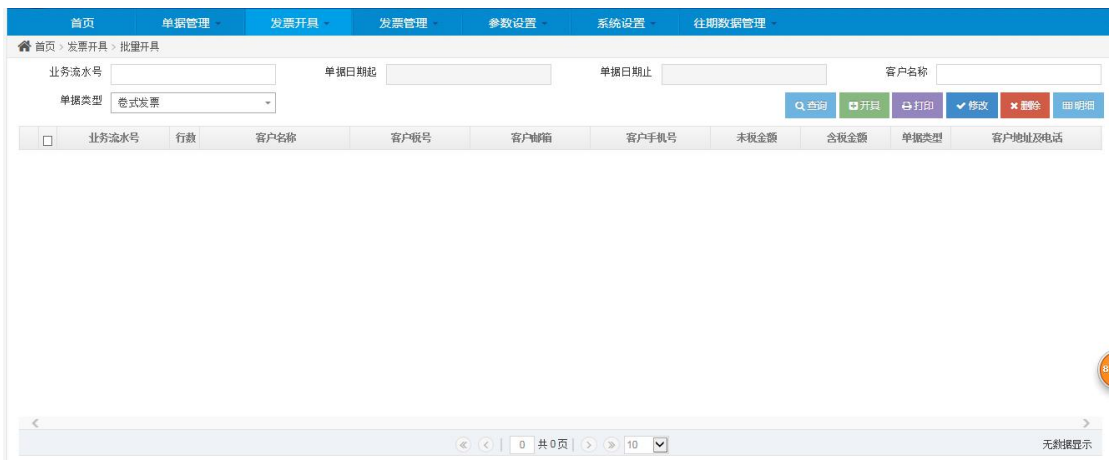

#### 批量开具主页面

1 点击"查询"按钮,查询出需要开具的单据信息,选中需要开具的单据信息,点击 "开具"按钮,生成发票代码,发票号码

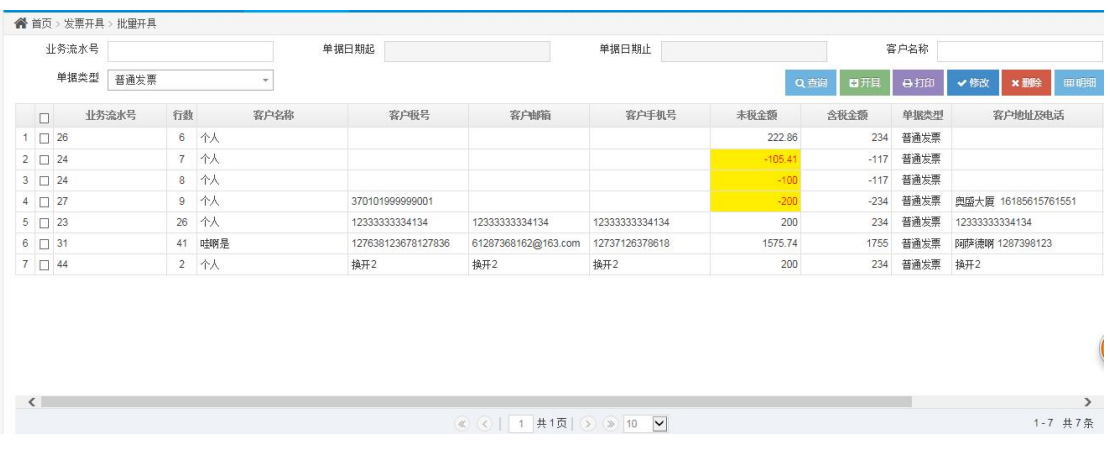

#### 查询单据信息

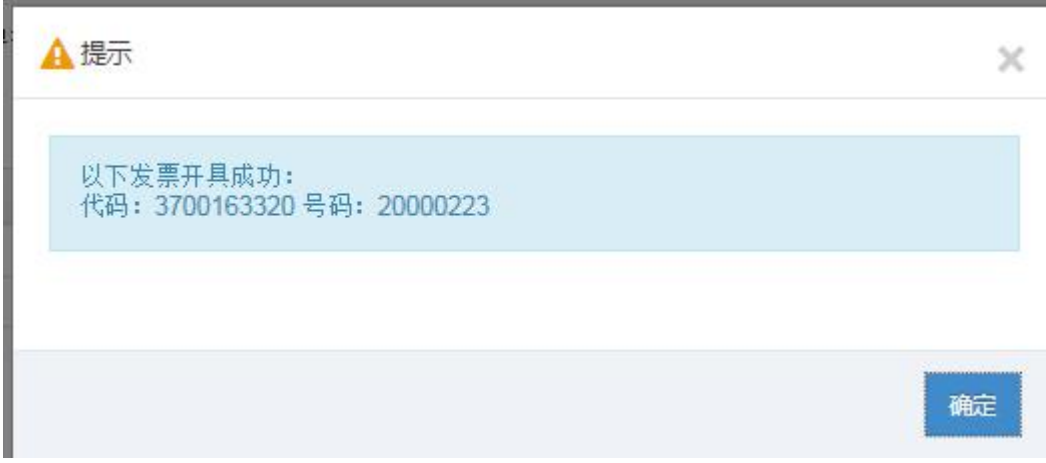

### 生成发票代码、发票号码提示

2 点击"打印"按钮,系统会先生成发票代码、发票号码后,提示"是否立即打印开 具的发票",点击"确定",系统会发送打印指令到打印机,打印出开具成功的纸质发票。

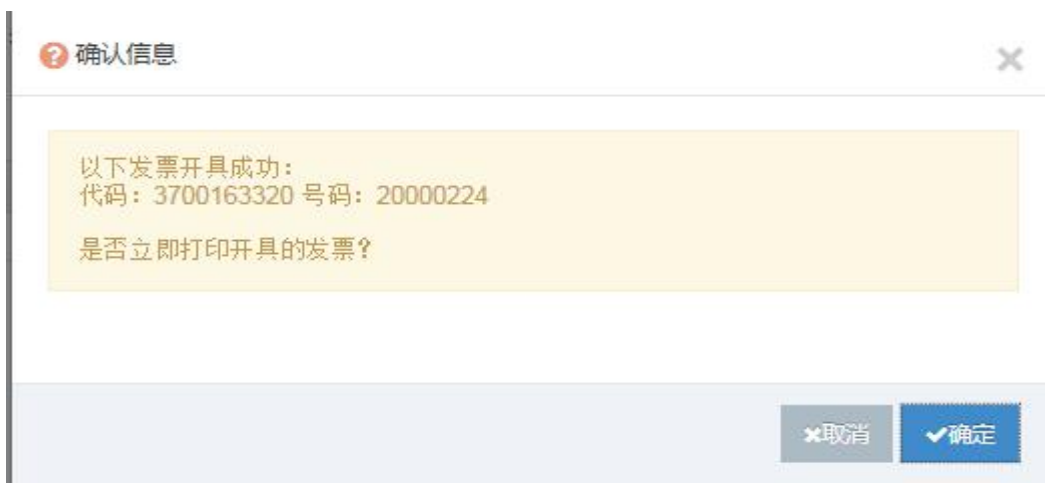

发票打印提示

3 如需修改单据的购方信息,可选中单据,点击"修改"按钮,弹出客户信息修改对

话框,输入修改的购方信息后,点击"确定"后,再点击"开具"或"打印"按钮生成发票。

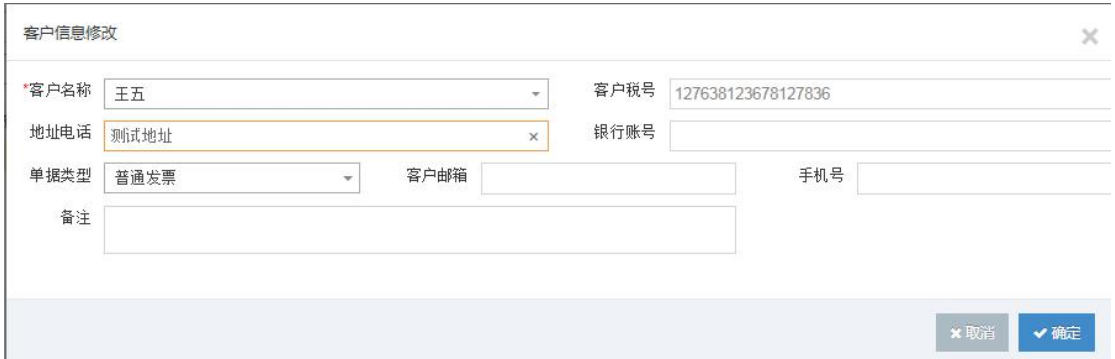

客户信息修改界面

4.若查询的列表中有不需开具的单据信息,可点击"删除"按钮,删除该单据。

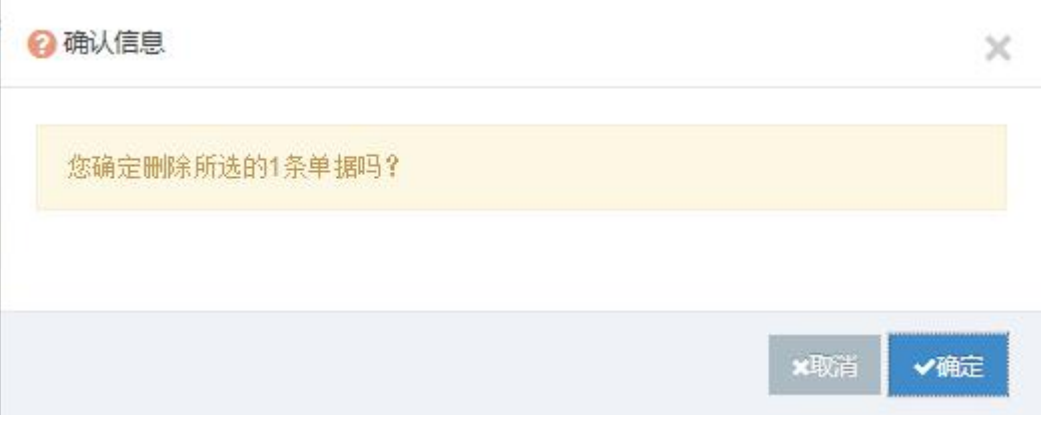

#### 单据删除确认提示

5.查看单据明细,可以选中单据后点击"明细",也可以双击该单据查看明细信息。

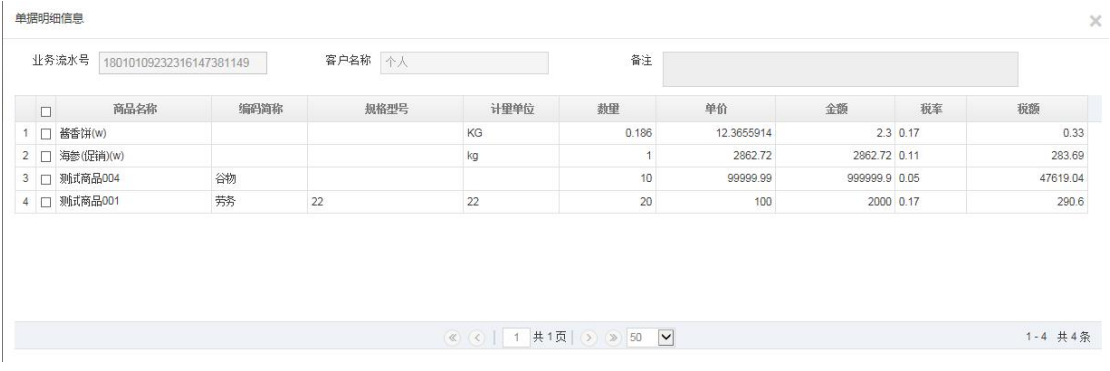

单据明细信息

## <span id="page-41-0"></span>**5.5 虚拟开票**

若用户要实现发票的虚拟开票的功能,可利用本功能实现,本功能主要使本系统中的发 票数据与开票软件的中发票数据保持一致。

1.点击"查询"按钮,查询出需要虚拟开票的单据,选中单据后,点击"虚拟开具", 弹出虚拟开具发票对话框,填写发票代码、发票号码起,开票机号,开票日期等信息,点击 "确定"按钮。系统会生成一张发票,并提示"虚拟开票成功"。

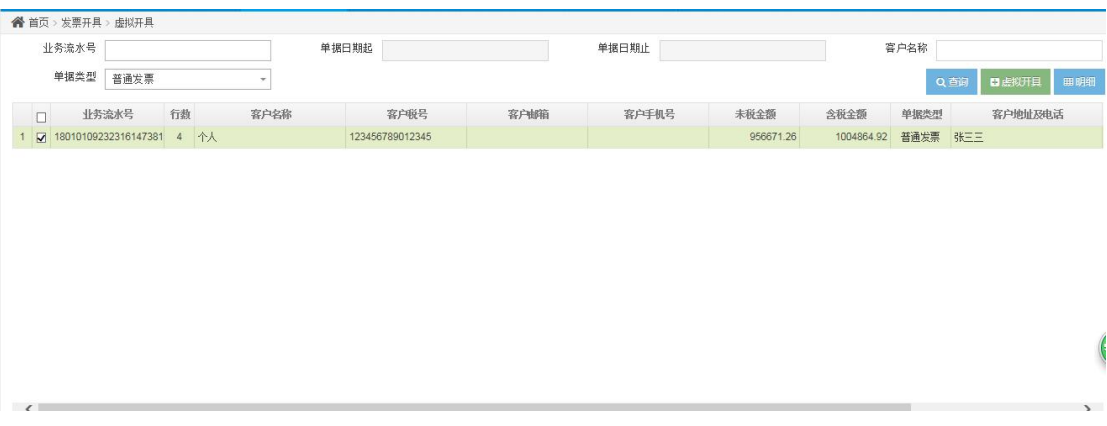

#### 虚拟开票界面

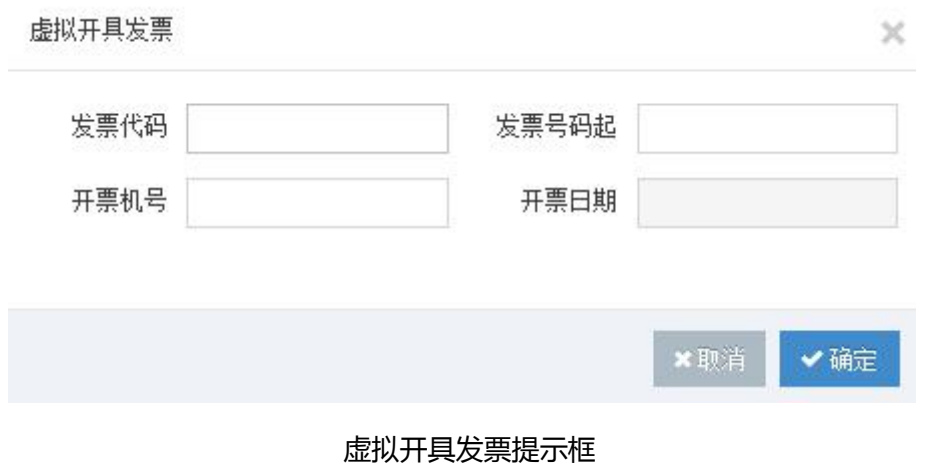

<span id="page-42-0"></span>2. 若需查询单据明细信息,可点击"明细"按钮或双击单据信息,弹出明细信息界面。

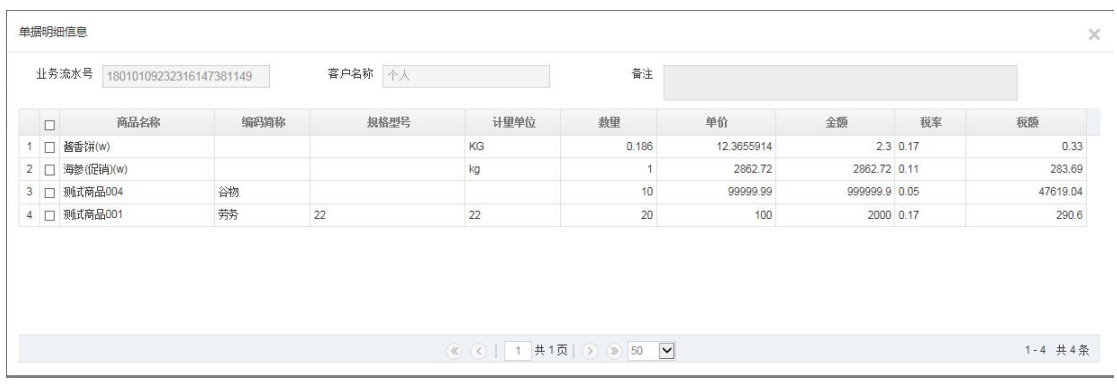

单据明细信息界面

## **6 发票管理**

#### **6.1 纸张发票管理**

纸张发票管理主要是对卷式发票,普通发票,专用发票的管理,包括查询发票信息,打 印发票,作废发票,导出 Excel 及查看发票明细信息。

1.点击"发票管理"下的"纸张发票管理",显示纸张发票管理的界面。

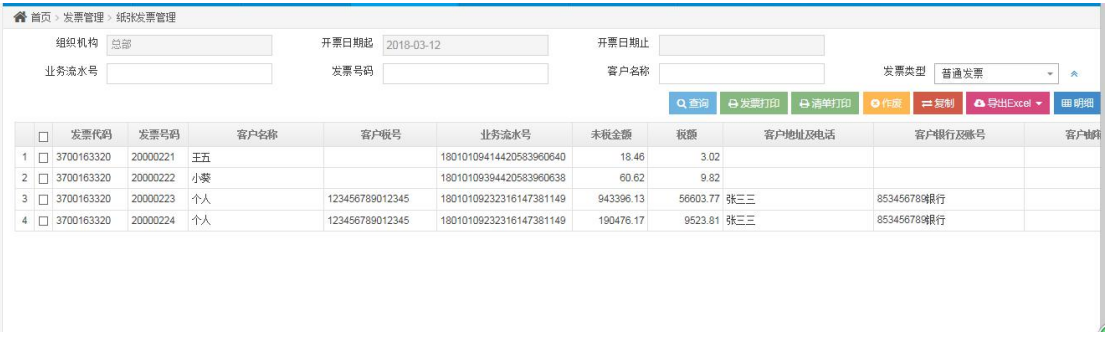

#### 纸张发票管理页面

2.查询纸张发票信息,在页面上方的查询条件中输入要查询的条件,点击发票类型后面 的下滑按钮可显示更多的查询条件,录入查询项之后点击查询,系统可检索出对应条件的发 票信息。

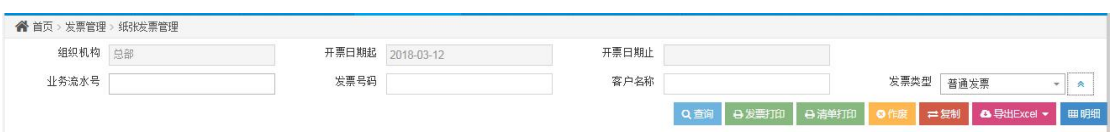

检索条件

3.发票打印,选中要打印的发票,点击"发票打印",系统会弹出提示,点击"确认",

打印发票信息。

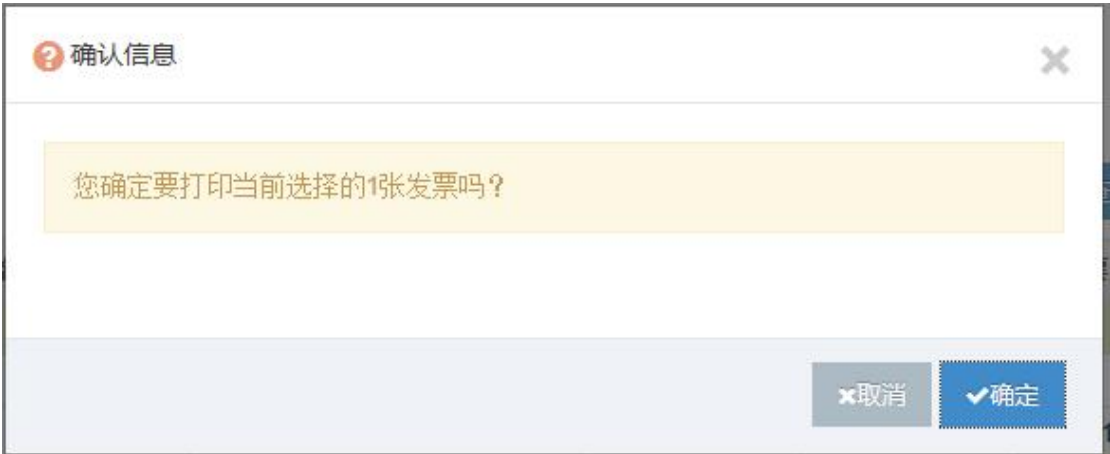

打印发票信息提示

4.清单打印,选中要打印的发票清单,点击"清单打印",系统弹出提示,点击确认,

打印清单信息。

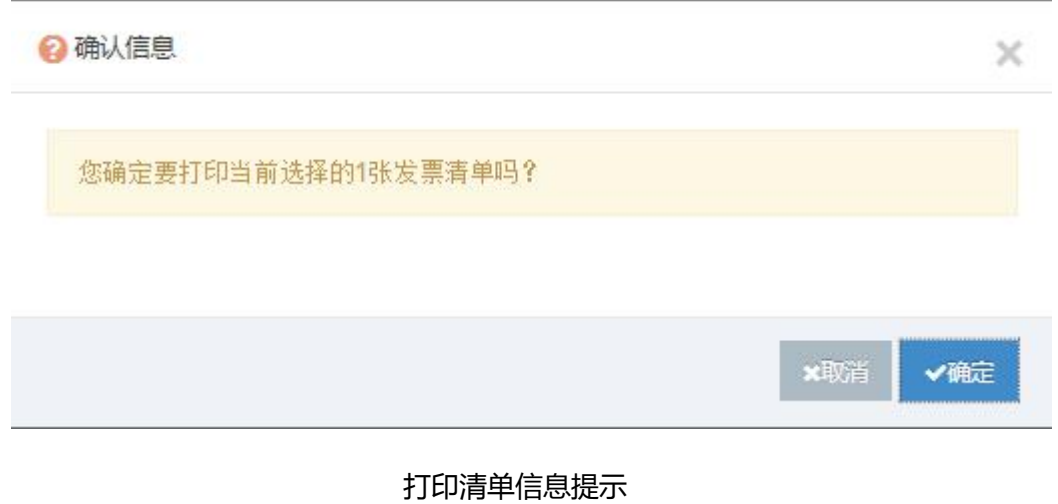

5.发票作废,选择要作废的发票信息,点击"作废",系统弹出提示,点击确认,作废

已选发票。

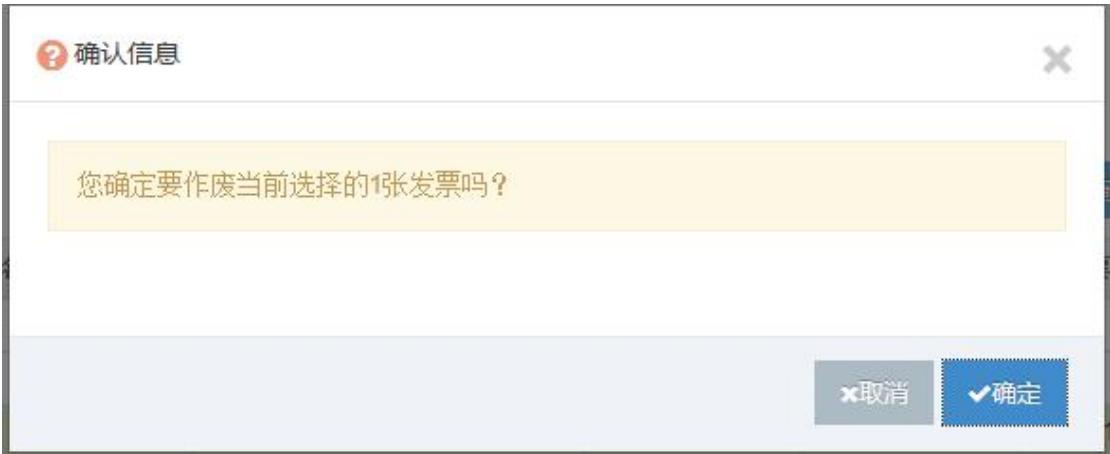

#### 作废发票信息提示

6.复制发票,选中要复制的发票信息,点击"复制"按钮,会将已开具的发票信息完整

的复制一份,可在批量开具模块进行再次开具和打印。

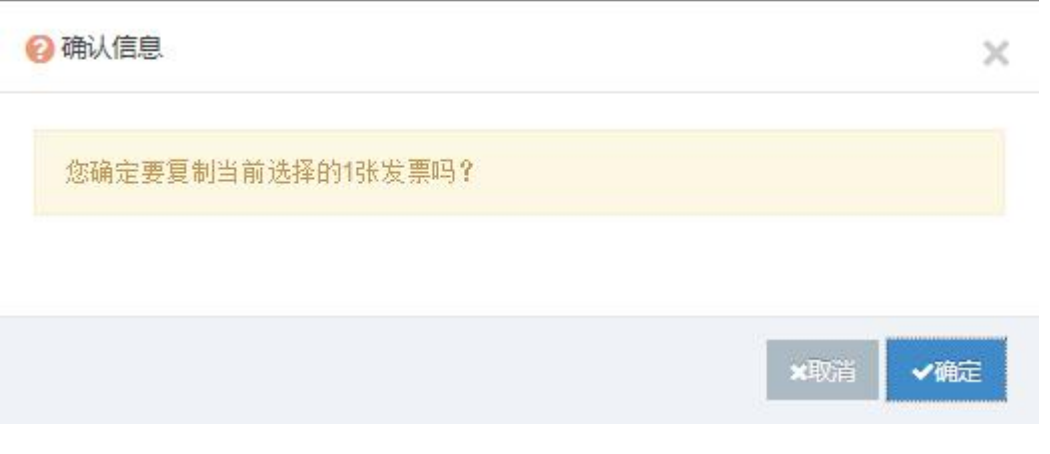

复制发票信息提示

7.导出 Excel,分为导出发票信息和导出明细信息,将查询到的发票或发票明细导出到

Excel 中。

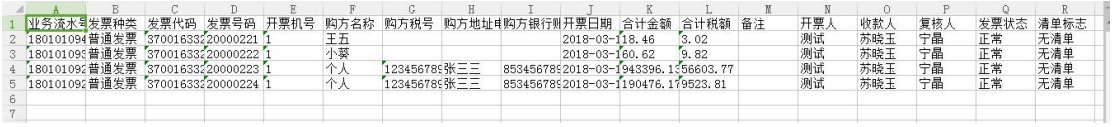

导出发票信息

<span id="page-45-0"></span>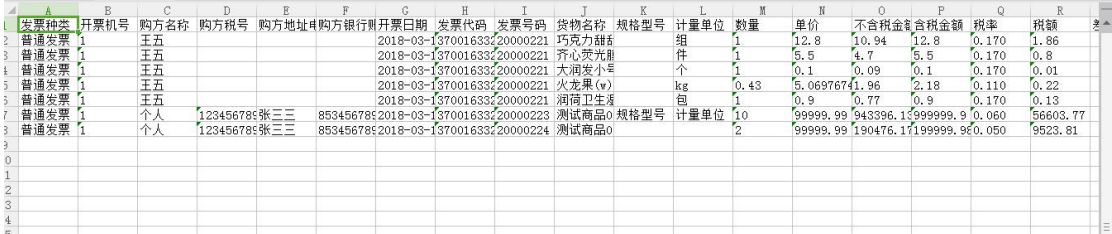

#### 导出明细信息

## 8.查看发票明细信息,查看发票明细,可选中发票后点击"明细"按钮或双击该发票信

#### 息来查看明细。

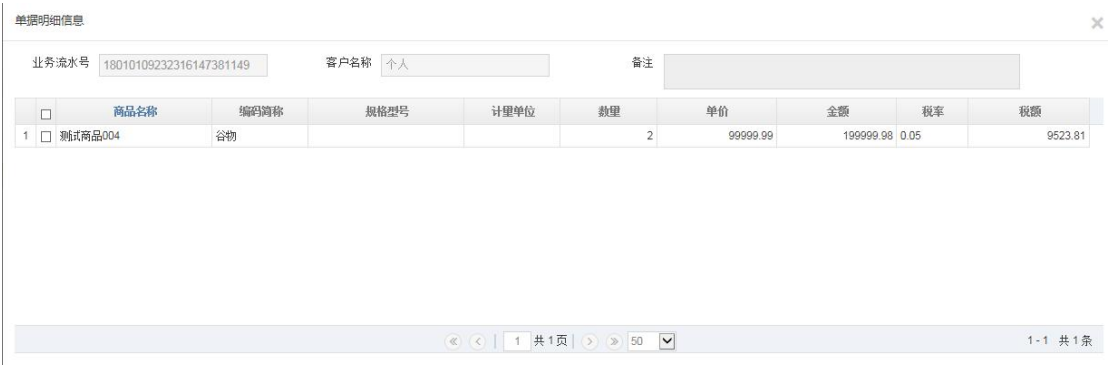

#### 发票明细信息

### **6.2 电子发票管理**

电子发票管理主要是对电子发票的管理,包括查询发票信息,导出 Excel,发票签章,

下载及查看发票明细。

1.点击"发票管理"下的"电子发票管理",显示电子发票管理的界面。

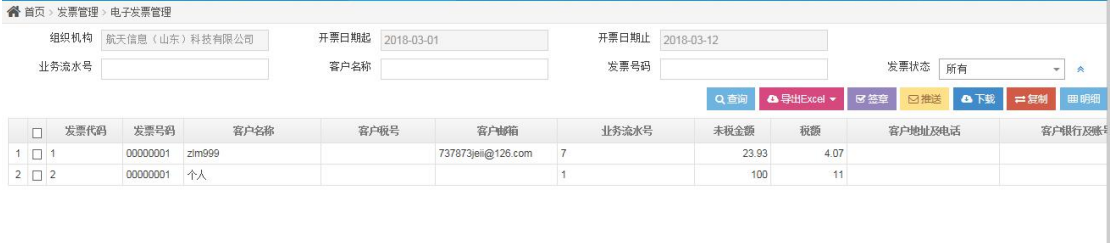

#### 电子发票管理页面

2.查询电子发票信息,在页面上方的查询条件中输入要查询的条件,点击发票状态后面

的下滑按钮可显示更多的查询条件,录入查询项之后点击"查询",系统可检索出对应条件

的发票信息。

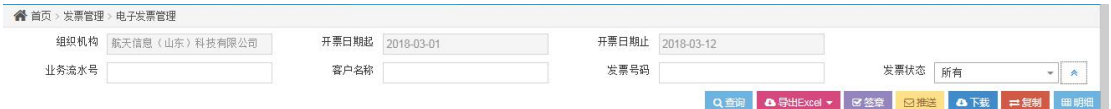

#### 电子发票检索信息

#### 3.导出 Excel,分为导出发票信息和导出明细信息,将查询到的发票或发票明细导出到

Excel 中。

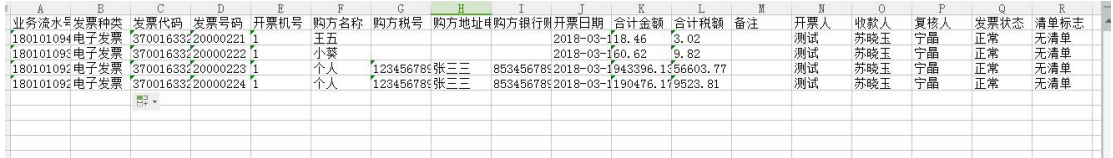

#### 导出发票信息

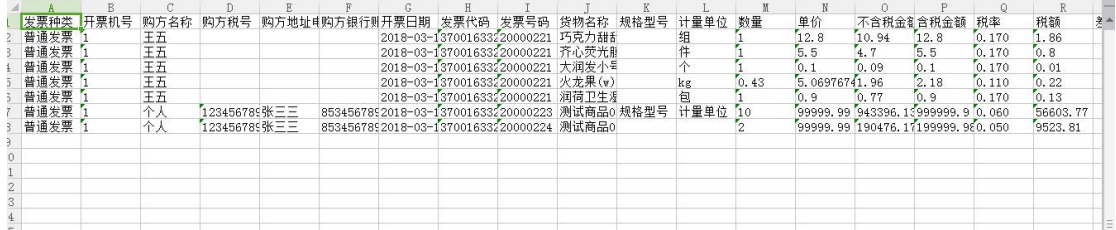

导出明细信息

4.签章,选择未签章的电子发票,点击"签章",系统给出提示,点击确定,发票状态 改为"正常",签章成功。

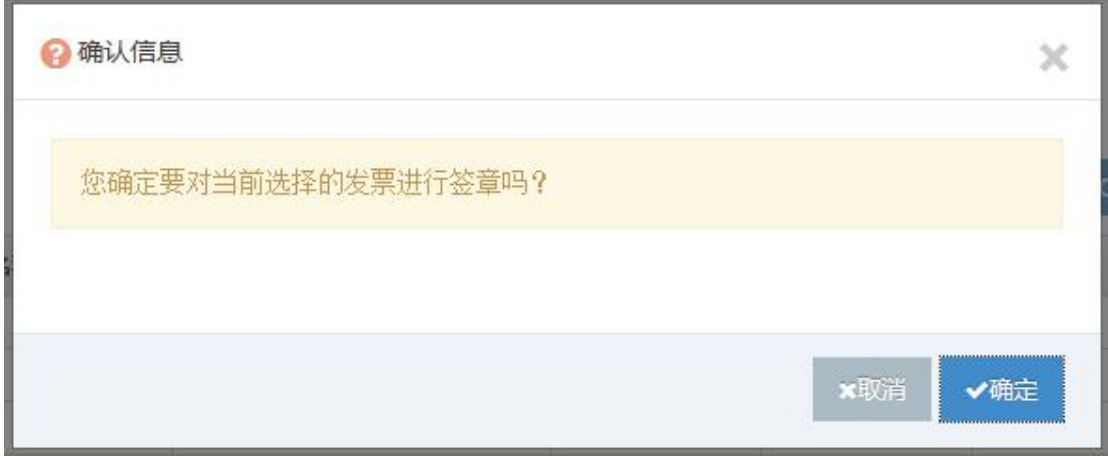

#### 发票签章确认提示

5. 推送, 电子发票签章完成之后, 点击"推送"按钮, 弹出设置邮箱对话框, 输入要 购方客户的邮箱地址,点击"确定"按钮,电子发票会推送至客户邮箱中。

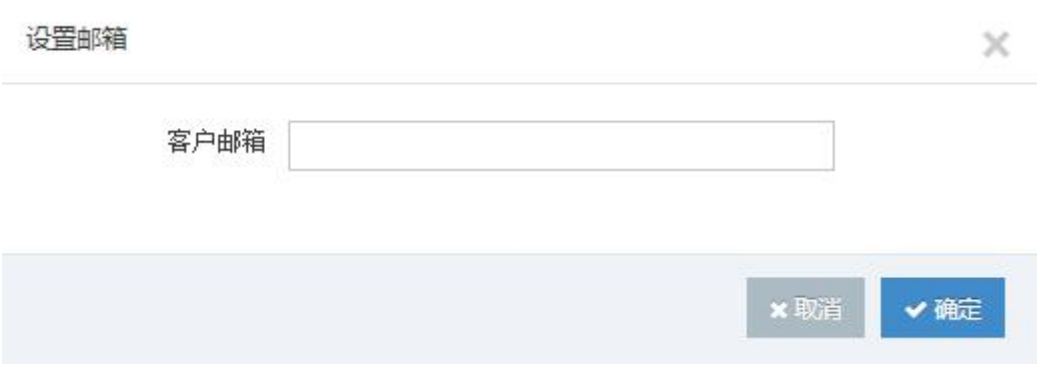

#### 设置邮箱对话框

6. 电子发票下载,需选择已签章成功的发票进行下载,未签章的系统会给出提示,签 章成功后点击"下载"按钮可直接将 pdf 文件下载到本地。

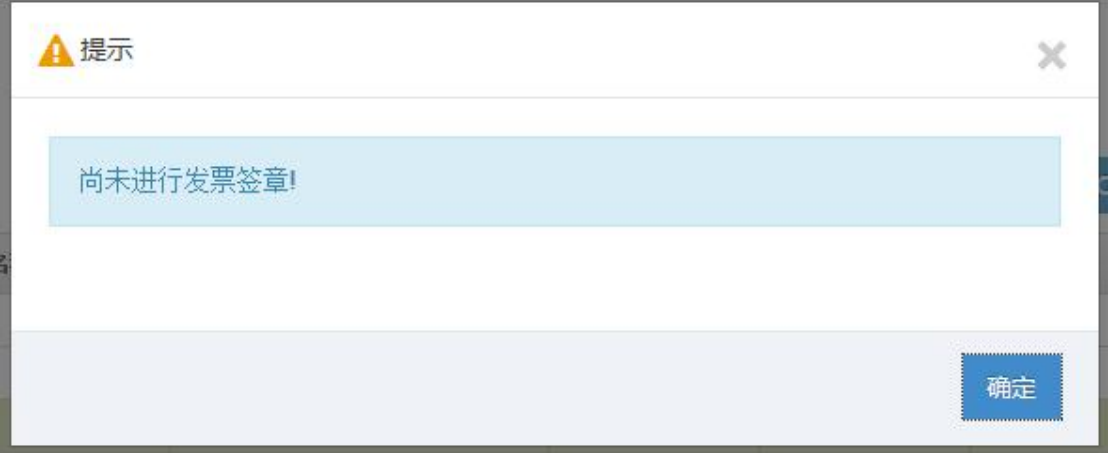

#### 未进行发票签章的无法下载

7.复制,复制发票,选中要复制的发票信息,点击"复制"按钮,会将已开具的发票信

息完整的复制一份,可在批量开具模块进行再次开具和打印。

<span id="page-48-0"></span>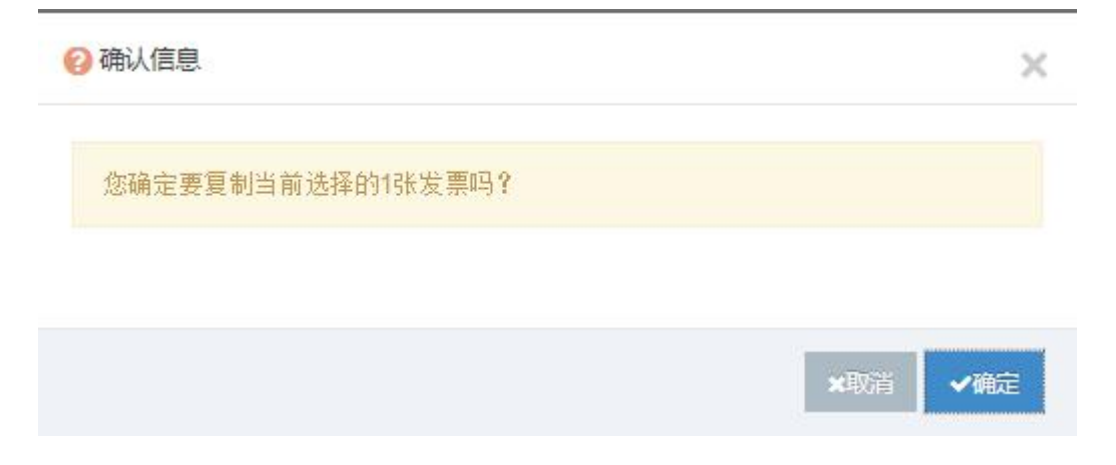

#### 复制发票信息提示

#### 8.查看发票明细信息,查看发票明细,可选中发票后点击"明细"按钮或双击该发票信

#### 息来查看明细。

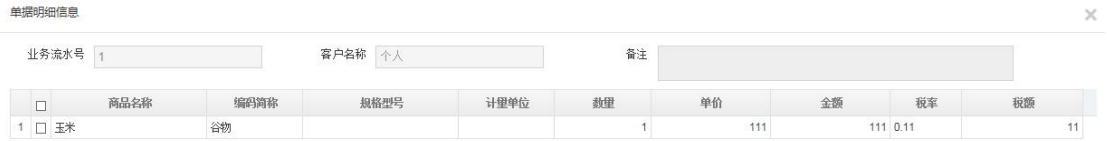

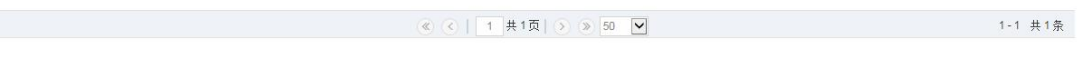

#### 发票明细页面

## **6.3 发票统计**

用户可在发票统计模块来统计发票信息。

1.发票统计页面,用户可点击"发票统计",来查看发票统计页面

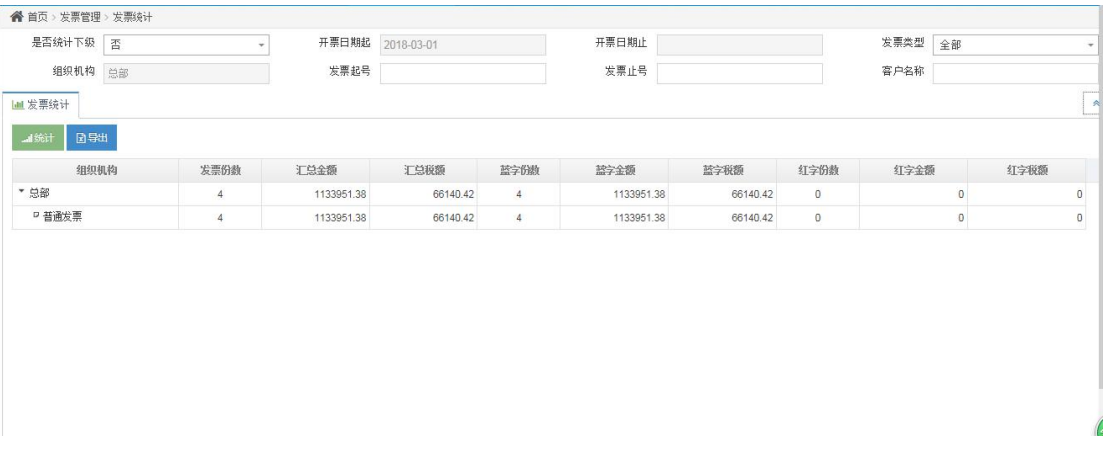

#### 发票统计页面

2.用户可根据条件来查询发票统计的信息,用户填写对应的条件,点击"统计"按钮来

查询统计后的结果信息。

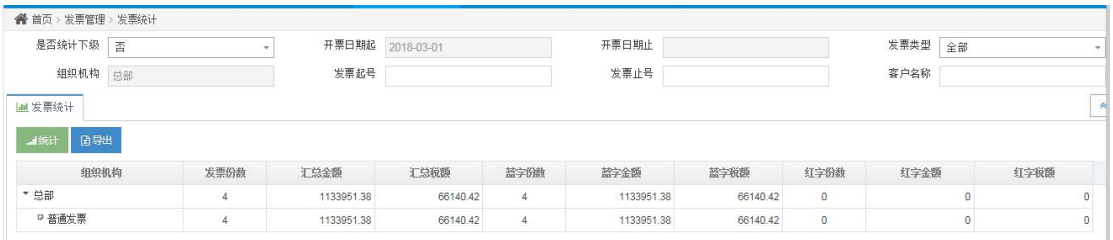

## 统计查询条件

### 3.excel 导出,用户可点击 excel 来导出对应条件的发票信息

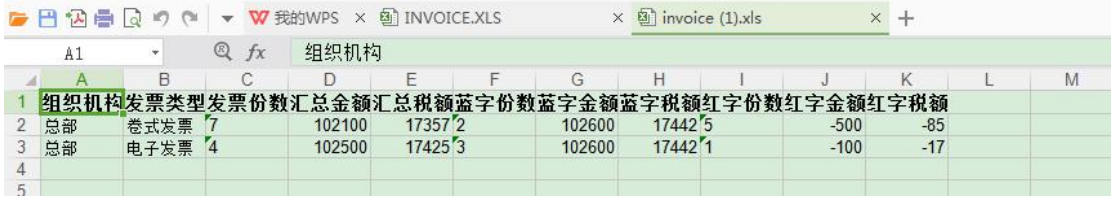

Excel 导出结果

## <span id="page-50-0"></span>**7 往期数据管理**

本菜单主要针对超出正常工作周期的往期发票数据进行管理。

#### **7.1 未开单据查询**

1.点击往期数据管理菜单下的"未开单据查询",显示未开查询界面,根据查询条件,

点击"查询"按钮,显示未开单据信息。

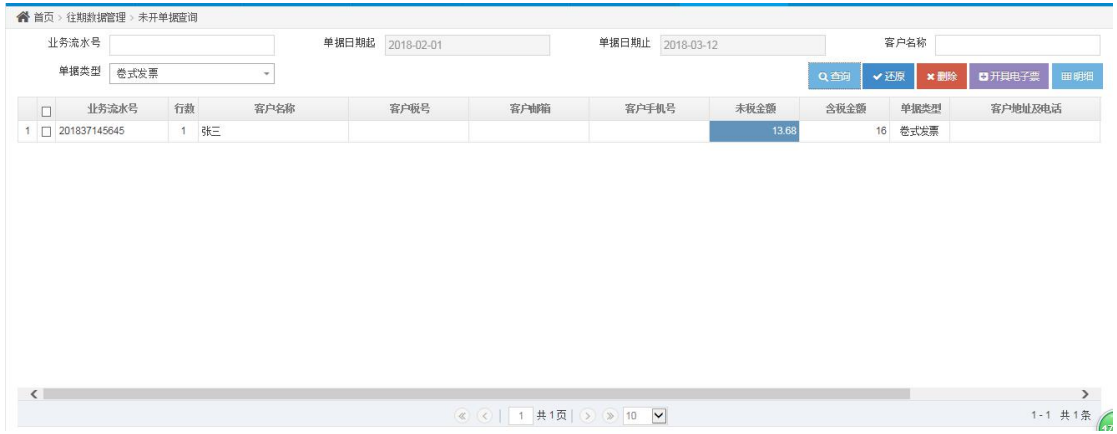

未开查询界面显示

2.若需将此模块中的单据信息开具纸质发票,选中需要还原的单据,点击"还原"按钮,

将单据还原后,可在发票开具菜单中的批量开具模块找到此单据开具纸质发票。

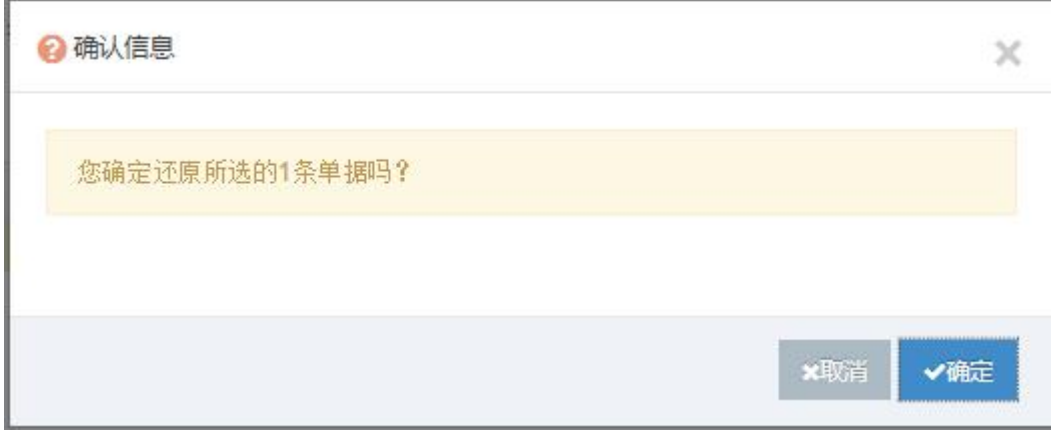

#### 还原单据信息提示

3. 若在系统中不再保留保留此单据信息,可选中单据信息后点击"删除"按钮,将此

<span id="page-51-0"></span>单据信息删除。

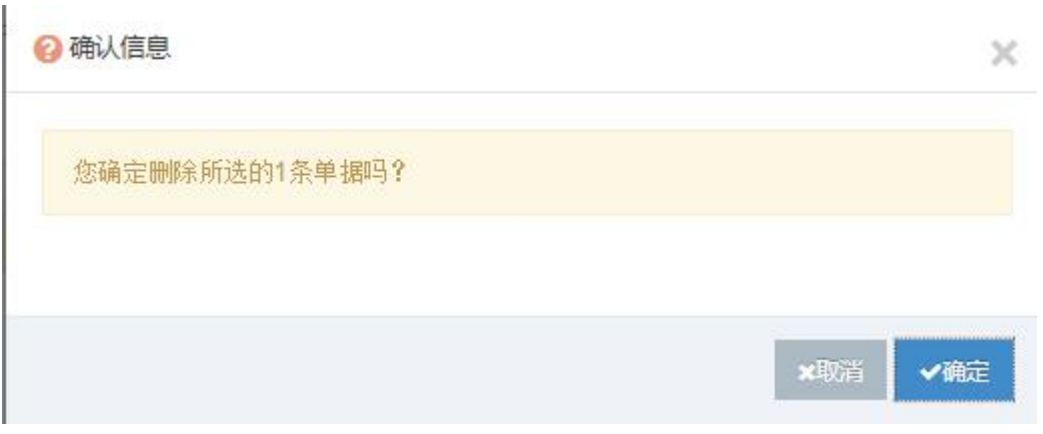

#### 单据删除确认提示

4.若需开具电子发票,可点击"开具电子票"按钮,系统会自动调用后台接口开具电子 发票(注:本次开具电子发票不调用远得销项发票智税管理系统客户端)

5.若需查看明细信息,可点击"明细"按钮或双击该单据,查看明细。

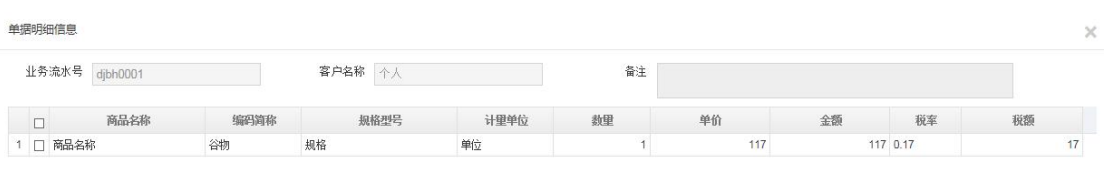

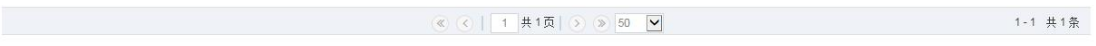

单据明细界面

## **7.2 未开商品查询**

1. 点击往期数据管理菜单中的未开商品查询,显示未开商品信息。

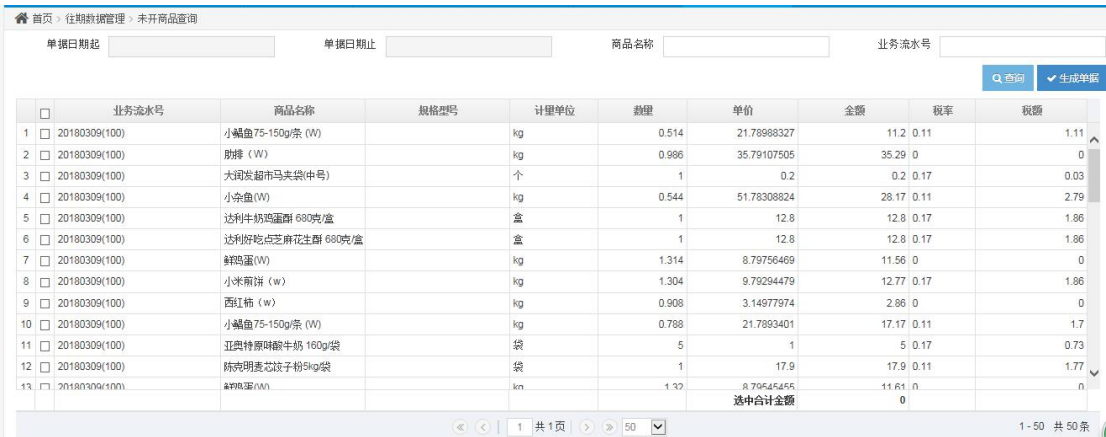

#### 未开商品信息界面

2. 可根据录入的检索条件,点击"查询"按钮,查询某一时间段的商品信息,选择需 要开具发票的商品信息,系统会显示选中商品的合计金额,点击"生成单据"按钮,弹出客 户信息对话框,填写要开具的购方客户信息,点击"确定"按钮,生成单据,生成的单据信 息可在发票开具菜单下的批量开具模块找到该单据生成发票或记录该业务流水号在单张开 具模块中查询此单据后点击"正常开具"生成发票。(注:生成单据过程中可根据客户需求 选择明细合并条件,默认合并条件为商品名称、税率相同,可添加规格型号、计量单位、单 价作为合并条件)

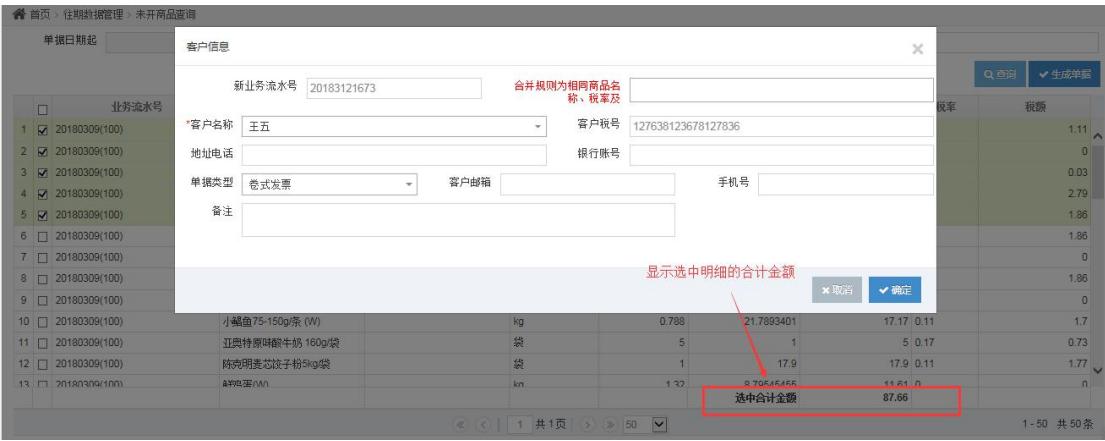

客户信息填写界面

#### <span id="page-53-0"></span>**7.3 电子发票管理**

电子发票管理主要是对往期电子发票的管理,包括查询发票信息,导出 Excel,发票签 章,下载及查看发票明细等功能。

1.点击"发票管理"下的"电子发票管理",显示电子发票管理的界面。输入查询日期, 点击"查询"按钮,显示已开电子发票信息。

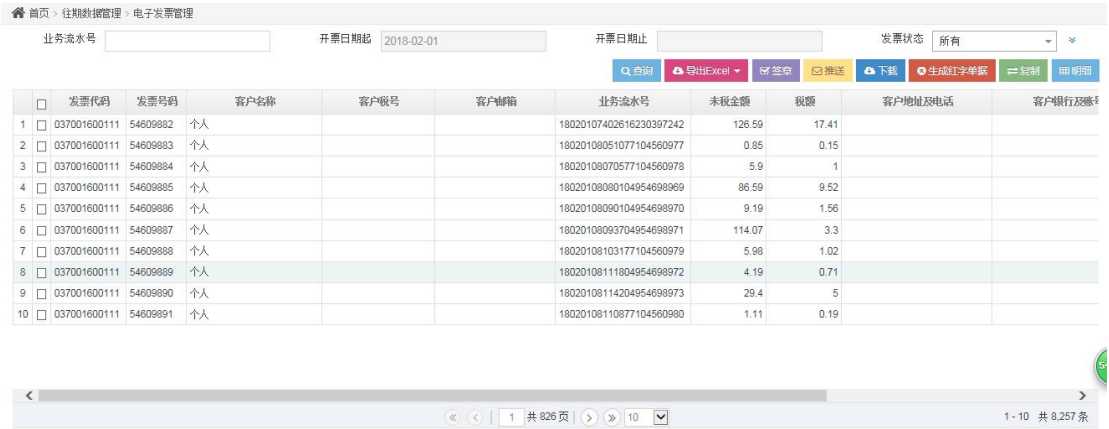

电子发票管理页面

2.查询电子发票信息,在页面上方的查询条件中输入要查询的条件,点击发票状态后面

的下滑按钮可显示更多的查询条件,录入查询项之后点击"查询",系统可检索出对应条件

的发票信息。

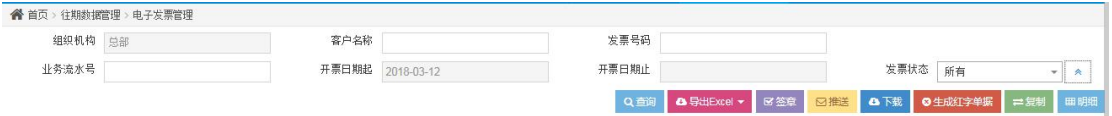

#### 电子发票检索信息

3.导出 Excel,分为导出发票信息和导出明细信息,将查询到的发票或发票明细导出到

Excel 中。

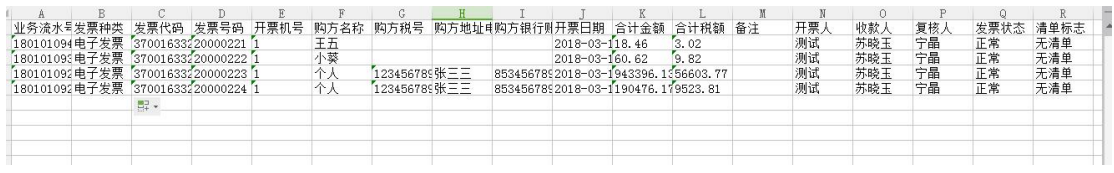

导出发票信息

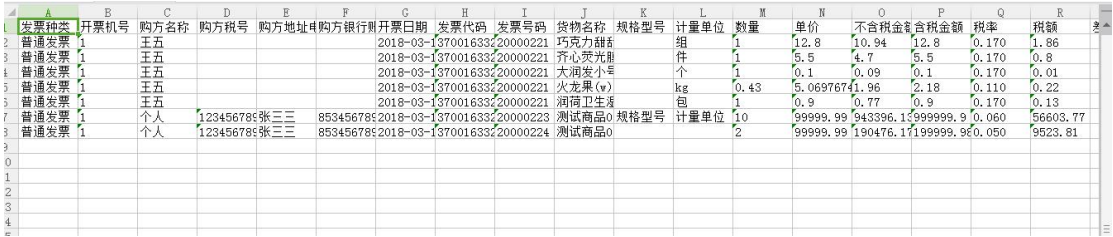

导出明细信息

4.签章,选择未签章的电子发票,点击"签章",系统给出提示,点击确定,发票状态 改为"正常",签章成功。

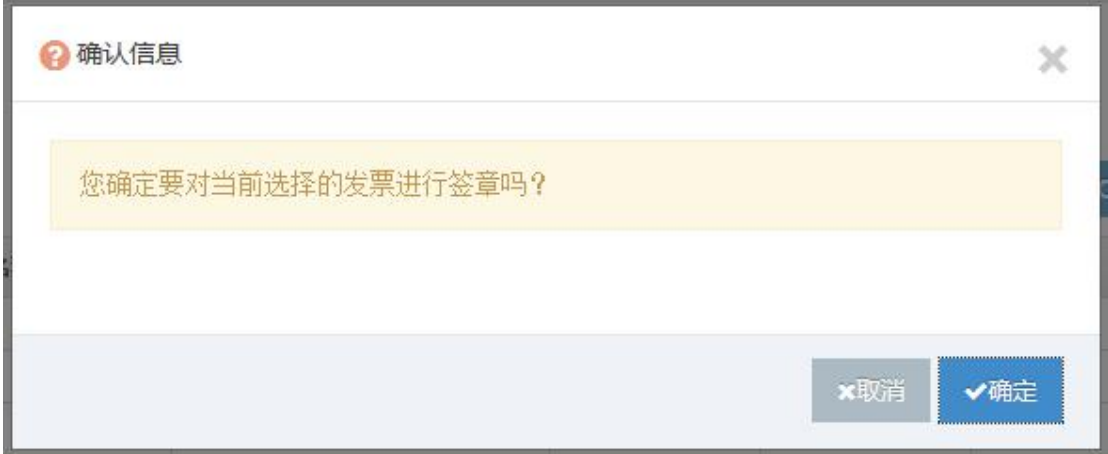

发票签章确认提示

5.推送,电子发票签章完成之后,点击"推送"按钮,弹出设置邮箱对话框,输入要购 方客户的邮箱地址,点击"确定"按钮,电子发票会推送至客户邮箱中。

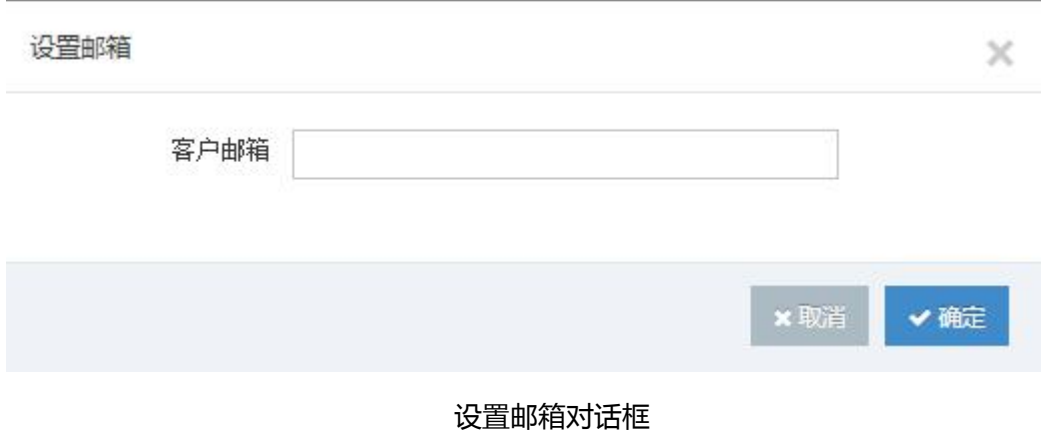

6.电子发票下载,需选择已签章成功的发票进行下载,未签章的系统会给出提示,签章 成功后点击"下载"按钮可直接将 pdf 文件下载到本地。

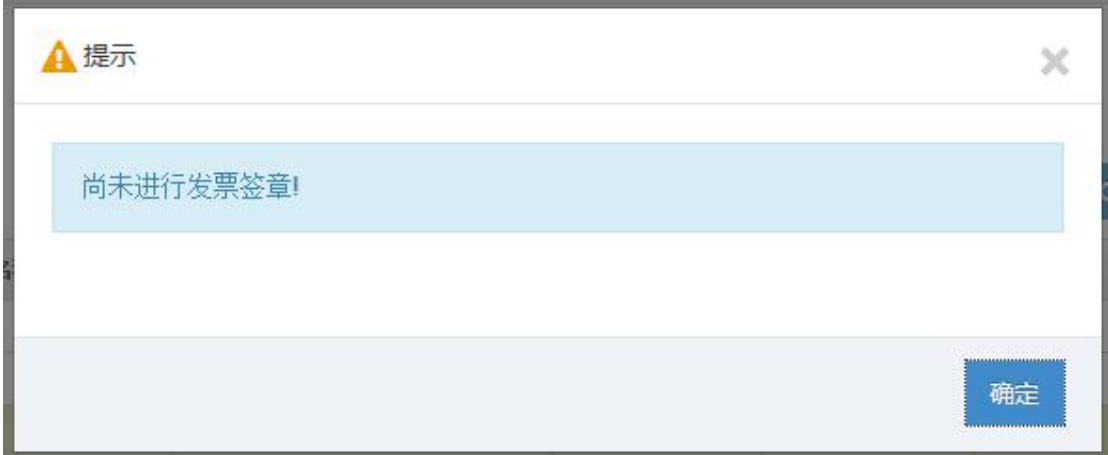

#### 未进行发票签章的无法下载

7.生成红字单据,点击"生成红字单据"按钮,系统会弹出确认提示对话框,点击"确 定",系统会自动生成红字单据信息,生成的红字单据可以在单张开具或批量开具模块中开

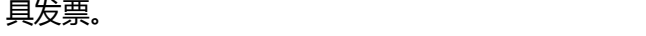

 $\mathbf{r}$ 

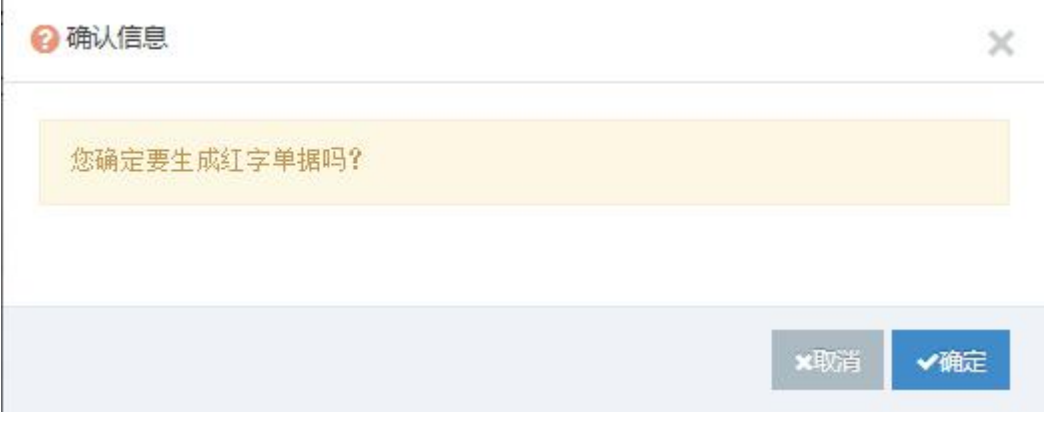

#### 生成红字单据确认提示

8.复制,复制发票,选中要复制的发票信息,点击"复制"按钮,会将已开具的发票信 息完整的复制一份,可在批量开具模块进行再次开具和打印。

<span id="page-56-0"></span>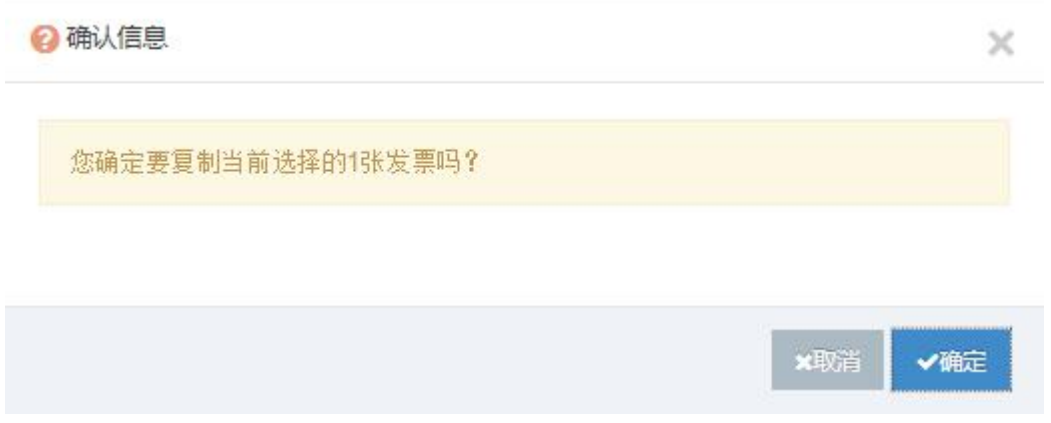

#### 复制发票信息提示

#### 9.查看发票明细信息,查看发票明细,可选中发票后点击"明细"按钮或双击该发票信

#### 息来查看明细。

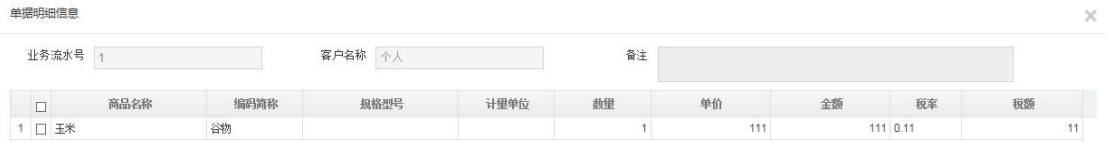

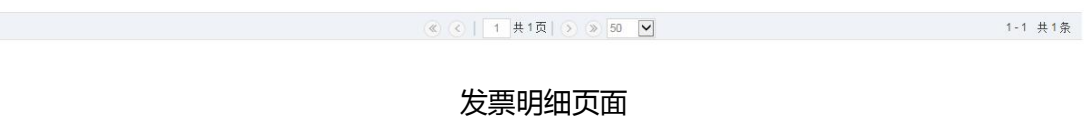

### **7.4 纸张发票管理**

纸张发票管理主要是对往期卷式发票,普通发票,专用发票的管理,包括查询发票信息, 打印发票,作废发票,导出 Excel 及查看发票明细信息等功能。

1.点击"发票管理"下的"纸张发票管理",显示纸张发票管理的界面。

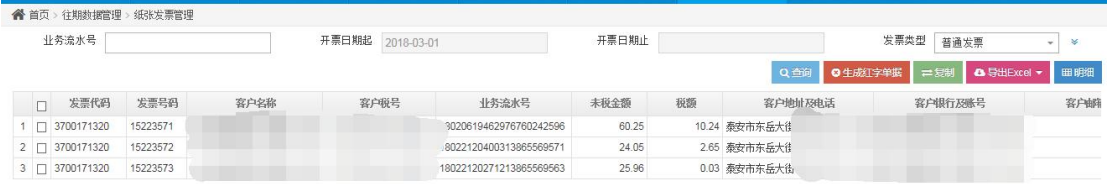

#### 纸张发票管理页面

2.查询纸张发票信息,在页面上方的查询条件中输入要查询的条件,点击发票类型后面 的下滑按钮可显示更多的查询条件,录入查询项之后点击"查询"按钮,系统可检索出对应 条件的发票信息。

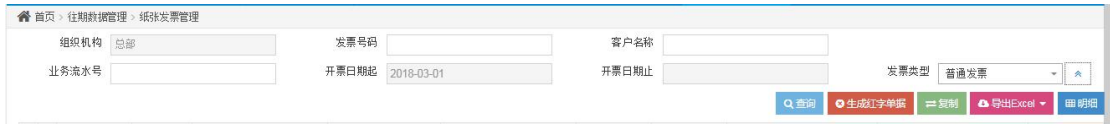

检索条件

3.生成红字单据,点击"生成红字单据"按钮,系统会弹出确认提示对话框,点击"确 定",系统会自动生成红字单据信息,生成的红字单据可以在单张开具或批量开具模块中开

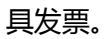

Ĭ.

 $\left\langle \right\rangle$ 

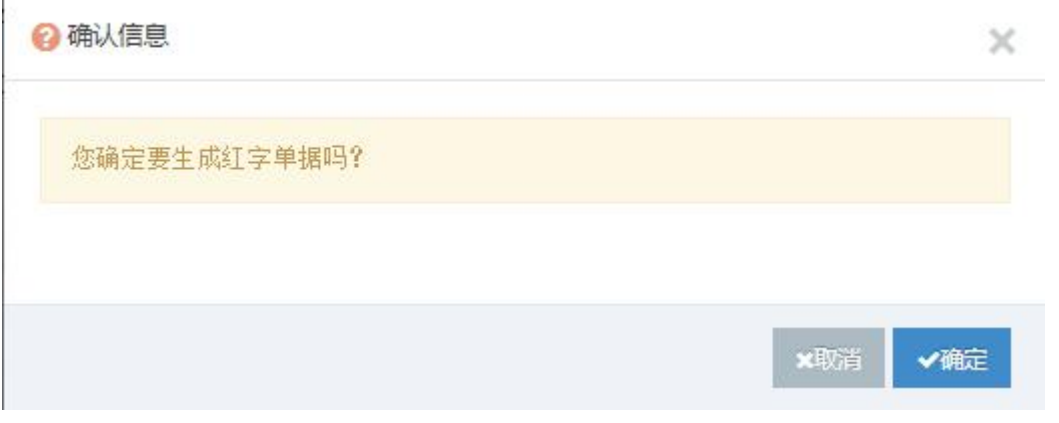

生成红字单据确认提示

4.复制发票,选中要复制的发票信息,点击"复制"按钮,会将已开具的发票信息完整

的复制一份,可在批量开具模块进行再次开具和打印。

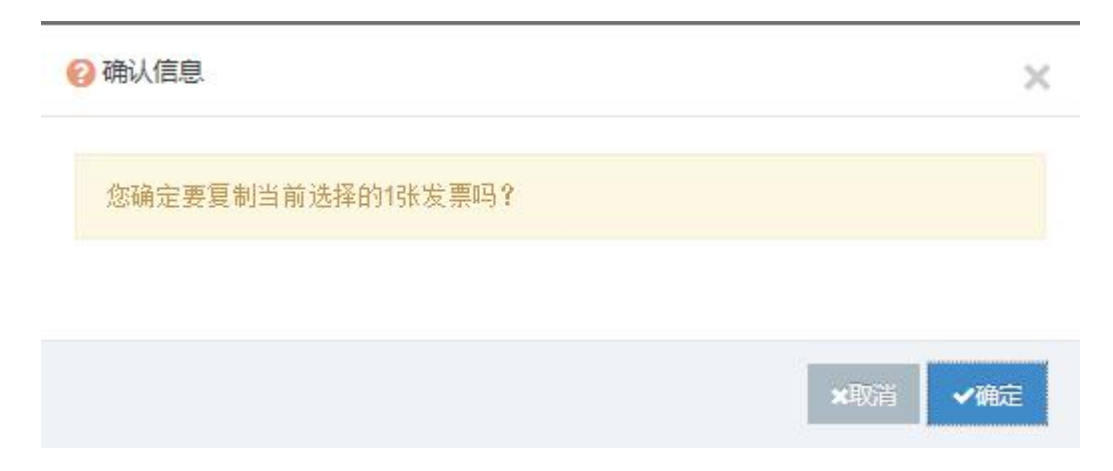

#### 复制发票信息提示

5.导出 Excel,分为导出发票信息和导出明细信息,将查询到的发票或发票明细导出到

Excel 中。

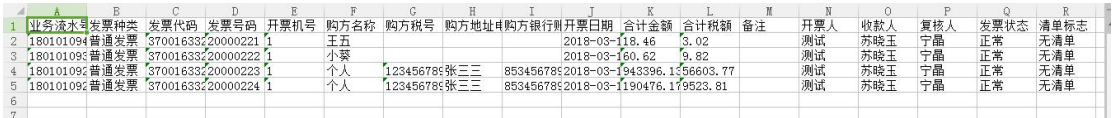

#### 导出发票信息

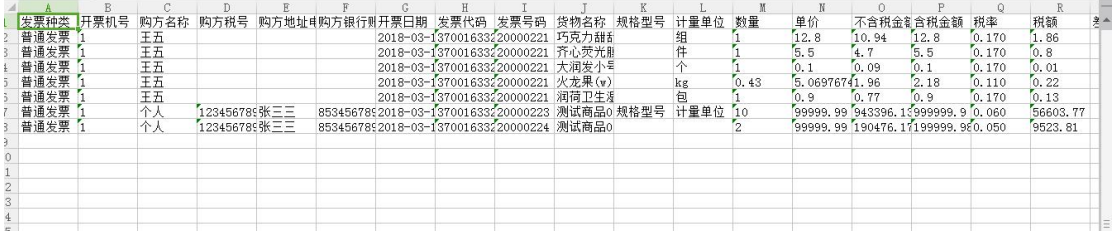

导出明细信息

6.查看发票明细信息,查看发票明细,可选中发票后点击"明细"按钮或双击该发票信

息来查看明细。

<span id="page-59-0"></span>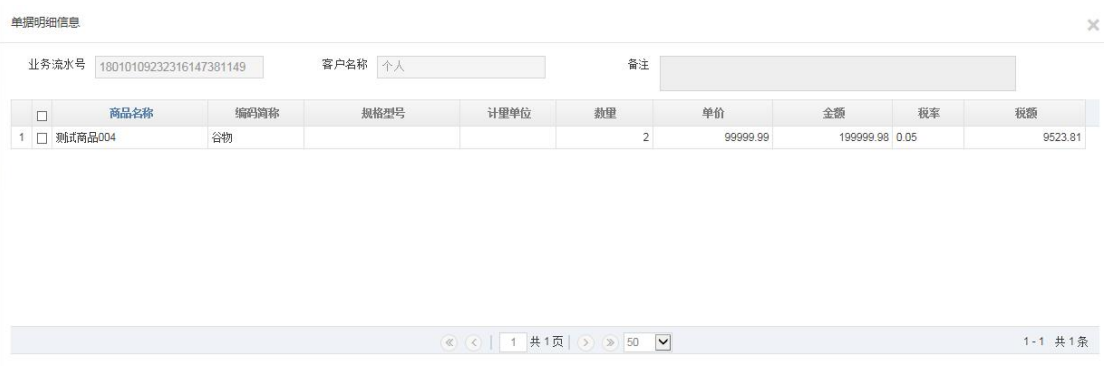

#### 发票明细信息

## **7.5 发票统计**

用户可在发票统计模块来统计发票信息。

1.发票统计页面,用户可点击"发票统计",来查看发票统计页面

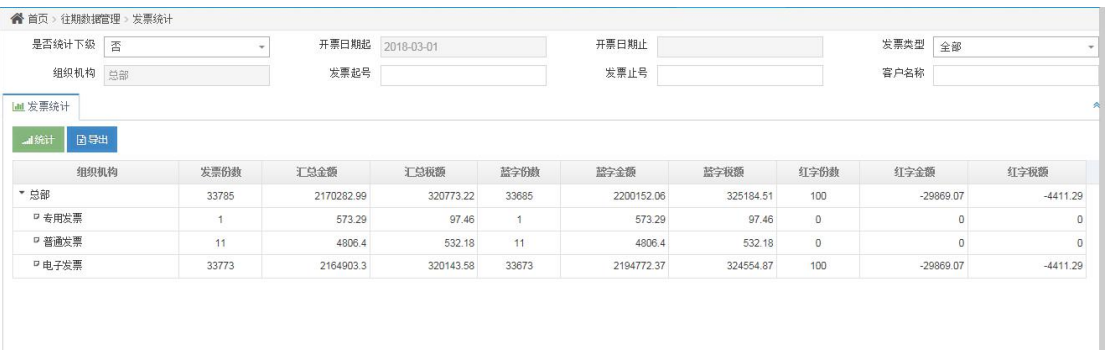

#### 发票统计页面

2.用户可根据条件来查询发票统计的信息,用户填写对应的条件,点击"统计"按钮来

## 查询统计后的结果信息。

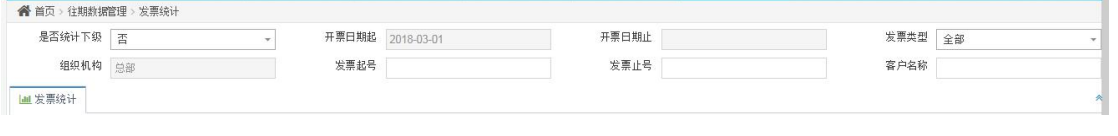

统计查询条件

3.excel 导出, 用户可点击 excel 来导出对应条件的发票信息

<span id="page-60-0"></span>

| ▶ 日 公園 ③ り | $\sim$ |                           | ▼ W 我的WPS × 图 INVOICE.XLS |        |                                              | $\times$ and invoice (1) xls |        |       |   |
|------------|--------|---------------------------|---------------------------|--------|----------------------------------------------|------------------------------|--------|-------|---|
| A1         |        | $f_{X}$<br>$^{\circledR}$ | 组织机构                      |        |                                              |                              |        |       |   |
|            | R      | С                         |                           |        |                                              |                              |        |       | M |
|            |        |                           |                           |        | 组织机构发票类型发票份数汇总余额汇总税额蓝字份数蓝字金额蓝字税额红字份数红字金额红字税额 |                              |        |       |   |
| 总部         | 卷式发票   |                           | 102100                    | 173572 | 102600                                       | 174425                       | $-500$ | $-85$ |   |
| 总部         | 电子发票   |                           | 102500                    | 174253 | 102600                                       | 17442                        | $-100$ | $-17$ |   |
|            |        |                           |                           |        |                                              |                              |        |       |   |
|            |        |                           |                           |        |                                              |                              |        |       |   |

Excel 导出结果

# **附:远得销项发票智税管理系统客户端使用说明**

远得销项发票智税管理系统采用一键安装的方式,安装完成后在桌面生成远得销项发票

管理系统客户端快捷方式,启动后界面如下:

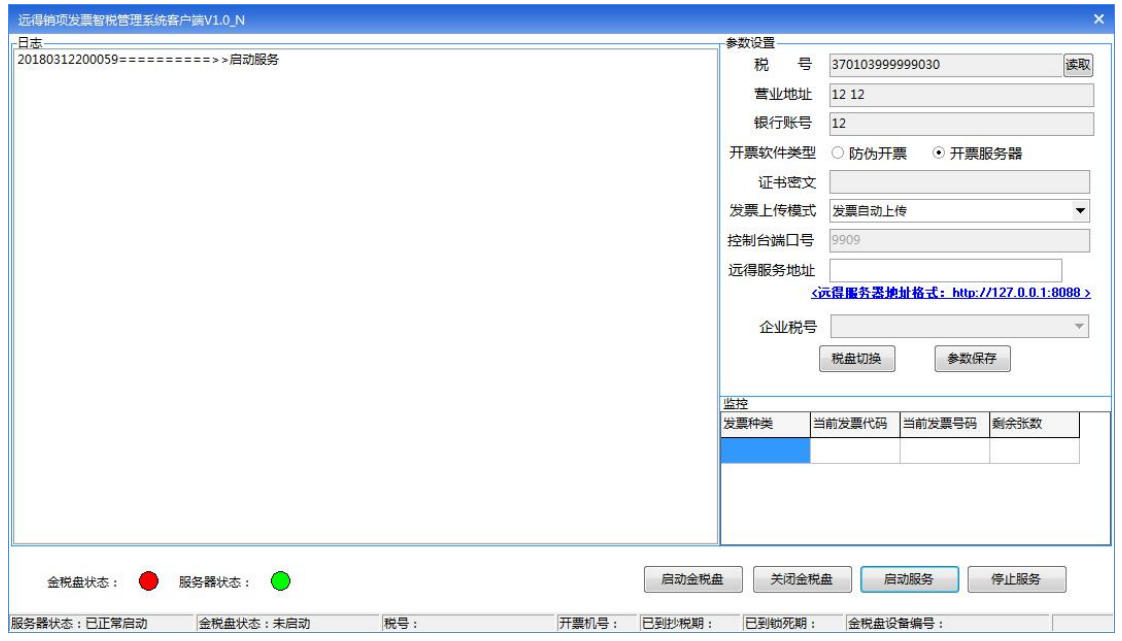

#### 客户端启动界面

输入远得服务地址,点击"参数保存",保存完毕后,点击"启动金税盘"按钮,显示 库存发票信息,此时远得销项发票智税管理系统客户端处于待开票状态,可调用此客户端开 具发票。

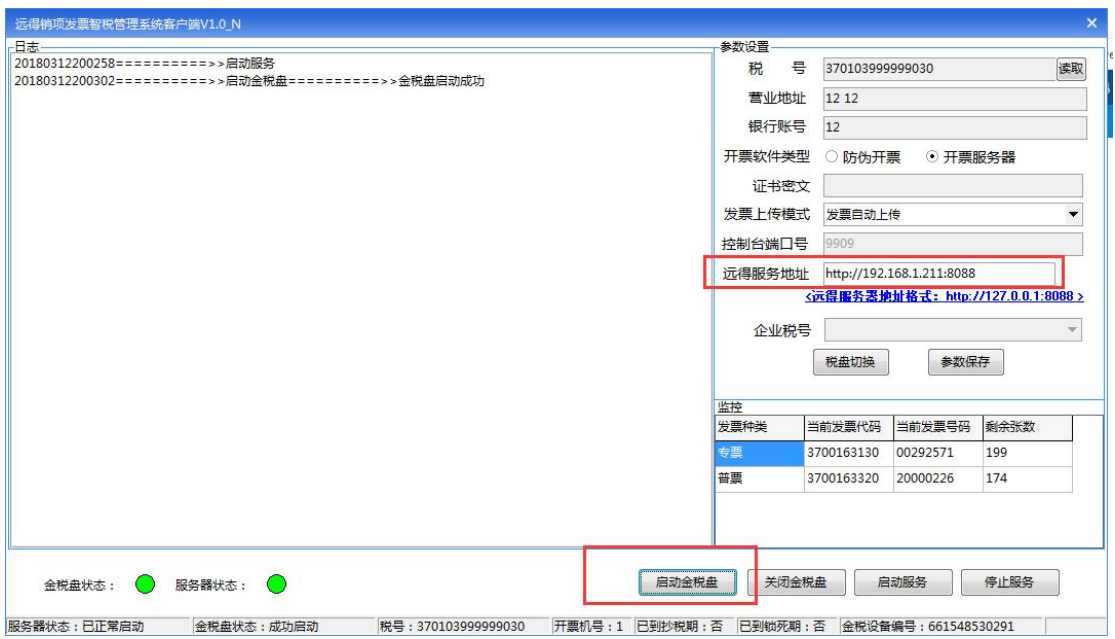

客户端处于待开票状态

若企业在使用过程中发现手册内容与实际界面不符,请以实际情况为准。